# **330 Hardware Manual SCADAPack**

**Version:** 2.27.1

**Date:** February 2017

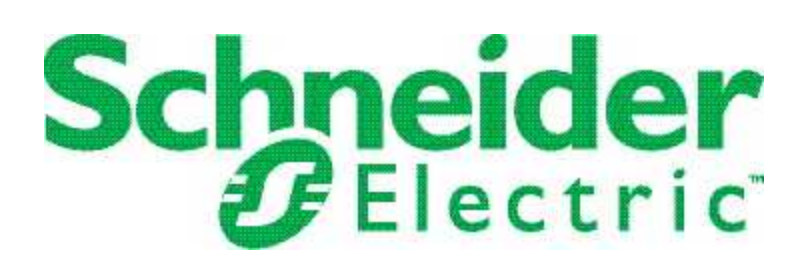

# **Table of Contents**

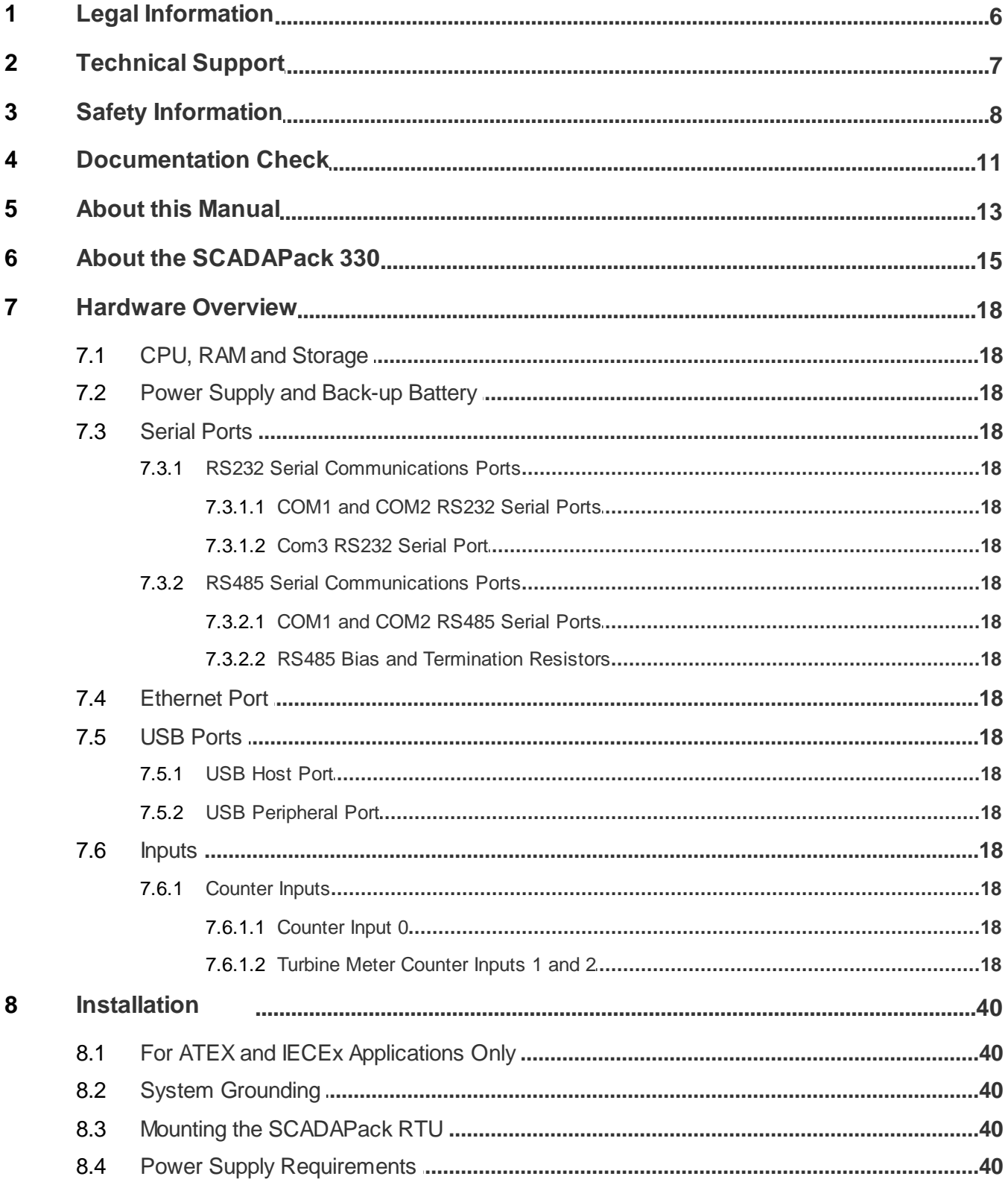

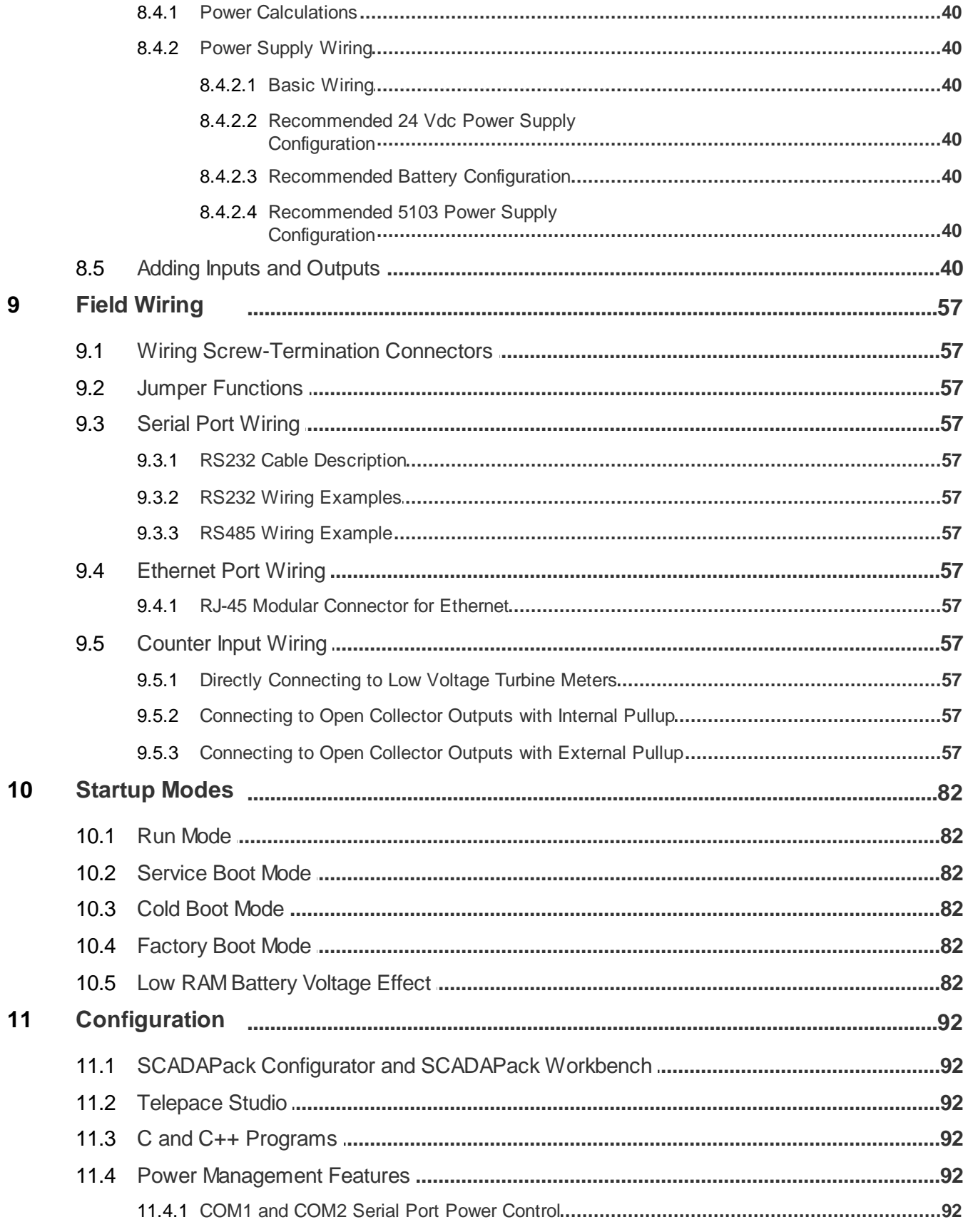

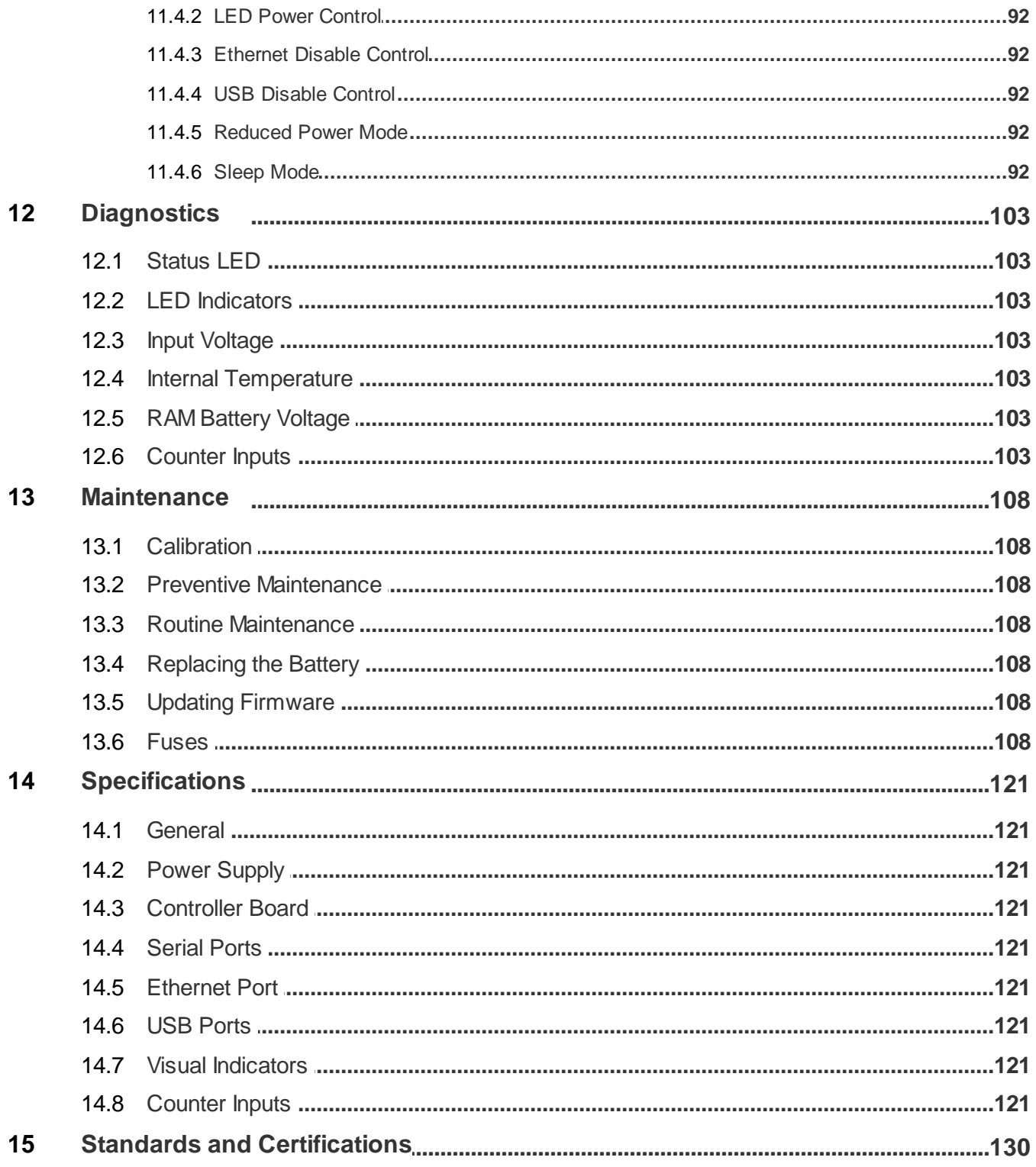

# <span id="page-5-0"></span>**1 Legal Information**

Copyright © 2014 - 2017 Schneider Electric Canada Inc. All rights reserved.

The information provided in this documentation contains general descriptions and/or technical characteristics of the performance of the products contained herein. This documentation is not intended as a substitute for and is not to be used for determining suitability or reliability of these products for specific user applications. It is the duty of any such user or integrator to perform the appropriate and complete risk analysis, evaluation and testing of the products with respect to the relevant specific application or use thereof. Neither Schneider Electric nor any of its affiliates or subsidiaries shall be responsible or liable for misuse of the information contained herein. If you have any suggestions for improvements or amendments or have found errors in this publication, please notify us.

No part of this document may be reproduced in any form or by any means, electronic or mechanical, including photocopying, without express written permission of Schneider Electric.

All pertinent state, regional, and local safety regulations must be observed when installing and using this product. For reasons of safety and to help ensure compliance with documented system data, only the manufacturer should perform repairs to components.

#### **Trademarks**

Schneider Electric, SCADAPack, TeleBUS and Modbus are trademarks and the property of Schneider Electric SE, its subsidiaries and affiliated companies. All other trademarks are the property of their respective owners.

Microsoft and Windows are registered trademarks or trademarks of Microsoft Corporation in the United States and/or other countries.

#### **Address**

Schneider Electric Telemetry & Remote SCADA Solutions 415 Legget Drive, Suite 101, Kanata, Ontario K2K 3R1 Canada Direct Worldwide: +1 (613) 591-1943 Fax: +1 (613) 591-1022 Toll Free within North America: 1 (888) 267-2232 www.schneider-electric.com

# <span id="page-6-0"></span>**2 Technical Support**

Questions and requests related to any part of this documentation can be directed to one of the following support centers.

### **Technical Support: Americas, Europe, Middle East, Asia**

Available Monday to Friday 8:00am – 6:30pm Eastern Time

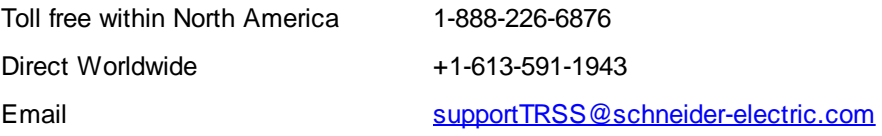

### **Technical Support: Australia**

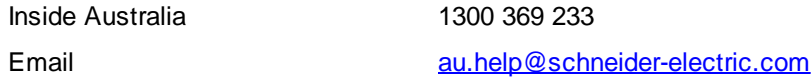

# <span id="page-7-0"></span>**3 Safety Information**

#### **Important Information**

**Read these instructions carefully and look at the equipment to become familiar with the device before trying to install, operate, service, or maintain it. The following special messages may appear throughout this documentation or on the equipment to warn of potential hazards or to call attention to information that clarifies or simplifies a procedure.**

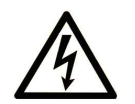

The addition of this symbol to a Danger or Warning safety label indicates that an electrical hazard exists, which will result in personal injury if the instructions are not followed.

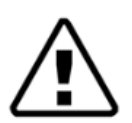

This is the safety alert symbol. It is used to alert you to potential personal injury hazards. Obey all safety messages that follow this symbol to avoid possible injury or death.

# **DANGER**

**DANGER** indicates a hazardous situation which, if not avoided, **will result in** death or serious injury.

# **A** WARNING

**WARNING** indicates a hazardous situation which, if not avoided, **can result in** death or serious injury.

# **A** CAUTION

**CAUTION** indicates a potentially hazardous situation which, if not avoided, **can result in** minor or moderate injury.

# *NOTICE*

*NOTICE* is used to address practices not related to physical injury.

#### **Please Note**

Electrical equipment should be installed, operated, serviced, and maintained only by qualified personnel. No responsibility is assumed by Schneider Electric for any consequences arising out of the use of this material.

A qualified person is one who has skills and knowledge related to the construction, installation, and operation of electrical equipment and has received safety training to recognize and avoid the hazards involved.

#### **Before You Begin**

Do not use this product on machinery lacking effective point-of-operation guarding. Lack of effective pointof-operation guarding on a machine can result in serious injury to the operator of that machine.

# **WARNING**

#### **EQUIPMENT OPERATION HAZARD**

- · Verify that all installation and set up procedures have been completed.
- · Before operational tests are performed, remove all blocks or other temporary holding means used for shipment from all component devices.
- Remove tools, meters, and debris from equipment.

**Failure to follow these instructions can result in death or serious injury.**

Follow all start-up tests recommended in the equipment documentation. Store all equipment documentation for future reference.

Test all software in both simulated and real environments.

Verify that the completed system is free from all short circuits and grounds, except those grounds installed according to local regulations (according to the National Electrical Code in the U.S.A, for instance). If high-potential voltage testing is necessary, follow recommendations in equipment documentation to help prevent accidental equipment damage.

#### **Operation and Adjustments**

The following precautions are from the NEMA Standards Publication ICS 7.1-1995 (English version prevails):

- · Regardless of the care exercised in the design and manufacture of equipment or in the selection and ratings of components, there are hazards that can be encountered if such equipment is improperly operated.
- · It is sometimes possible to misadjust the equipment and thus produce unsatisfactory or unsafe operation. Always use the manufacturer's instructions as a guide for functional adjustments. Personnel who have access to these adjustments should be familiar with the equipment manufacturer's instructions and the machinery used with the electrical equipment.
- · Only those operational adjustments actually required by the operator should be accessible to the operator. Access to other controls should be restricted to help prevent unauthorized changes in operating characteristics.

#### **Acceptable Use**

SCADAPack Remote Terminal Units (RTUs) and input/output (I/O) modules are intended for use in monitoring and controlling non-critical equipment only. They are not intended for safety-critical applications.

# **WARNING**

#### **UNACCEPTABLE USE**

Do not use SCADAPack RTUs, or I/O modules as an integral part of a safety system. These devices are not safety products.

**Failure to follow this instruction can result in death or serious injury.**

# **A** CAUTION

#### **EQUIPMENT OPERATION HAZARD**

When devices are used for applications with technical safety requirements, the relevant instructions must be followed.

Use only Schneider Electric software or approved software with Schneider Electric hardware products.

**Failure to follow these instructions can result in minor or moderate injury.**

# <span id="page-10-0"></span>**4 Documentation Check**

Before you begin installation, verify that you are viewing the correct documentation. If your SCADAPack RTU looks like this (with green connectors, black controller and I/O boards and the Ethernet port oriented such that you can plug in the cable from the front), continue with this manual.

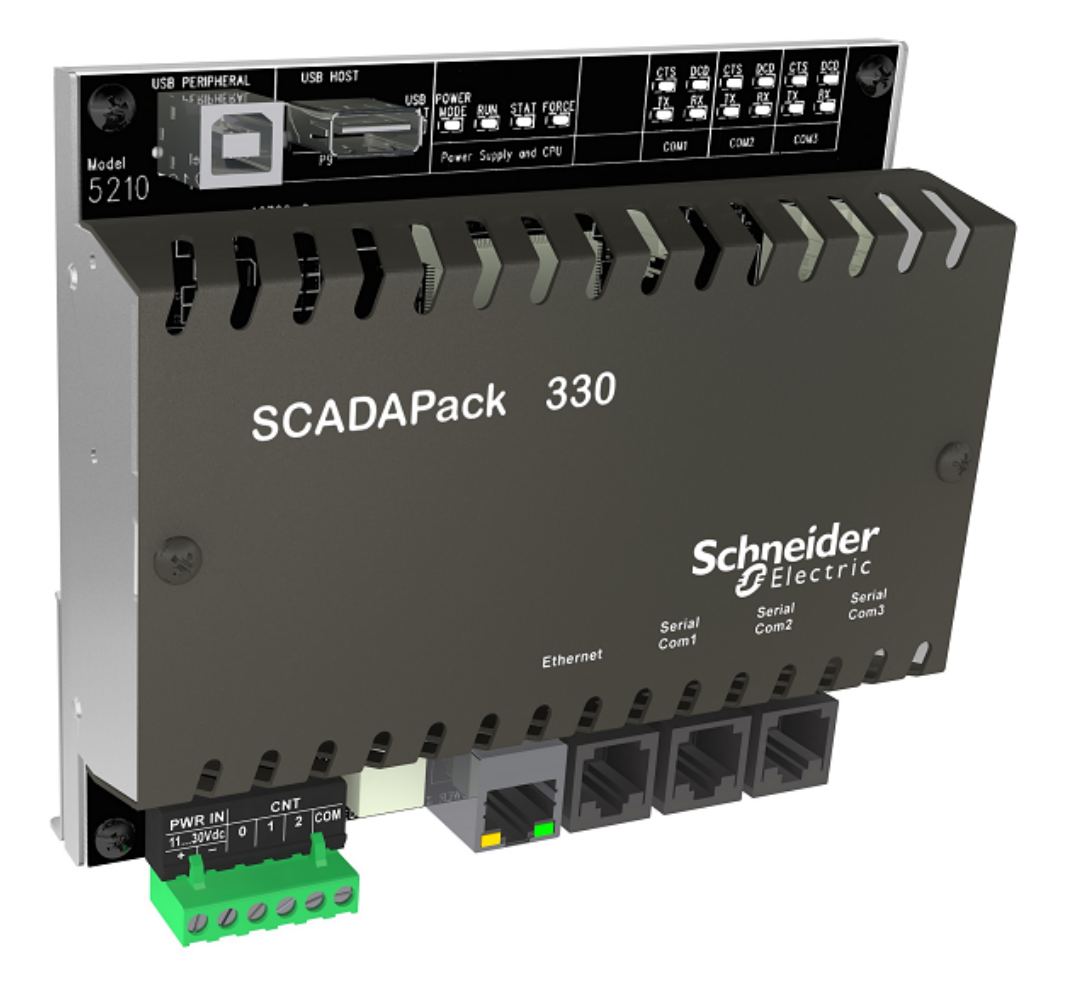

#### **SCADAPack 330 RTU**

If your SCADAPack RTU looks like this (with white connectors, green controller and I/O boards and the Ethernet port oriented such that you have to plug in the cable from below), you will need to get the manual from **Start > All Programs > Schneider Electric > Hardware Manuals > Legacy**.

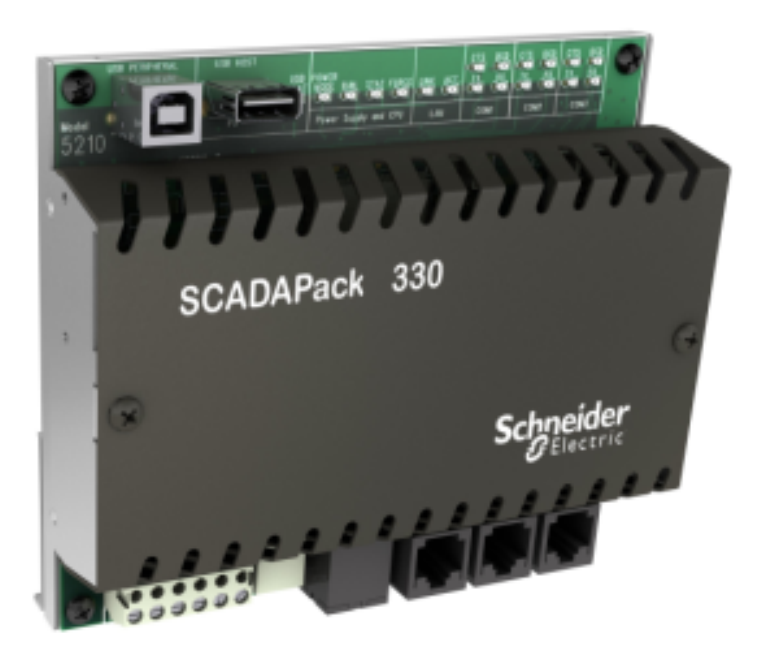

**SCADAPack 330 RTU (Previous Version)**

# <span id="page-12-0"></span>**5 About this Manual**

#### **Audience**

This manual is written for people who need to install, troubleshoot or maintain the remote terminal unit (RTU) hardware. These individuals are typically:

- · Systems Engineers
- · Commissioning Engineers
- · Maintenance Technicians

### **Scope**

This manual describes:

- · The physical design of the RTU, including detailed hardware specifications.
- · The physical design of integrated inputs and outputs (I/O) and the basic requirements for adding I/O expansion modules.
- · Installation, wiring and addressing for the RTU.
- · Diagnostics capabilities on the RTU.
- · Maintenance recommendations for the RTU.

## **Product Related Information**

# **WARNING**

#### **UNINTENDED EQUIPMENT OPERATION**

The application of this product requires expertise in the design and programming of control systems. Only persons with such expertise should be allowed to program, install, alter and apply this product.

Follow all local and national safety codes and standards.

**Failure to follow these instructions can result in death or serious injury**.

## **Related Documents**

Use this manual with other manuals included on your SCADAPack installation CD. The table below lists the main manuals for the tasks described. However, it is not a complete list of the manuals available to you.

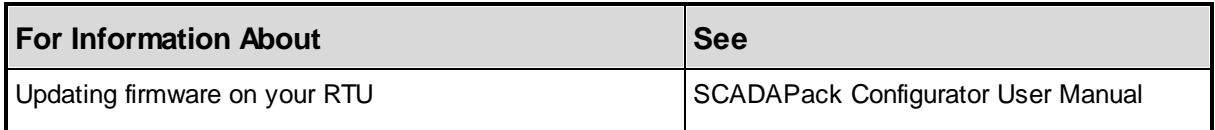

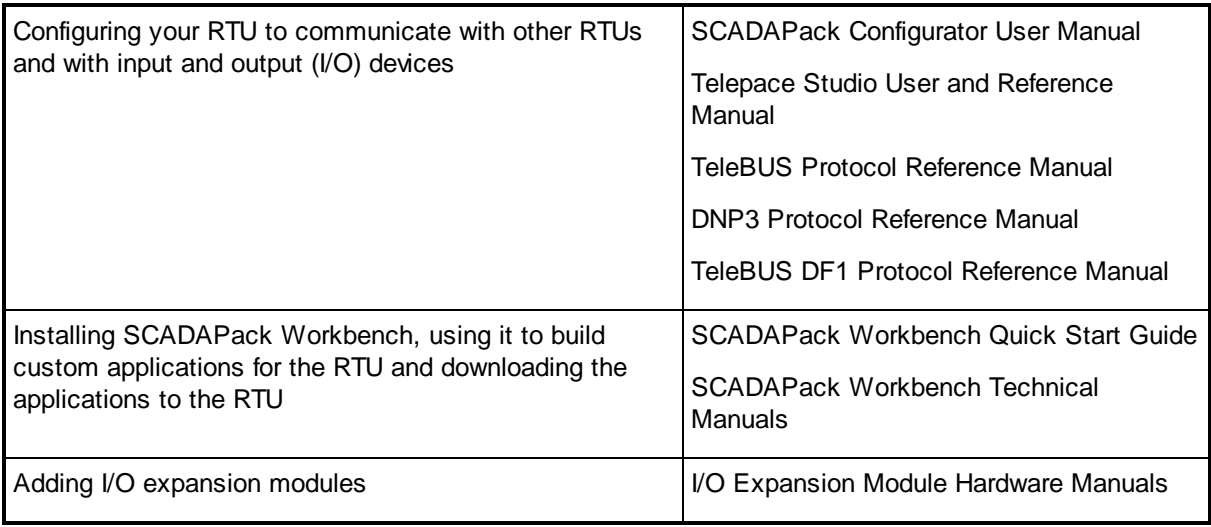

# <span id="page-14-0"></span>**6 About the SCADAPack 330**

The SCADAPack RTU (Remote Terminal Unit) is an intelligent microprocessor-based telemetry and control device. It features extensive communications capabilities including Ethernet and USB interfaces and a powerful embedded micro-controller to provide the user with sophisticated telemetry and control in an Open System Environment (OSE).

Many operational facilities can be configured, depending on the required telemetry and control application. This manual describes the hardware aspects of the RTU.

The RTU has an extensive on-board I/O capability.The on-board switch mode power supply allows a wide range of voltage operation from a single external voltage supply (11...30 Vdc).

Several power saving features are included in the RTU. These power saving features include sleep mode, communication port power control, USB disable and a reduced power mode that lowers the CPU clock.

A real time clock/calendar provides for time of day operations. A hardware watchdog timer monitors application program operation.

The use of flash memory chips allows new firmware to be downloaded both locally and remotely via the interfaces of the RTU, without removing it from its enclosure or removing the cover.

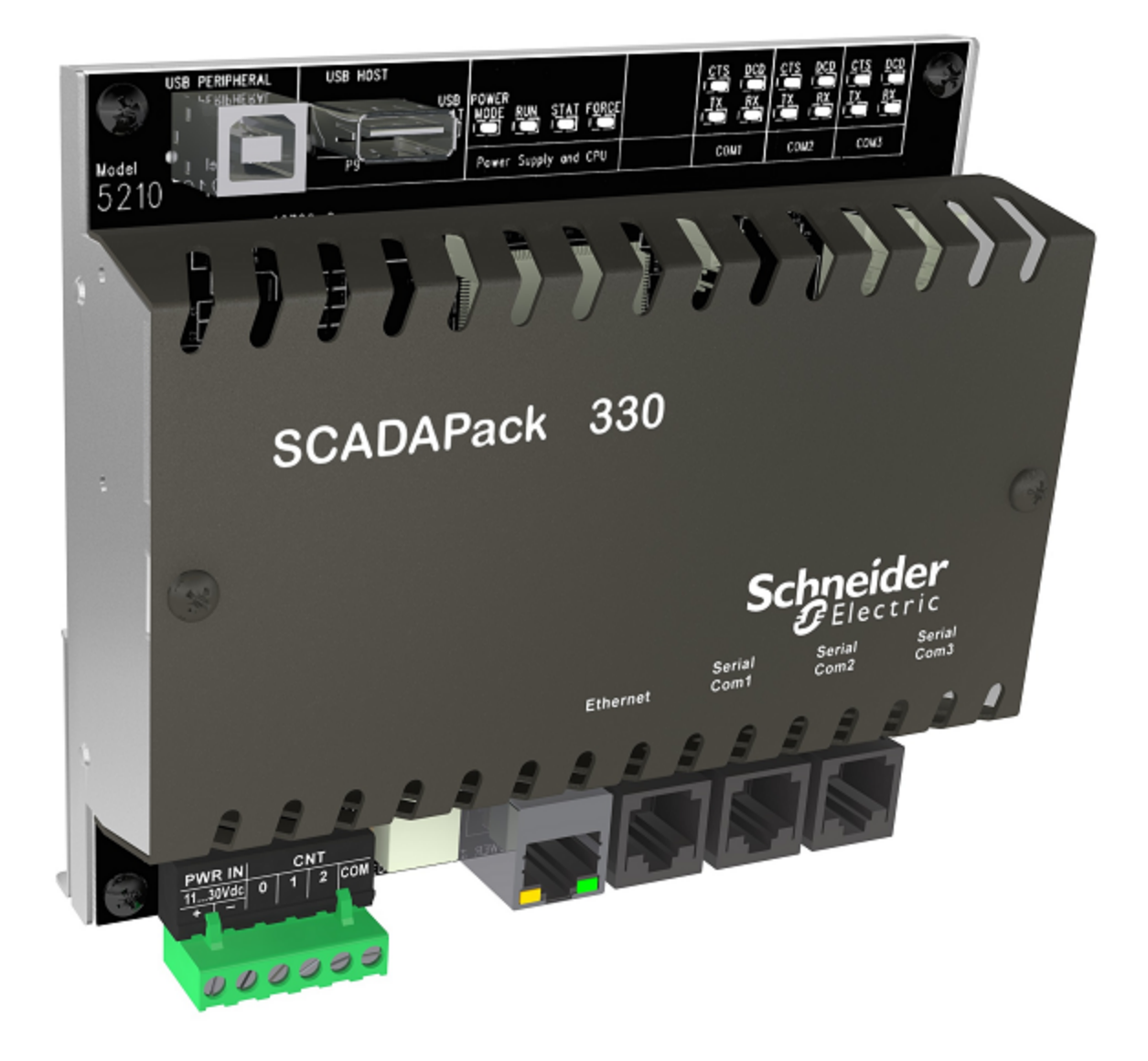

## **Communications**

The SCADAPack RTU includes three serial ports that are available for communications with the SCADA master system, with other RTUs, with devices such as Programmable Logic Controllers (PLCs), and with the local configuration software. It also includes one Ethernet port and two USB 2.0 compliant device ports for local configuration and to connect to other devices.

The SCADAPack RTU supports DNP3 to Subset Level 2 slave implementation with a range of additional features from the DNP3 standard.

In summary, the RTU provides the following facilities for use of DNP3:

· SCADA data configuration

- · Simultaneous DNP3 operation on multiple ports
- · Networking DNP3 frames
- · Peer-to-peer communication

## **Configuration**

You can configure the RTU using one of these methods:

- · SCADAPack Workbench for IEC 61131-3 programming
- · Telepace Studio for integrated ladder logic programming
- · C or C++ programming

You can develop C or C++ applications in your preferred development environment, then load them into your RTU using either SCADAPack Configurator (available with SCADAPack Workbench) or Telepace Studio. SCADAPack RTUs can execute logic applications simultaneously with C or C++ applications.

RTU configurations are maintained in the on-board battery backed RAM and may be modified locally or remotely.

# <span id="page-17-0"></span>**7 Hardware Overview**

The following figure shows the inputs and ports on the SCADAPack RTU.

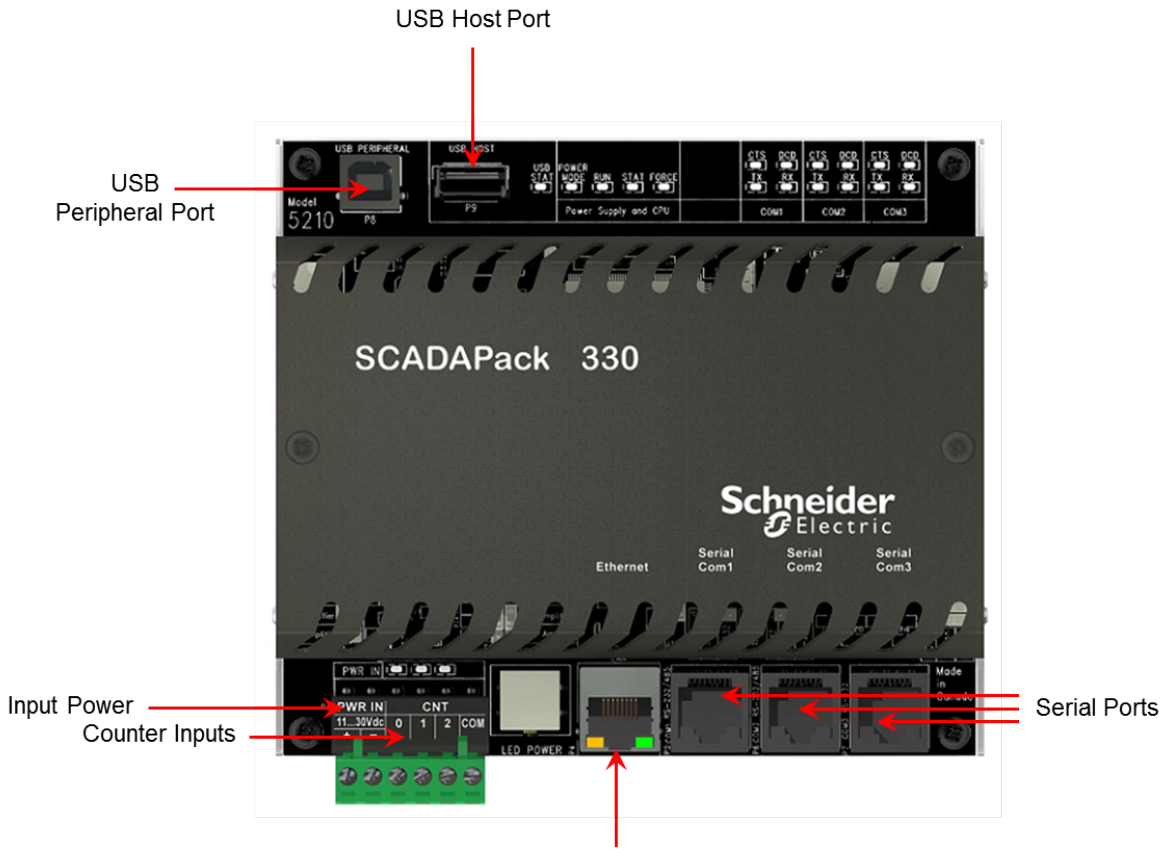

**Ethernet Port** 

The hardware of the SCADAPack 330E is described in the following sections:

CPU, RAM and [Storage](#page-18-0) 19

**Power Supply and [Back-up](#page-19-0) Battery** 20

[Serial](#page-20-0) Ports<sup>21</sup>

[Ethernet](#page-32-0) Port 33

**USB [Ports](#page-33-0)** 34

[Inputs](#page-37-0)<sup>38</sup>

## <span id="page-18-0"></span>**7.1 CPU, RAM and Storage**

### **CPU**

The CPU executes a preemptive multitasking operating system, allowing simultaneous, real-time provisioning of:

- · Communications protocols such as DNP3, DF1, Modbus RTU and Modbus ASCII
- · Time-stamped event processing
- · Configuration management
- · User-created sequence and control applications such as those created in Telepace Studio or IEC 61131-3 programming.

## **RAM**

The onboard battery-backed RAM is used to store:

- · Configuration information such as point definitions and port configurations
- · User-created sequence and control applications such as those created in Telepace Studio or IEC 61131-3 programming.
- · Time-stamped event data

### **Storage**

The RTU provides internal flash storage and support for USB storage media. The internal flash storage is described here. For more information about support for plug-in storage media, see <u>USB [Ports](#page-33-0)</u> 34ो.

### **Operating System Flash**

The operating system flash memory stores the RTU firmware. The firmware implements the communications protocols — DNP3, Modbus and others — the database of point configurations and the Telepace Studio or IEC 61131-3 programming kernel that runs the user-created sequence and control applications.

The use of flash memory chips allows you to transfer new firmware locally through a serial port and remotely using command line instructions without removing the RTU front cover.

#### **Boot Monitor Flash**

The boot monitor firmware resides in a separate flash memory chip on the controller board. The boot monitor firmware is the first code executed by the CPU when power is applied to the RTU. It configures the RTU hardware then verifies, loads and executes the operating system firmware.

The boot monitor also provides facilities for reprogramming the operating system and boot monitor flash memory.

## <span id="page-19-0"></span>**7.2 Power Supply and Back-up Battery**

The RTU is powered by an 11...30 Vdc power supply that is connected to the power input connectors on the RTU.

The illustration below shows the location of the power input connectors.

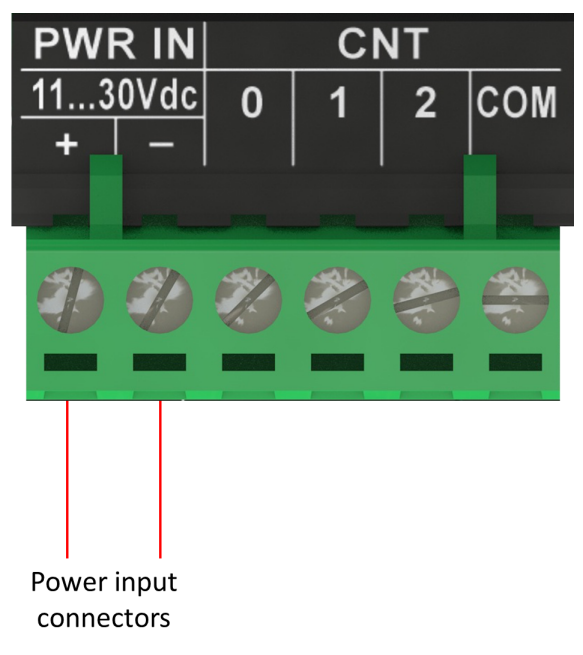

For details about power supply requirements and wiring, see **Power Supply [Requirements](#page-46-0)** 47.

A 3.6 V lithium battery installed on the RTU controller board provides back-up power to the RTU's realtime clock and RAM memory. It also maintains the RTU configuration during a power-supply interruption.

## <span id="page-20-0"></span>**7.3 Serial Ports**

The figure below shows the location of the three serial communication ports, labeled COM1, COM2, and COM3.

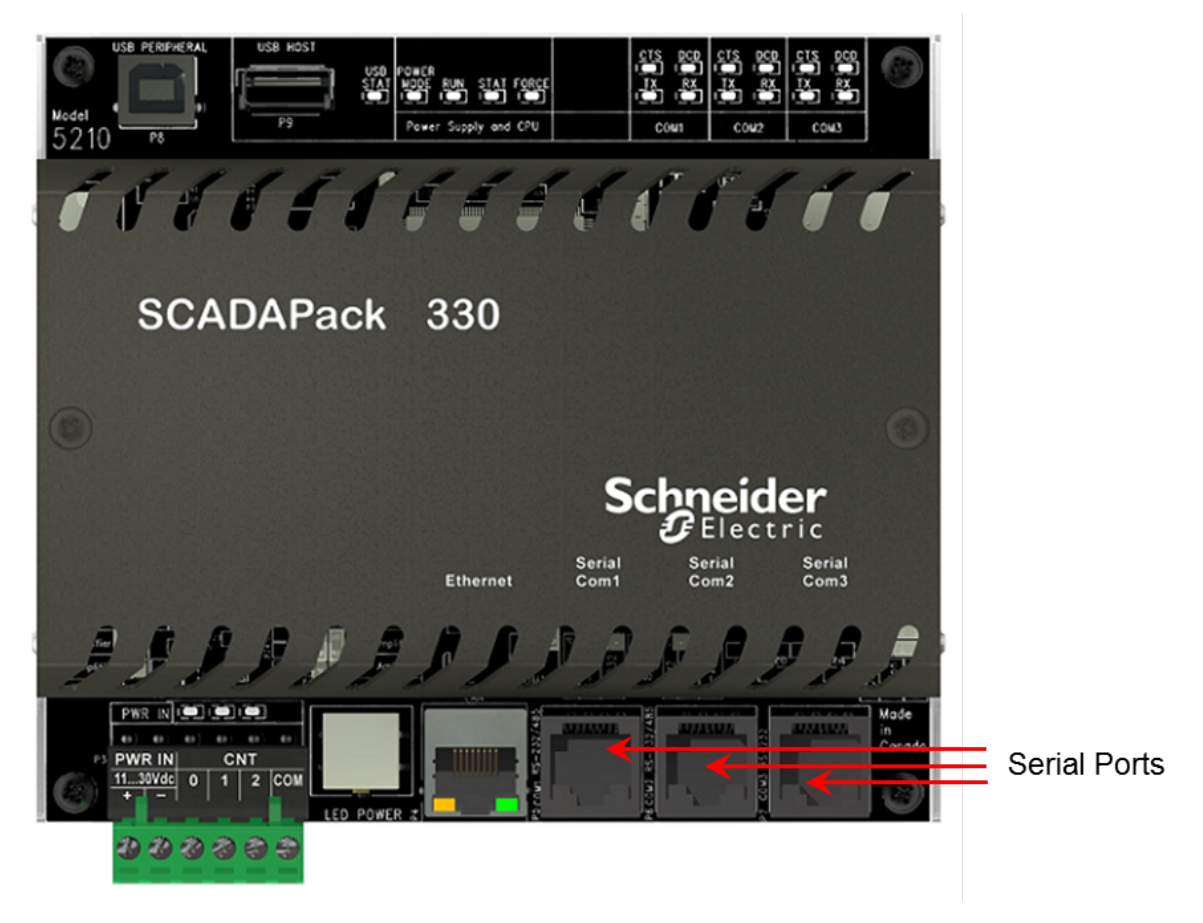

## **Communications**

The SCADAPack RTU includes three serial ports that are available for communications with the SCADA master system, with other RTUs, with devices such as Programmable Logic Controllers (PLCs), and with the local configuration software. It also includes one USB 2.0 compliant device port for local configuration and to connect to other devices.

The SCADAPack RTU supports DNP3 to Subset Level 4 slave implementation with a range of additional features from the DNP3 standard.

- · COM1 can be configured for RS232 or 2-wire RS485.
- · COM2 can be configured for RS232 or 2-wire RS485.
- · COM3 is a dedicated RS232 port.

In summary, the RTU provides the following facilities for use of DNP3:

- · SCADA data configuration
- · Simultaneous DNP3 operation on multiple ports
- · Networking DNP3 frames
- · Peer-to-peer communication
- · DNP3 over TCP/IP LAN and WAN networks

For more information, refer to the following topics:

RS232 Serial [Communications](#page-22-0) Ports 23

RS485 Serial [Communications](#page-28-0) Ports 29

### <span id="page-22-0"></span>**7.3.1 RS232 Serial Communications Ports**

COM1, COM2 and COM3 support RS232 communication. Use shielded cable for RS232 wiring and connect the shield to chassis ground at one point. Improperly shielded cable may result in the installation not complying with Federal Communications Commission (FCC) or Department of Communications (DOC) radio interference regulations.

Serial ports COM1 and COM2 can be configured as either a six-line RS232 port or as a two-wire RS485 port. This section covers RS232 operation.

See the figure below for locations of the jumpers required to configure COM1 and COM2 for RS232 operation. COM1 (J8) and COM2 (J10) are both shown configured as RS232.

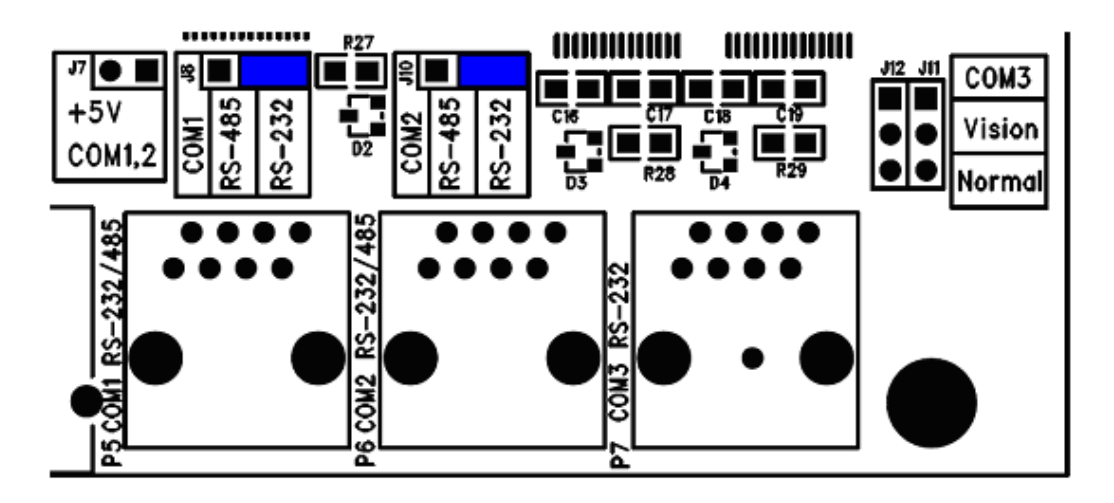

COM3 is designed to operate with the SCADAPack Vision operator interface and has several features not found on COM1 and COM2. Two of the signals (DTR and DCD) are shared with the test signals used to detect the ON switch closure on the Vision interface. To use the signals as DTR and DCD, install jumpers J11 and J12 in position **Normal**. To use the COM3 port with a Vision interface, install jumpers J11 and J12 in position **Vision**.

For proper operation, install jumpers J11 and J12 in the same position, either **Vision** or **Normal** as shown in the figure below.

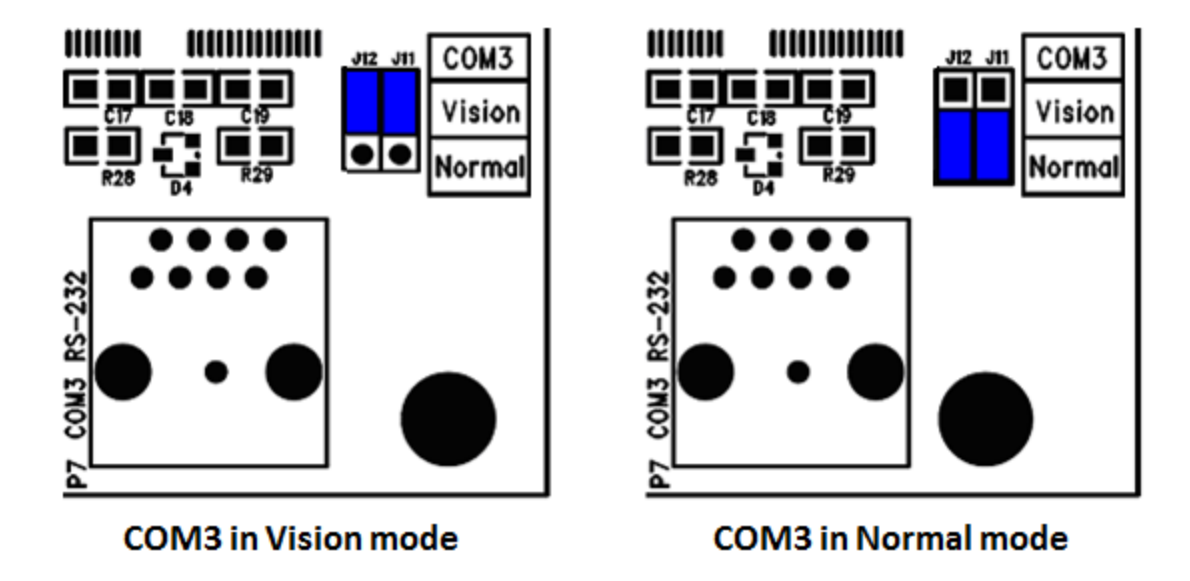

For more information, see the following sections:

COM1 and COM2 [RS232](#page-23-0) Serial Ports 24

COM3 [RS232](#page-26-0) Serial Port 27

#### <span id="page-23-0"></span>**7.3.1.1 COM1 and COM2 RS232 Serial Ports**

The following table provides a description of the connections and functions of each pin of the RJ-45 modular jack connector. In this table a MARK level is a voltage of 3 Vdc or greater and a SPACE level is a voltage of –3 Vdc or lower.

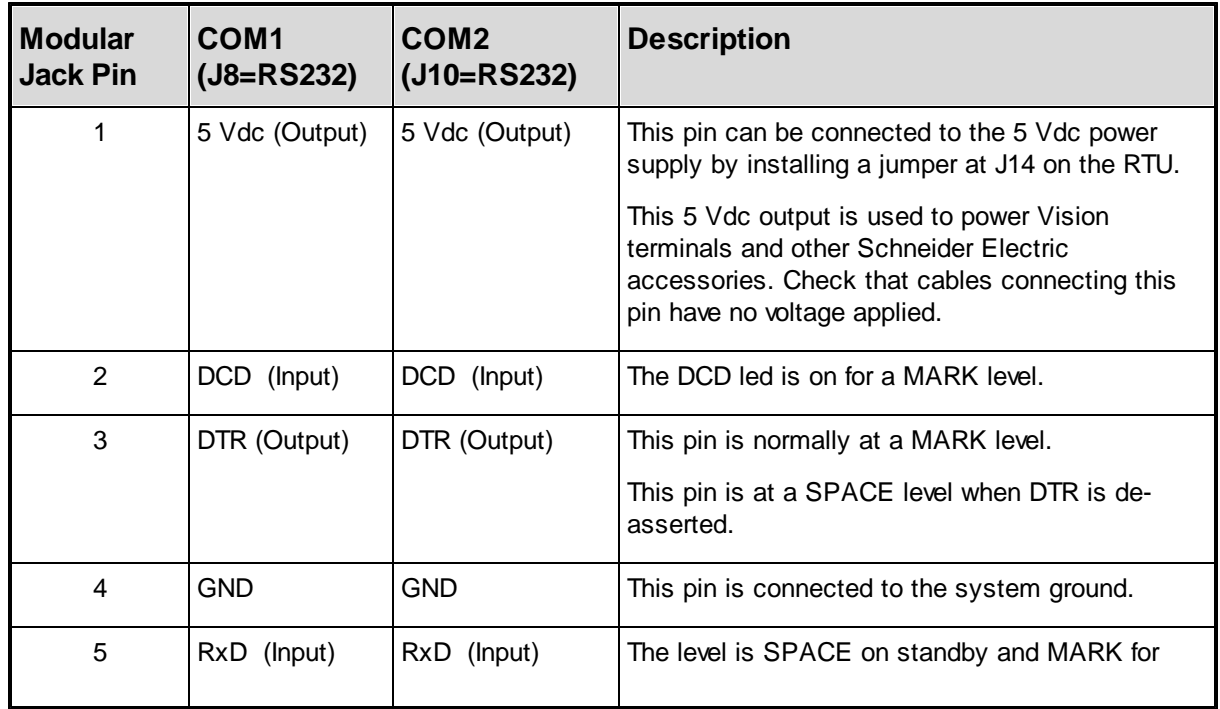

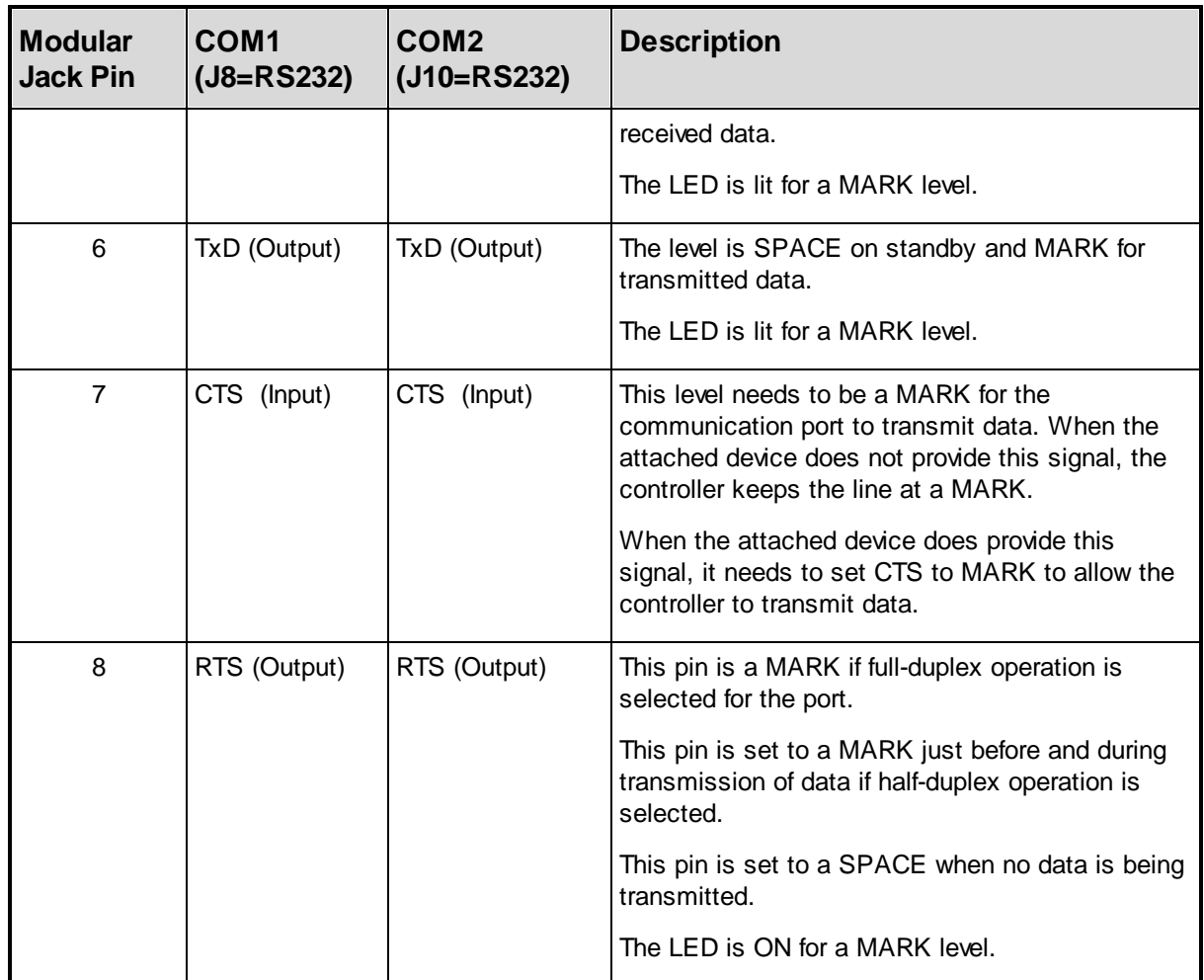

COM1 and COM2, when configured for RS232 operation, have six signal lines implemented, plus signal ground and a configurable 5 Vdc output. Refer to the table below for the pinout of the connectors.

The following diagram shows the pin connections for the RS232 (RJ-45) port connector for COM1 or COM2 operating in RS232 mode.

#### RJ-45 Modular Jack  $1. +5$  Vdc  $2<sup>1</sup>$  $3<sup>1</sup>$  $\overline{4}$  $5 \vert 6$  $|7|$ 8 1 2. DCD 3. DTR 4. GND 5. RxD 6. TxD 7. CTS 8. RTS

The following table shows the serial and protocol communication parameters supported by COM1 and COM2. These parameters are set from SCADAPack Configurator or from an application program running on the RTU. Default values are set when a factory defaults initialization (Cold Boot) is performed on the RTU.

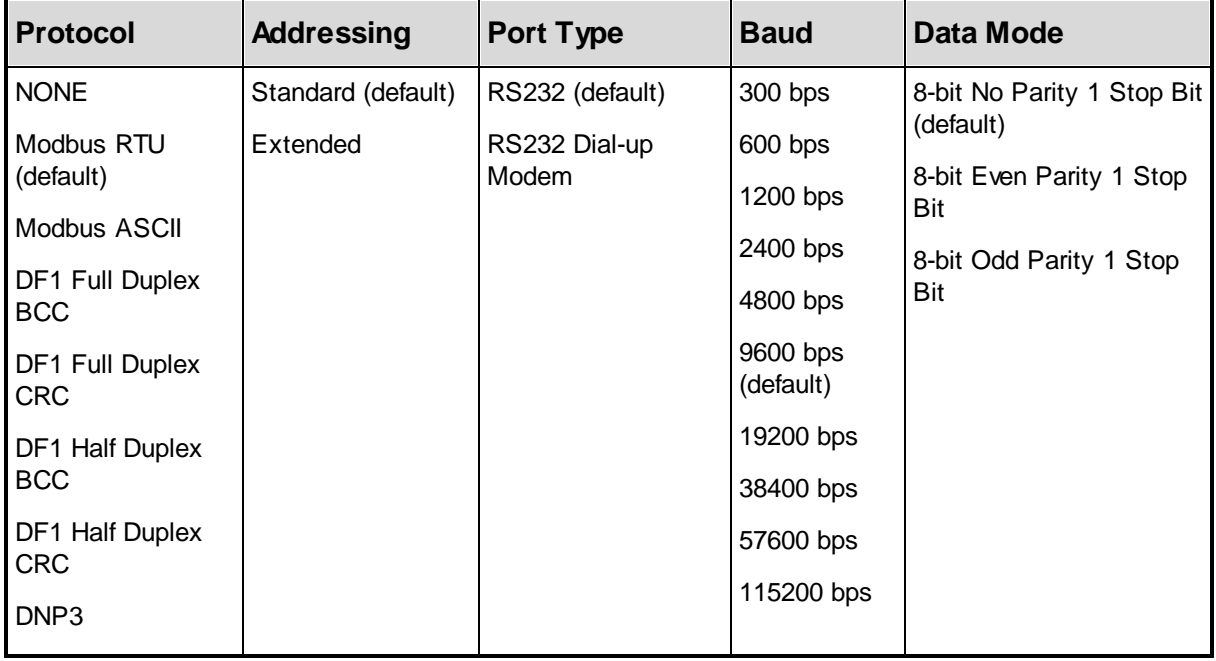

#### <span id="page-26-0"></span>**7.3.1.2 Com3 RS232 Serial Port**

The following table provides a description of the connections and functions of each pin of the RJ-45 modular jack connector. In this table a MARK level is a voltage of 3 Vdc or greater and a SPACE level is a voltage of –3 Vdc or lower.

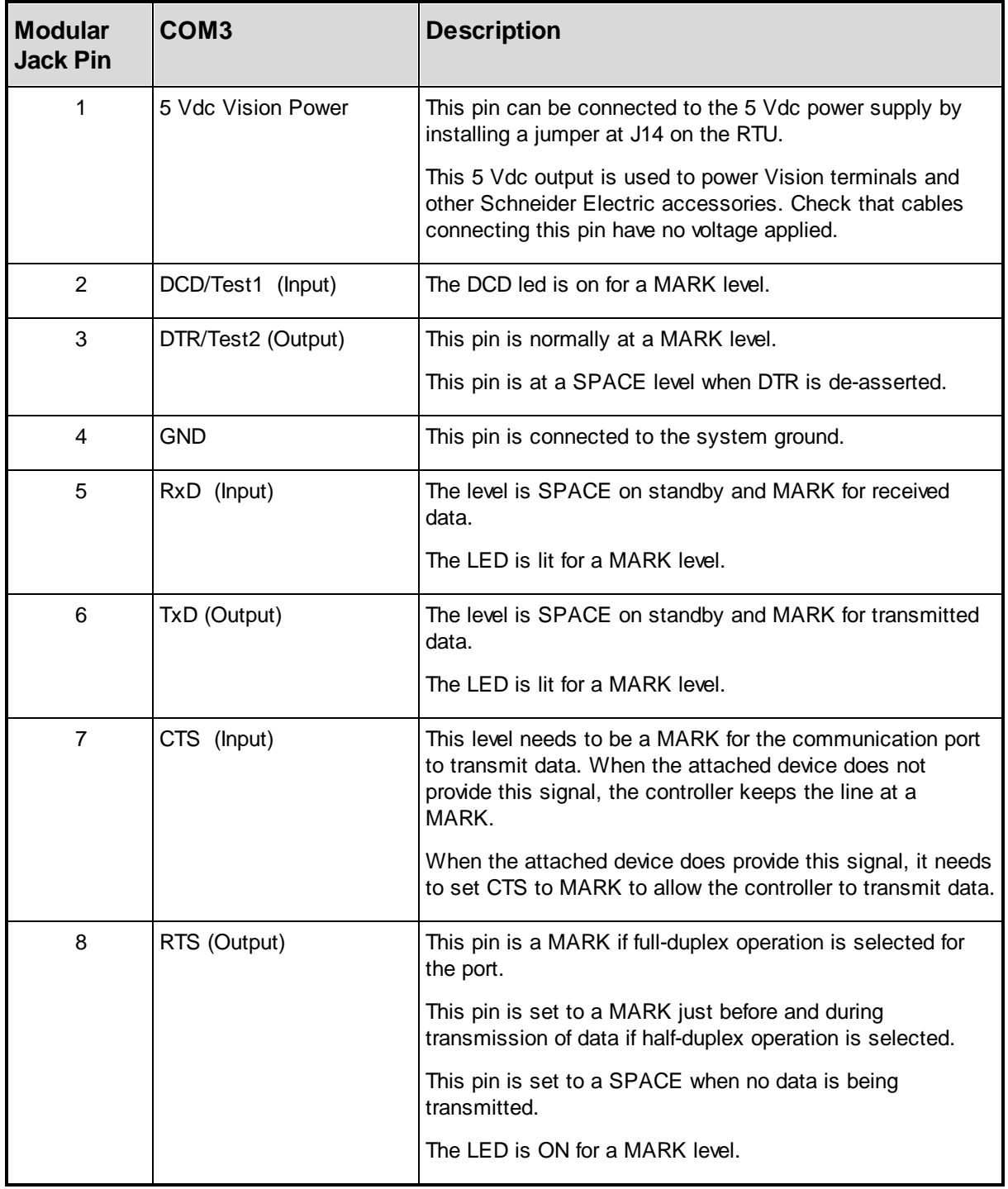

· 5 Vdc is available on Pin 1 when turned on by the user under program control or in Vision mode,

when the RTU detects the contact closure of the ON switch of the SCADAPack Vision or when the LEDs are turned on.

- · This 5 Vdc output is used to power Vision terminals and other Schneider Electric accessories. Check that cables connecting this pin have no voltage applied.
- · The SCADAPack Vision ON switch is wired to Pins 2 and 3. When a SCADAPack Vision is not used, set jumpers J11 and J12 to the **Normal** position, to avoid generating a CPU interrupt due to a change in the state of the DCD signal.
- · COM3 only supports RS232.

COM3 has six signal lines implemented, plus signal ground and a configurable 5 Vdc output.

The following diagram shows the pin connections for the RS232 (RJ-45) port connector for COM3.

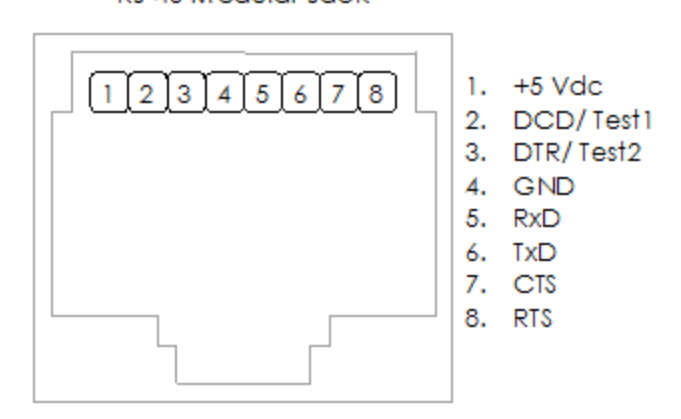

The following table shows the serial and protocol communication parameters supported by COM3. These parameters are set from SCADAPack Configurator or from an application program running in the RTU. Default values are set when a factory defaults initialization (Cold Boot) is performed on the RTU.

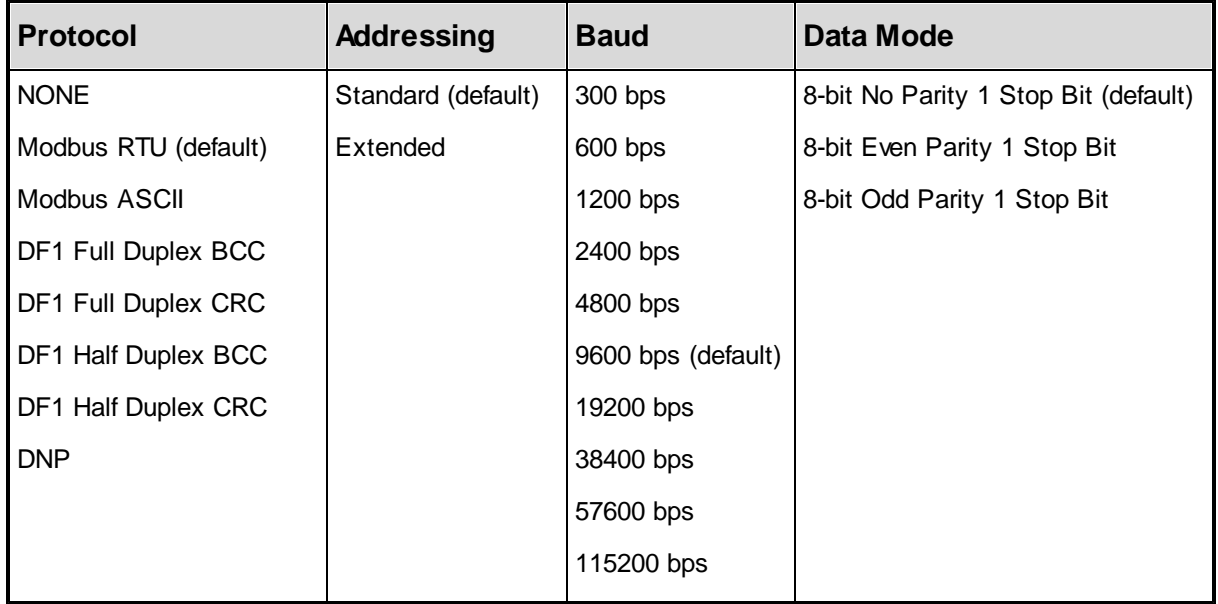

RJ-45 Modular Jack

### <span id="page-28-0"></span>**7.3.2 RS485 Serial Communications Ports**

COM1 and COM 2 support RS485 communication. Use shielded cable for RS485 wiring and connect the shield to chassis ground at one point. Improperly shielded cable may result in the installation not complying with Federal Communications Commission (FCC) or Department of Communications (DOC) radio interference regulations.

Serial port COM1 and COM2 can be configured as either a six-line RS232 port or as a two-wire RS485 port. This section covers RS485 operation.

See the figure below for the locations of jumpers J8 and J10 required to configure COM1 and COM2. COM1 and COM2 are both shown configured as RS485.

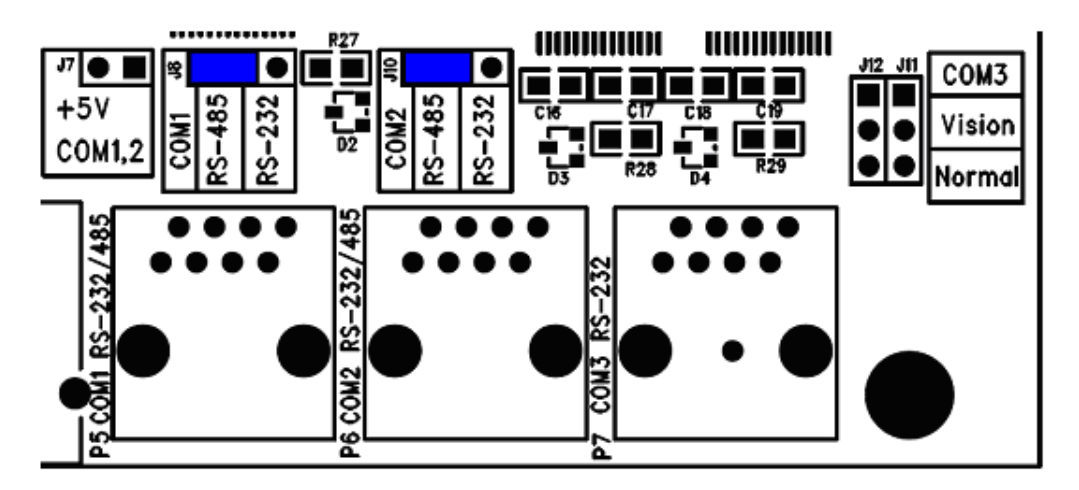

For more information, see the following sections:

COM1 and COM2 [RS485](#page-28-1) Serial Ports 29

RS485 Bias and [Termination](#page-31-0) Resistors 32

#### <span id="page-28-1"></span>**7.3.2.1 COM1 and COM2 RS485 Serial Ports**

The following table provides a description of the connections and functions of each pin of the RJ-45 modular jack connector.

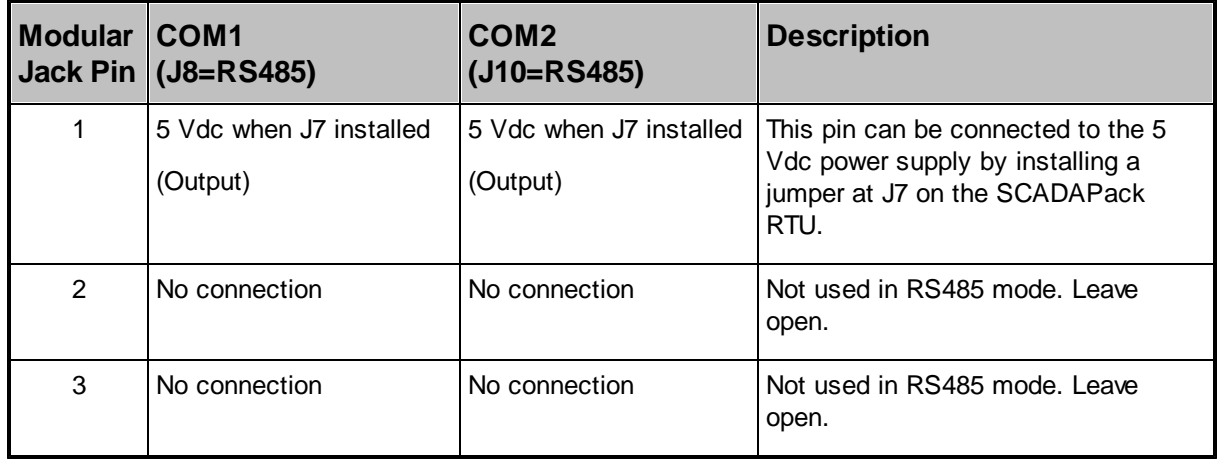

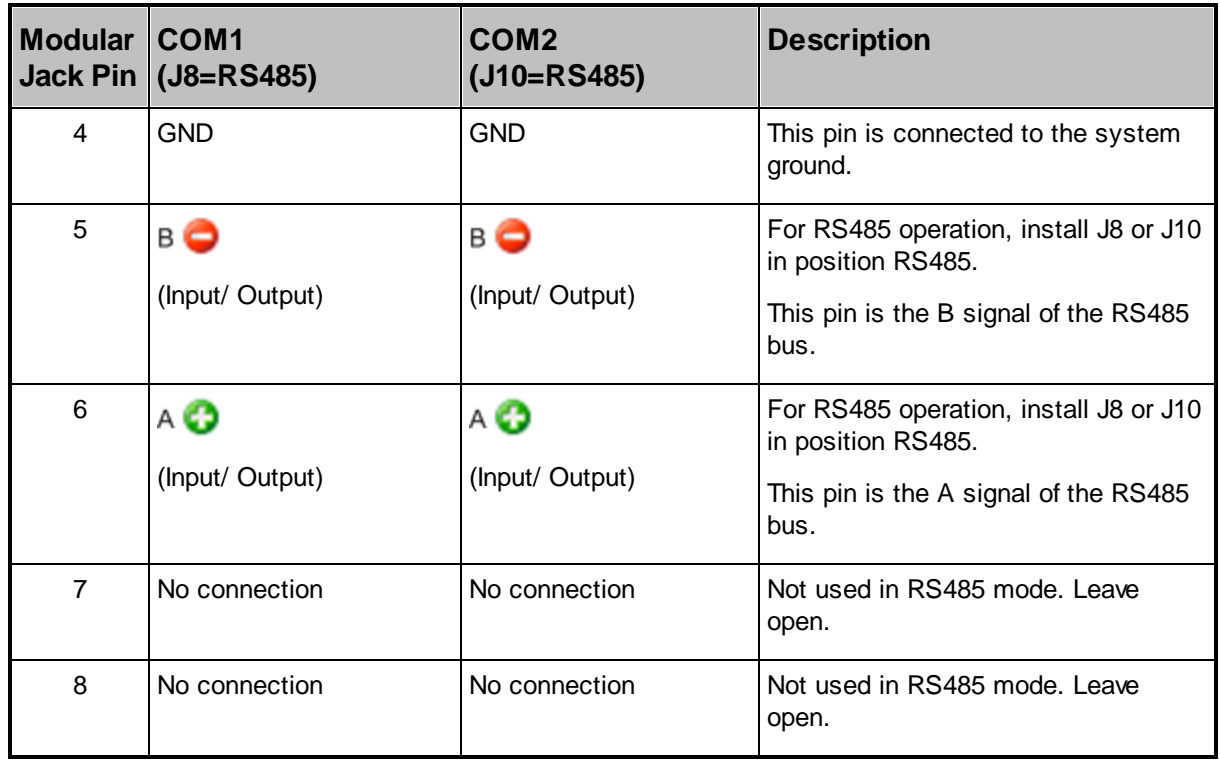

COM1 and COM2 receive and transmit differential voltages to other RS485 devices on a network. The RS485 specification allows a maximum of 32 devices connected on a single RS485 network. Limit cables to a maximum of 1200 m (4000 ft).

The signal grounds of the RS485 devices in the network are not connected together but instead are referenced to their respective incoming electrical grounds. The grounds of the RS485 devices on the network need to be within several volts of each other. RTU ground is connected to the chassis.

Connections to COM 1 and COM2 are made through an RJ-45 modular connector. COM1 and COM2 support two signals plus ground and 5 Vdc power. The pin connections for the RS485 (RJ-45) port connector for COM1 and COM2 operating in RS485 mode are shown below.

RJ-45 Modular Jack

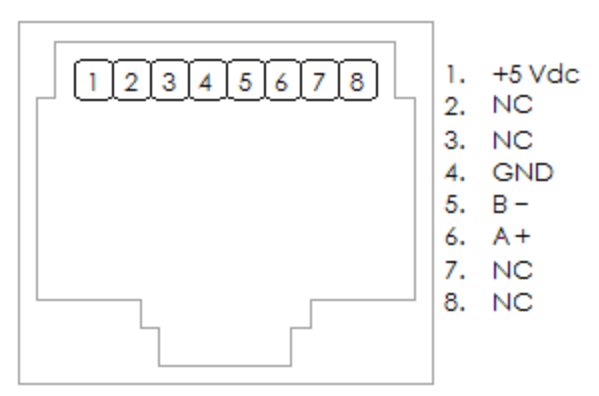

The following table shows the serial and protocol communication parameters supported by COM1 and COM2. These parameters are set from SCADAPack Configurator or from an application program running in the RTU.

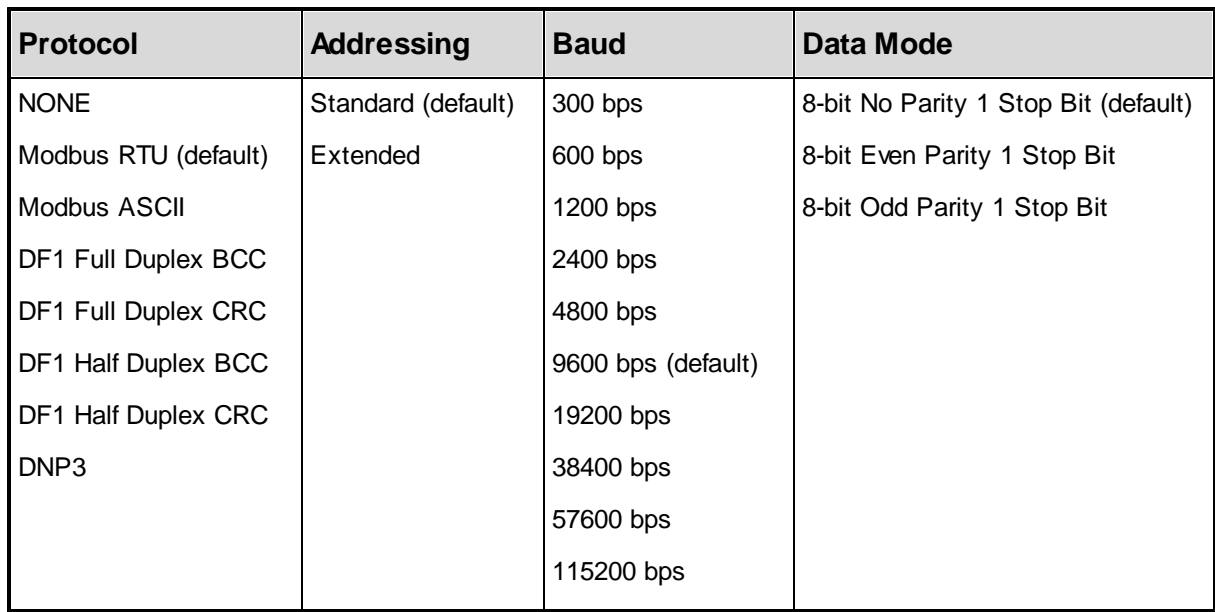

Default values are set when a factory defaults initialization (Cold Boot) is performed on the RTU.

#### <span id="page-31-0"></span>**7.3.2.2 RS485 Bias and Termination Resistors**

### **RS485 Bias Resistors**

The RS485 receiver inputs on the RTU are biased so that the received data is driven to a valid state (space) when there are no active drivers on the network. The value of these bias resistors is 5100 ohms from Ground to the B inputs and 5100 ohms from 5 Vdc to the A inputs.

## **RS485 Termination Resistors**

Termination resistors are required when operating over longer distances or at the highest baud rates. Networks operating over distances as long as 1200 m (4000 ft) at 9600 baud will function without termination resistors. Consider termination resistors if the baud rate is higher than 9600.

When termination resistors are required, install them on the first and last stations on the RS485 wire pair only.

If required, RS485 networks are terminated with 120-ohm resistors on each end. The required 120-ohm resistor needs to be supplied and installed by the user. When using termination resistors it may be necessary to increase the line biasing by adding lower value bias resistors in order to generate at least 0.2 Vdc across the RS485 line. The suggested value of the bias resistors is 470 ohms.

- · One bias resistor is installed from the B signal to COM.
- · The second bias resistor is installed from the A signal to 5 Vdc.

5 Vdc is available on pin 1 when J7 is installed.

## <span id="page-32-0"></span>**7.4 Ethernet Port**

The figure below shows the location of the Ethernet port.

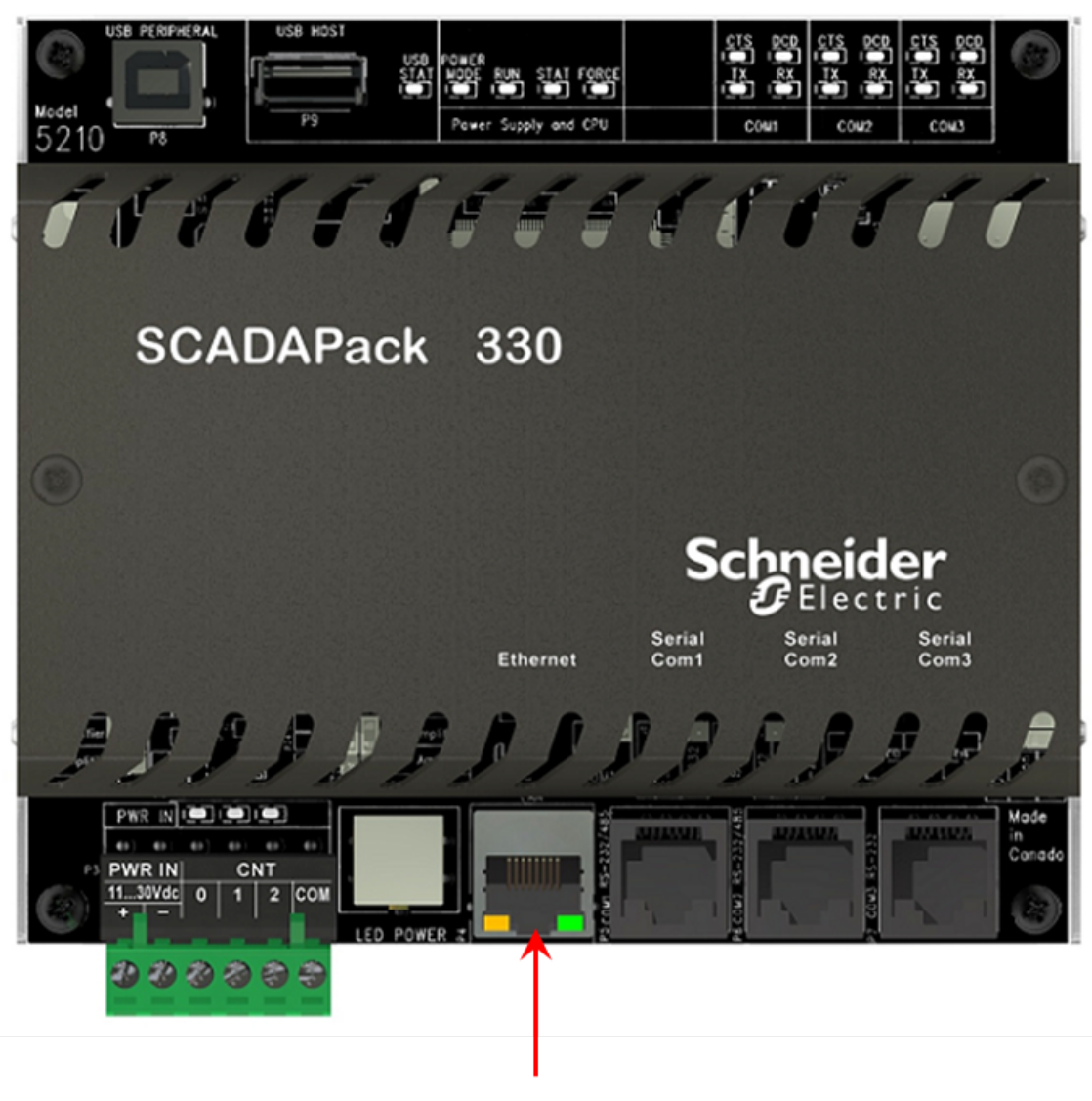

**Ethernet Port** 

The RTU has one 10/100Base-T Ethernet port. This is a single communications channel running at 10/100 Mbs over unshielded, twisted-pair cabling, using differential signaling. It supports both half-duplex and full-duplex operation. The interface supports auto-negotiation for both the speed and half/full-duplex mode selection.

When referred to in SCADAPack configuration and diagnostic facilities, the Ethernet port is referred to as the LAN port.

Connections to the Ethernet port are made through an RJ-45 modular connector. The wiring and pin connections for this connector are described in section **RJ-45 Modular [Connector](#page-70-0) for Ethernet** 71.

## <span id="page-33-0"></span>**7.5 USB Ports**

The SCADAPack RTU has two USB 2.0 compliant ports, supporting 1.5 Mb/s and 12 Mb/s connections. One of the ports allows the controller to act as a host, while the second port allows connection to a USB host, such as a notebook computer. The two USB ports can be used simultaneously.

The USB interface circuitry can be disabled to save power. Refer to <u>USB [Disable](#page-100-3) Control</u>l toਜੈ for details.

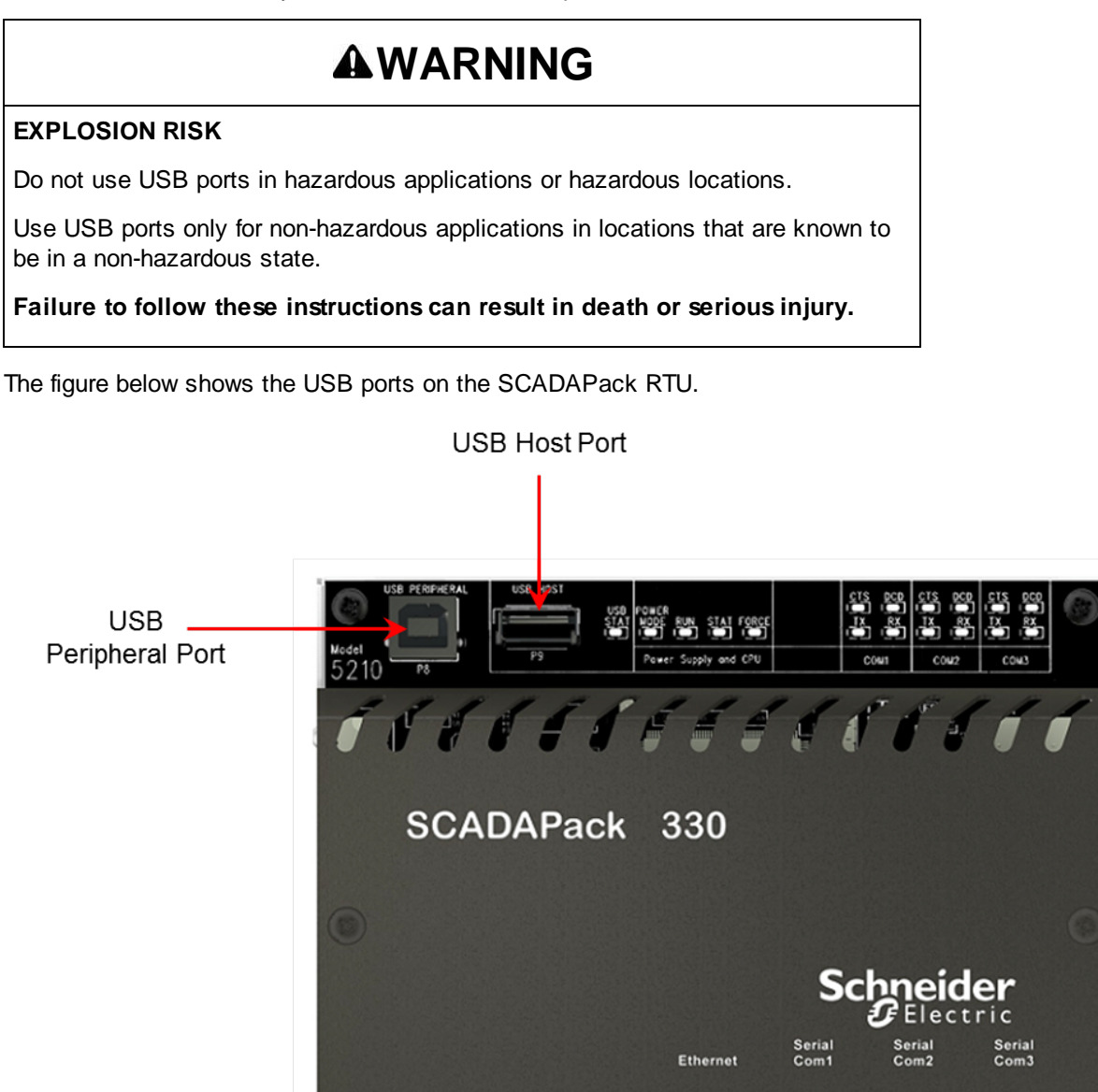

## **USB Connections**

The connectors used for the USB ports are compliant with the USB specification.

<mark>USB [Host](#page-34-0) Port</mark> 35

**USB [Peripheral](#page-35-0) Port** 36

#### <span id="page-34-0"></span>**7.5.1 USB Host Port**

The host port features a USB series "A" receptacle. For bus-powered USB memory sticks, the host port can provide up to 100 mA at 5 Vdc. The following diagram shows the connections for the host USB port.

## USB series "A" receptacle

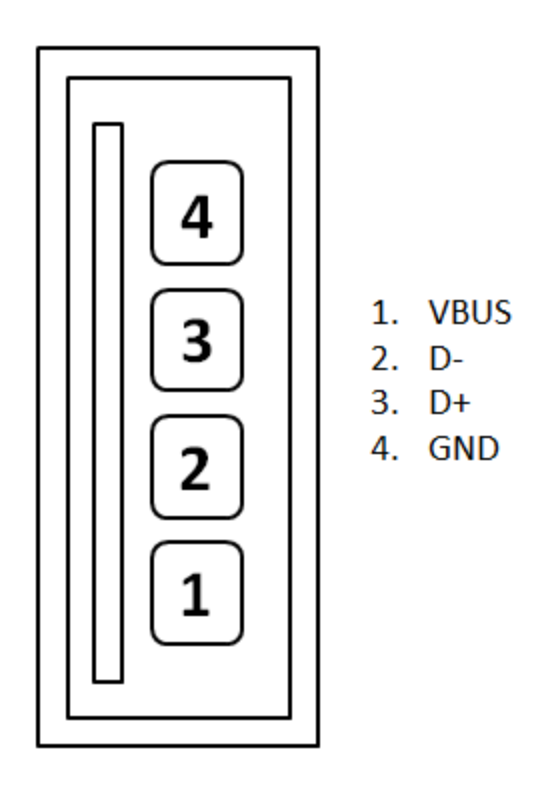

The host port supports memory stick type devices only; external USB drives are not supported. The following USB memory sticks have been tested with the SCADAPack RTU. They were tested at room temperature only and should be okay for typical insert-copy-and-remove applications.

- · GXT Mobile Disk 512 MB flash drive
- · Kingston DataTraveler (512 MB)
- · Lexar JumpDrive 1 GB flash drive (JDSP1GB-04-500B)
- · PNY Attache 512 MB flash drive
- · SanDisk Cruzer Micro (256 MB)
- · SanDisk Cruzer Micro (2 GB)
- · SanDisk Cruzer Mini (1 GB)

The following USB devices are not supported:

- · USB hubs are not supported. USB hubs are devices that allow multiple USB devices to connect to a single USB port.
- · Any USB memory device that incorporates an actual rotating hard-drive. These units are typically the size of a cell phone or larger and may mention in their documentation any of the following terms: IDE, 2.5", 3.5", or, some number of RPM.
- · Any USB memory stick larger than 32 GB.

For optimum performance, use your PC to format any new USB memory stick to FAT32 file format.

#### **To format a new USB memory stick to FAT32 file format**

- 1. Right click the USB drive and select Format
- 2. If you have a choice of FAT and FAT32, select FAT32.

This will get rid of any applications that may have been shipped pre-installed on your device and will provide the best performance.

#### <span id="page-35-0"></span>**7.5.2 USB Peripheral Port**

The RTU provides a USB 2.0-compliant peripheral port that supports 1.5 Mb/s and 12 Mb/s connections to a USB host such as a laptop computer.

The peripheral port uses a USB series "B" receptacle.

A SCADAPack RTU will not draw any significant power from the host over the USB peripheral port.

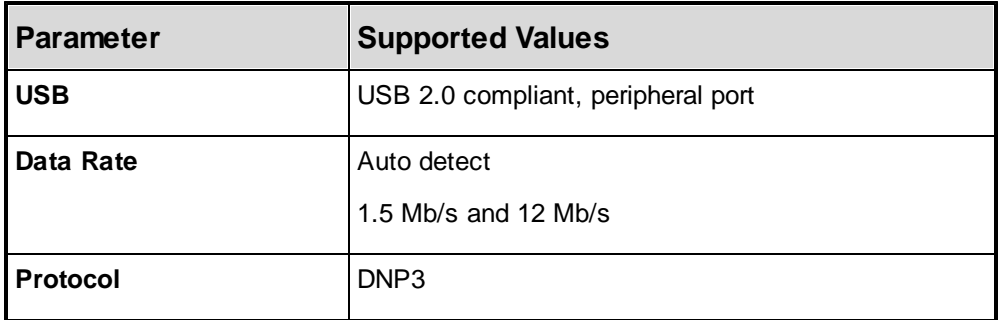

The following table shows the USB peripheral port communication parameters.

The following diagram shows the connections of the peripheral USB port.
USB series "B" receptacle

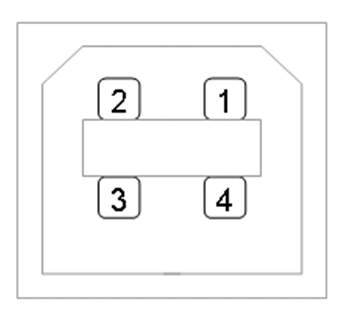

### **7.6 Inputs**

The figure below shows the inputs on the SCADAPack 330.

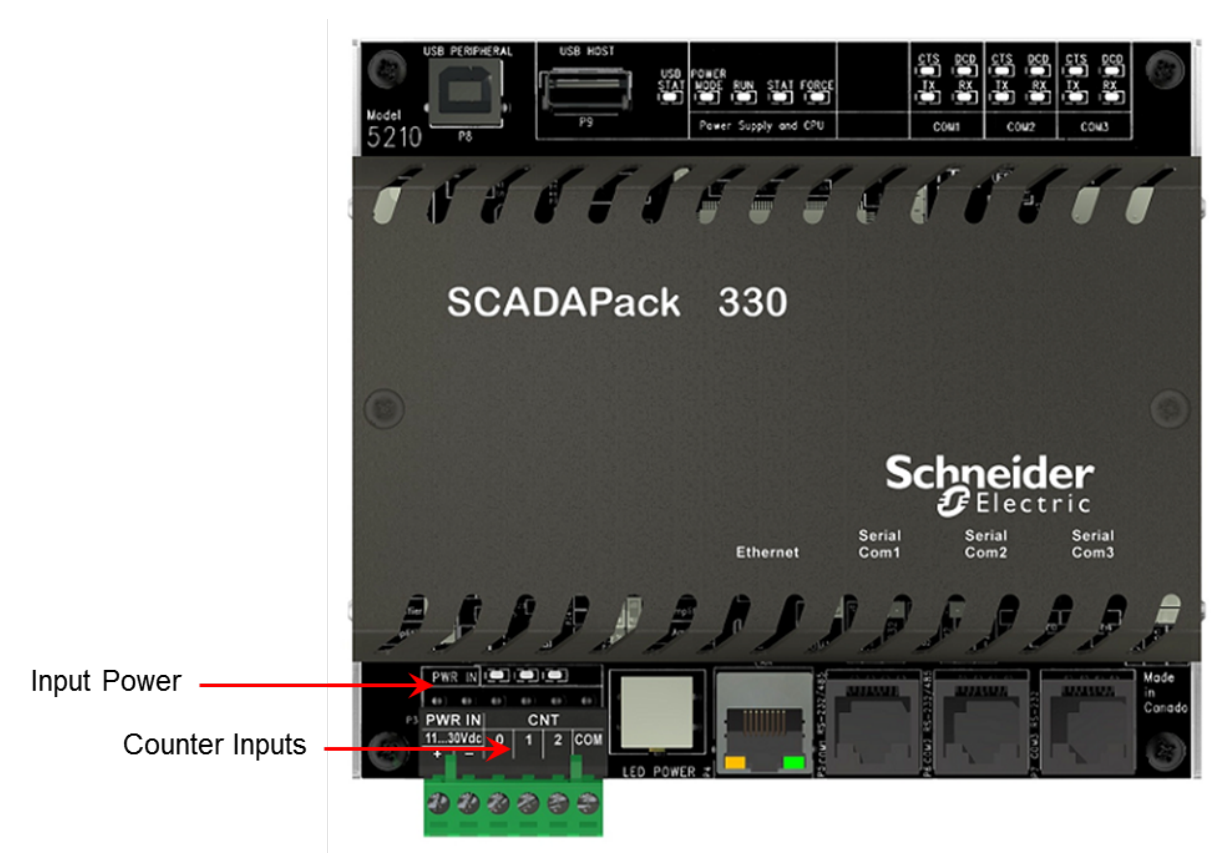

The following table describes the input characteristics. The inputs use 5 mm (0.197 in) pitch connectors. See the **[Specifications](#page-120-0)**  $\frac{1}{2}$  section for the recommended wire sizes.

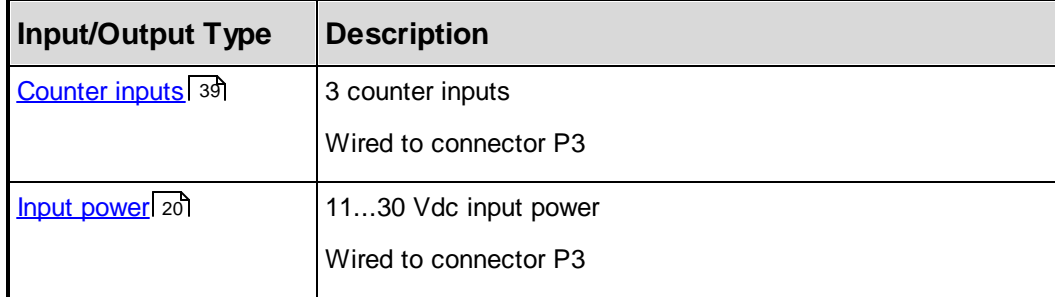

### <span id="page-38-0"></span>**7.6.1 Counter Inputs**

The RTU has three counter inputs, identified as Counter 0, 1 and 2.

Counter 0 is a high-level digital input for use with open collector/drain output amplifiers.

Counters 1 and 2 are designed for millivolt level turbine meters.

# *NOTICE*

#### **UNINTENDED EQUIPMENT OPERATION**

Do not exceed the maximum voltage specified for each counter input. See the [Specifications](#page-128-0)<sup>|129</sup> section for maximum voltages.

#### **Failure to follow these instructions can result in equipment damage.**

Refer to the appropriate software manual for information on using the RTU's counter inputs in application programs.

For more information, see the following sections:

[Counter](#page-38-1) Input 0 39

Turbine Meter [Counter](#page-38-2) Inputs 1 and 2 39

#### <span id="page-38-1"></span>**7.6.1.1 Counter Input 0**

Counter Input 0 is used to count contact closures. The input circuitry includes a resistor from the counter input to the 5 Vdc power supply.

#### <span id="page-38-2"></span>**7.6.1.2 Turbine Meter Counter Inputs 1 and 2**

You can connect two turbine meter sensors to your SCADAPack RTU. These sensors produce millivolt outputs and do not require an additional pre-amplifier. Use the turbine meter inputs in low noise environments with shielded cabling.

There are four jumper links positions: J3, J4, J5 and J6 associated with configuring the turbine meter counter inputs for either millivolt signals (direct to sensor) or high level signals from turbine meters with external amplifiers, dry contacts or open collector outputs.

Jumper positions J3 and J5 enable the RTU's pre-amplifier on turbine counter input 1. Jumpers J4 and J6 enable the RTU's pre-amplifier on turbine counter input 2.

# **8 Installation**

The installation of SCADAPack RTUs requires mounting the RTU on the 7.5 x 35 mm (0.3 x 1.4 in) DIN rail and optionally connecting the RTU to a system I/O Bus.

The following diagram shows the dimensions of the RTU.

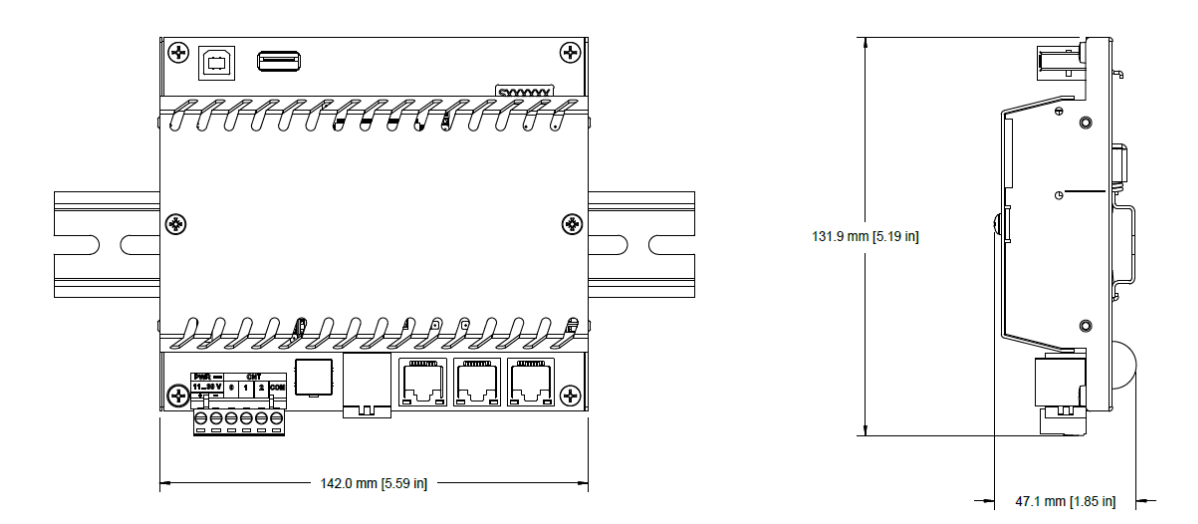

For more information, see the following sections:

**For ATEX and IECEx [Applications](#page-40-0) Only** 41 Mounting the [SCADAPack](#page-43-0) RTU 44 Power Supply [Requirements](#page-46-0) 47 Adding Inputs and [Outputs](#page-52-0) 53

# <span id="page-40-0"></span>**8.1 For ATEX and IECEx Applications Only**

Provide overvoltage protection external to the equipment.

The rated supply cable temperature is 105 °C.

Consider the instructions in the warning message below when installing the I/O expansion module.

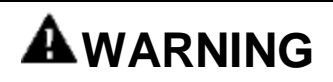

### **EXPLOSION HAZARD**

· Only install this equipment under the following conditions:

#### **Conditions of Safe Use**

- · Use this equipment in an area not exceeding pollution degree 2, as defined in EN 60664-1.
- · Install this equipment in an enclosure that is only tool accessible and that provides a degree of protection not less than IP54 in accordance with EN 60079-15.
- · Provide transient protection at a level not exceeding 140% of the peak rated voltage value at the supply terminals to the equipment.
- · The free internal volume of the enclosure must be dimensioned in order to keep the temperature rating.
- · For products using solid state relays (5606 and 5607 I/O modules and RTUs using these modules), a T4 rating is acceptable for maximum loads of 1.33 A. When 2 A loads are connected to the solid state relays, the maximum ambient rating is lowered to 50 °C (122 °F) in order to maintain the T4 rating.

### **Failure to follow these instructions can result in death or serious injury.**

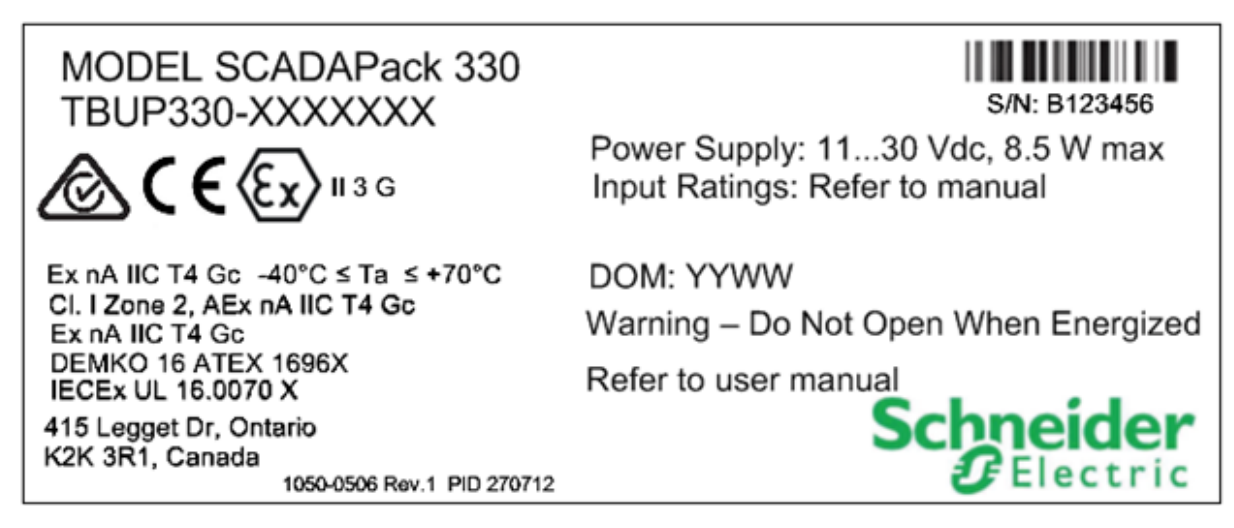

The following product label appears on a SCADAPack 330 with no radio:

The following product label appears on a SCADAPack 330 with a radio:

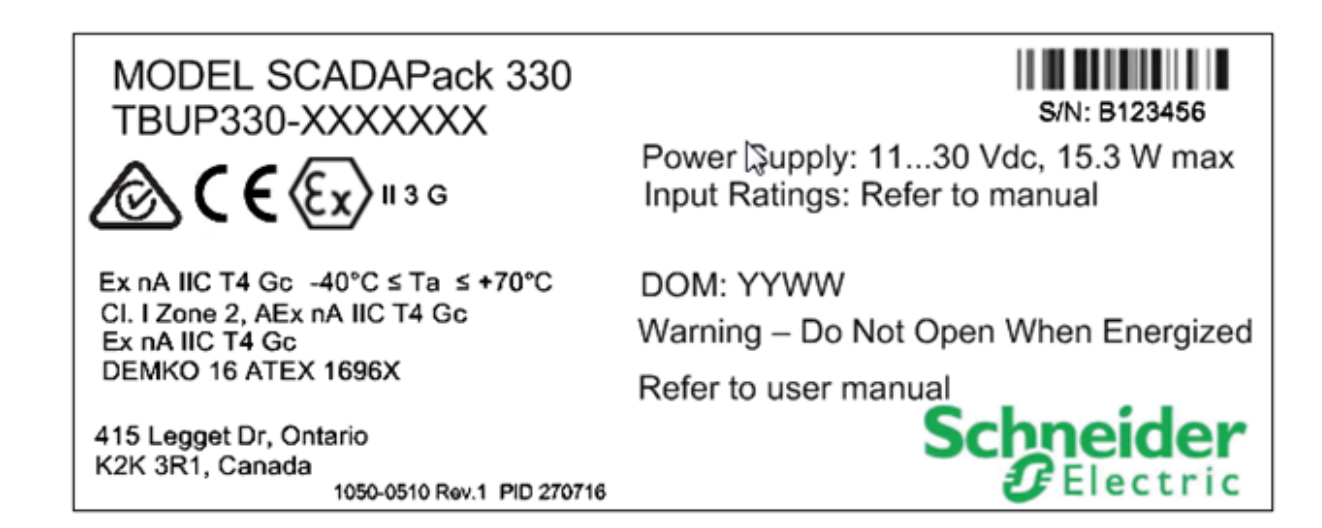

# <span id="page-41-0"></span>**8.2 System Grounding**

Ground the system by connecting the system power supply common to the chassis or panel ground. The negative (–) side of the DC power input terminal as well as I/O point terminals labeled COM are connected to chassis ground.

RTUs and I/O expansion modules are mounted on a DIN rail which is connected to the panel as shown in the illustration below. Connect the panel to ground according to the local electrical code.

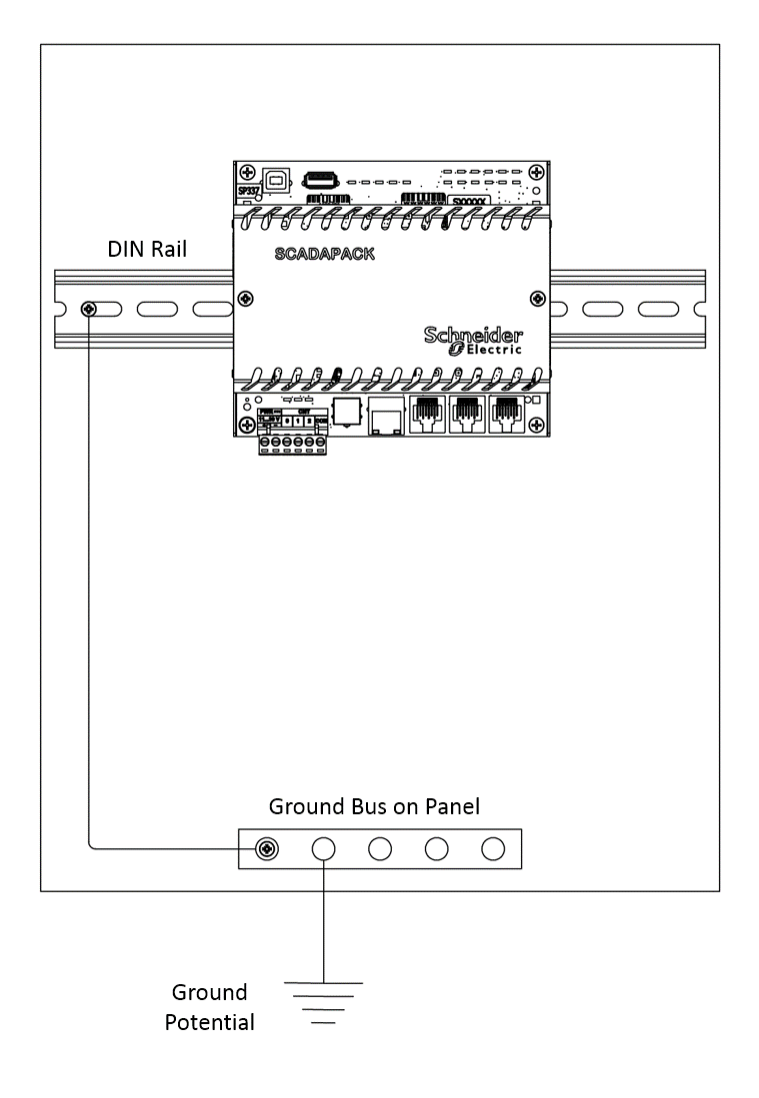

# <span id="page-43-0"></span>**8.3 Mounting the SCADAPack RTU**

The RTU mounts on a  $7.5 \times 35$  mm  $(0.3 \times 1.4)$  in DIN rail.

# **AWARNING**

#### **UNINTENDED EQUIPMENT OPERATION**

Evaluate the operational state of the equipment being monitored or controlled by the RTU before removing power.

**Failure to follow these instructions can result in death or serious injury.**

# **AWARNING**

#### **ELECTRICAL HAZARD**

Remove power from the RTU before mounting it on a DIN rail.

Do not remove the RTU cover when mounting the RTU. The RTU is designed so that it can be mounted on a DIN rail with the cover in place.

**Failure to follow these instructions can result in death or serious injury.**

# *NOTICE*

#### **UNINTENDED EQUIPMENT OPERATION**

Installing the RTU in an environment where the electromagnetic compatibility (EMC) rating exceeds the certified EMC rating for the RTU can lead to unpredictable operation and unexpected results.

**Failure to follow these instructions can result in equipment damage.**

### **To Mount the SCADAPack RTU on a DIN Rail**

The illustrations below show the correct way to mount the device on a horizontally-oriented DIN rail. The steps to mount the device on a vertically oriented DIN rail are the same. Your device may look different from the device shown in the illustrations.

1. With the lower part of the device tilted away from the DIN rail, position the mounting guide line on the side of the device so that it is just above the edge of the DIN rail.

Rest the springs on the back of the device on the DIN rail and insert the edge of the DIN rail under the upper support claws that are adjacent to the springs, as shown below.

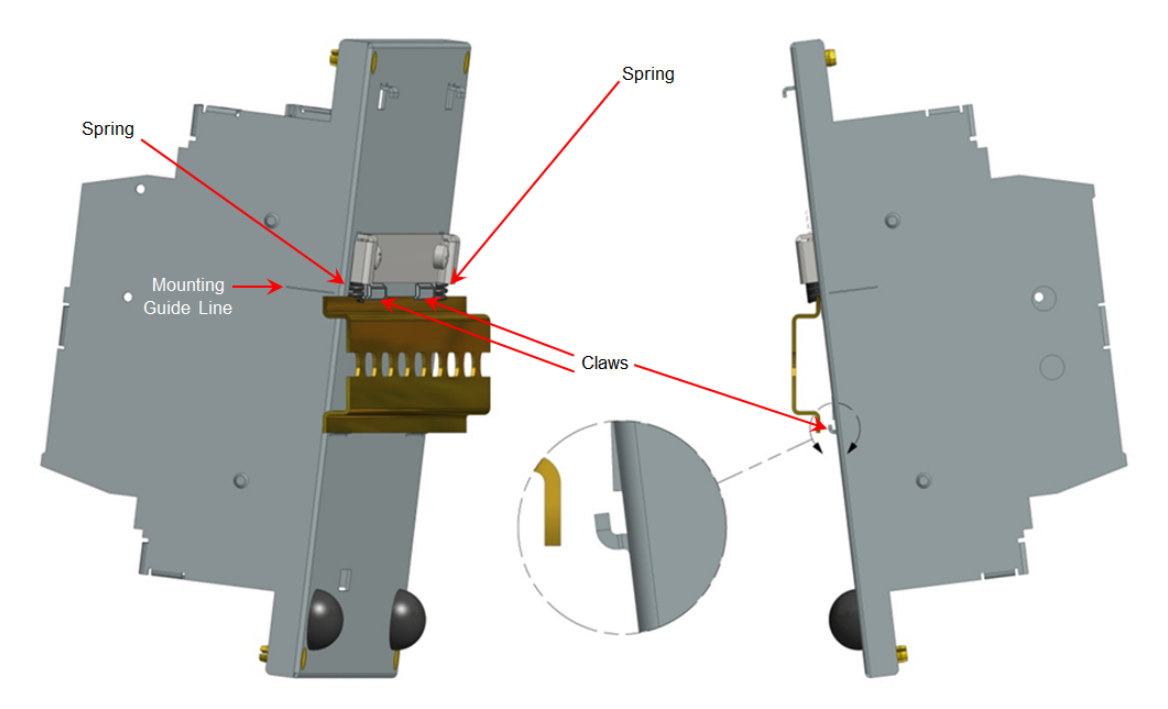

- 2. Push firmly on the device while tilting it toward the DIN rail until the DIN rail is positioned under both the upper and lower claws on the back of the device.
- 3. Release the pressure on the springs so that the DIN rail is held firmly in place between the upper and lower claws.

The mounting guide line will be aligned with the edge of the DIN rail.

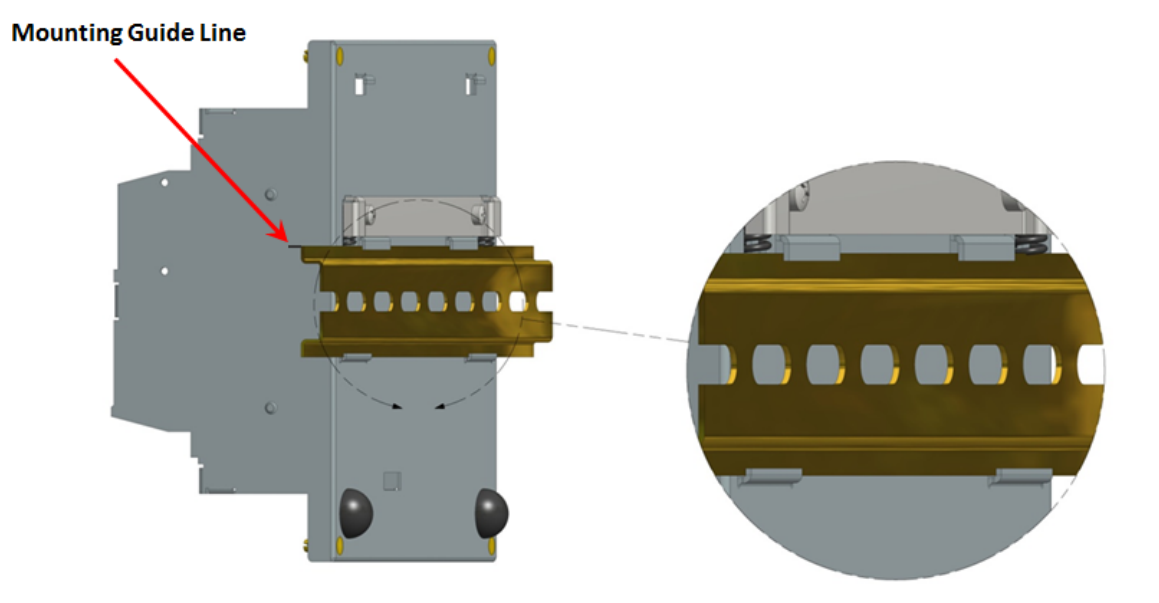

The figure below shows a device with the DIN rail correctly positioned between the upper and lower claws on the back of the device.

The figure below shows the front view of the RTU mounted on a horizontally-oriented DIN rail.

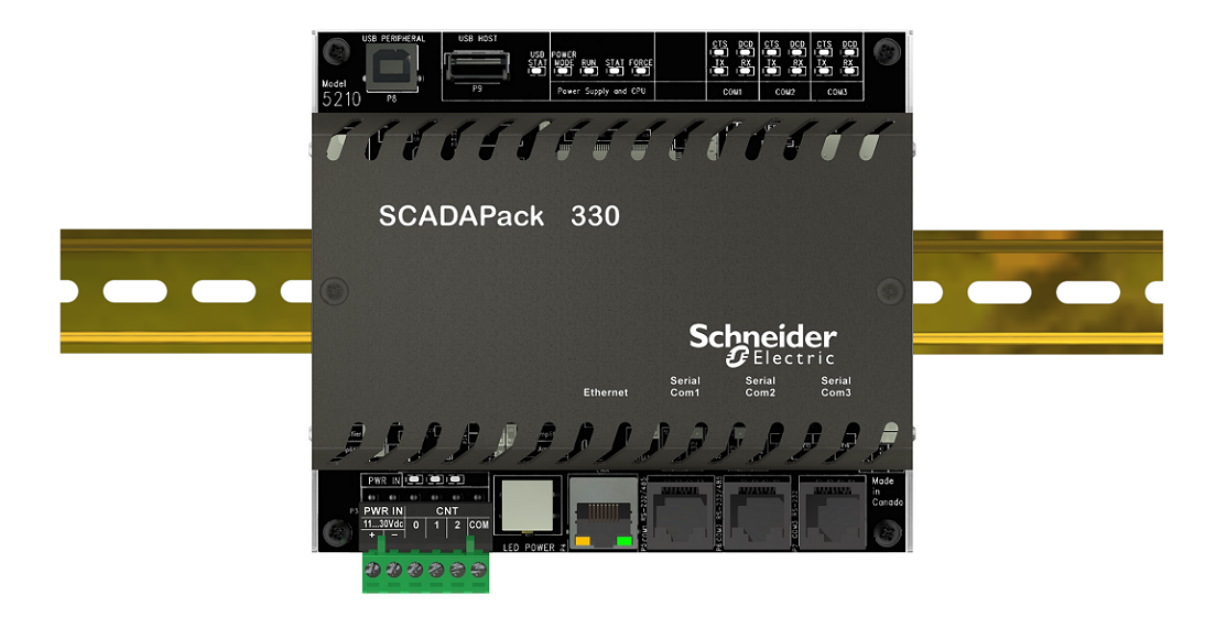

# <span id="page-46-0"></span>**8.4 Power Supply Requirements**

This topic describes the power requirements for the SCADAPack RTU.

The RTU is powered by an 11...30 Vdc input power source. Input power is applied to the positive (+) and negative (-) terminals on connector P3.

# *NOTICE*

### **UNINTENDED EQUIPMENT OPERATION**

The RTU operates only on a DC power source. Connections to power sources such as 16 Vac transformers will blow the input power fuse.

Do not exceed the maximum input voltage or apply a reverse voltage.

**Failure to follow these instructions can result in equipment damage.**

When the input voltage is below the minimum recommended voltage the RTU turns off.

The power-input voltage is used to generate 5 Vdc at 1.2 A (6 W), some of which is used for the onboard circuitry. The output capacity of the 6 W is sufficient to power the controller board, a Schneider Electric Vision operator interface and a limited number of I/O modules, such as the integrated I/O board (where available.)

The power available for any 5000 series expansion I/O module is limited to 5.5 W (5 Vdc at 1200 mA) and depends on the features enabled.

For more information, see the following topics:

**Power [Calculations](#page-46-1)** 47

Power [Supply](#page-48-0) Wiring 49

### <span id="page-46-1"></span>**8.4.1 Power Calculations**

This topic describes the power requirements for a SCADAPack 330 with no I/O expansion modules.

Power requirements are determined by a combination of factors, including whether or not there is an Ethernet or USB Host connection, the number of LEDs activated and whether the RTU is running in Normal Clock Mode, Reduced Clock Mode or Sleep Mode.

The power requirements specified are for operation at 25 °C (77 °F). Add 0.3 W to cover operation at the extremes of the -40...70 °C (-40...158 °F) temperature range.

The table below summarizes the base power requirements of the RTU in Normal Clock Mode and Reduced Clock Mode and the amount of 5 Vdc current available for I/O expansion.

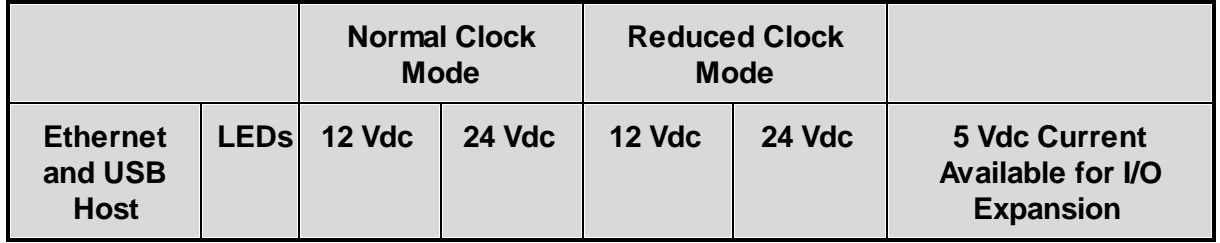

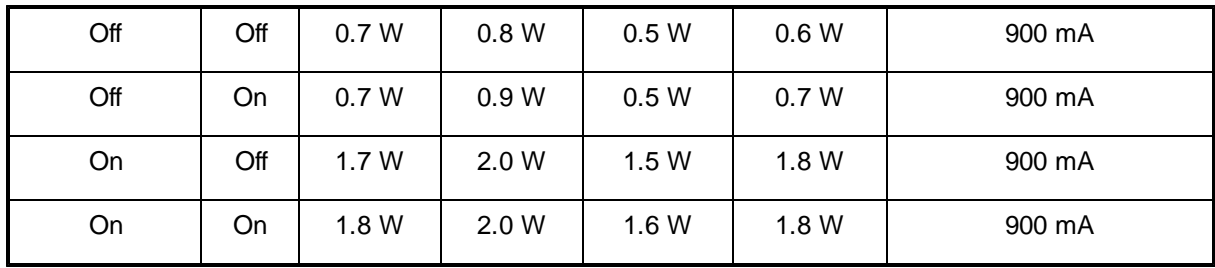

The table below summarizes the base power requirements of the RTU in Sleep Mode.

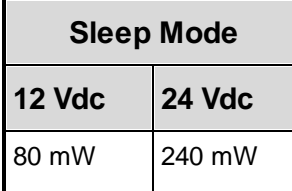

For the power supply requirements of I/O expansion modules, see the individual I/O module hardware manual.

### <span id="page-48-0"></span>**8.4.2 Power Supply Wiring**

The topics in this section describe the power supply wiring of the SCADAPack RTU.

For basic power supply wiring for the RTU, see **Basic [Wiring](#page-49-0)** 5ণী.

Power for the I/O expansion module can be provided in several ways:

- · With a 24 Vdc source connected to the PWR IN terminals on the RTU and on the I/O expansion module, in a parallel configuration. See <u>[Recommended](#page-50-0) 24 Vdc Power Supply Configuration</u>l 51 for an example of this wiring configuration.
- · With a 12 Vdc source connected to the PWR IN terminals on the RTU and on the I/O expansion module, in a parallel configuration. See <u>[Recommended](#page-51-0) Battery Configuration</u>l 52 for an example of this wiring configuration.
- · With a 5103 Uninterruptible Power Supply (UPS) providing 5 Vdc to the RTU through the intermodule cable and 24 Vdc to the I/O expansion module, through the 24 Vdc output. See [Recommended](#page-52-1) 5103 Power Supply [Configuration](#page-52-1)<sup> 53</sup> for an example of this wiring configuration.

For information about grounding the system, see **System [Grounding](#page-41-0)** 42.

The figure below shows the location of the input power supply on the SCADAPack RTU.

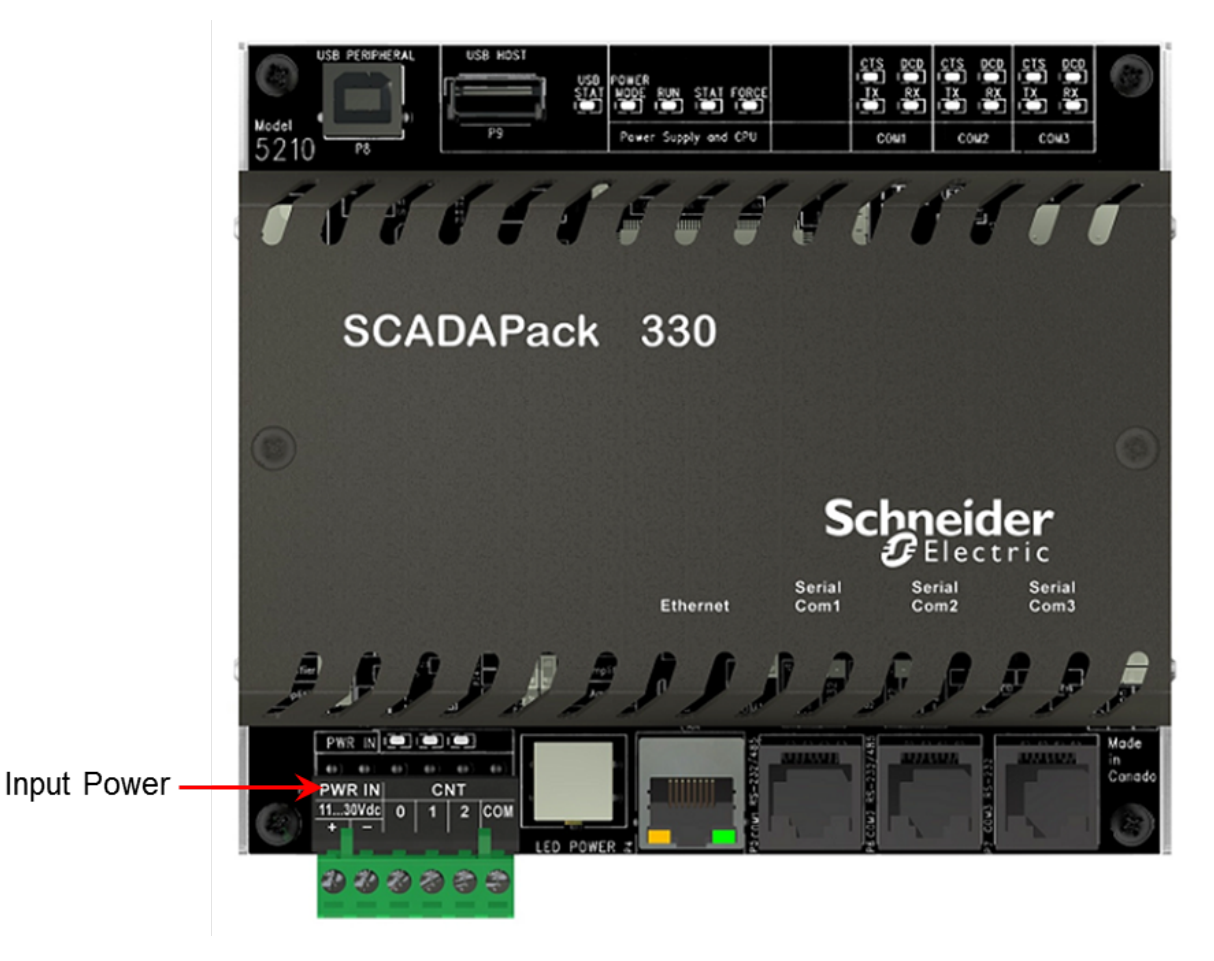

### <span id="page-49-0"></span>**8.4.2.1 Basic Wiring**

# *NOTICE*

### **UNINTENDED EQUIPMENT OPERATION**

Install an external 1.6 A fast-acting fuse on the input voltage side of the power supply connection.

**Failure to follow these instructions can result in equipment damage.**

The following figure illustrates power supply wiring. For details on wiring the power supply connectors, see Wiring [Screw-Termination](#page-58-0) Connectors 59.

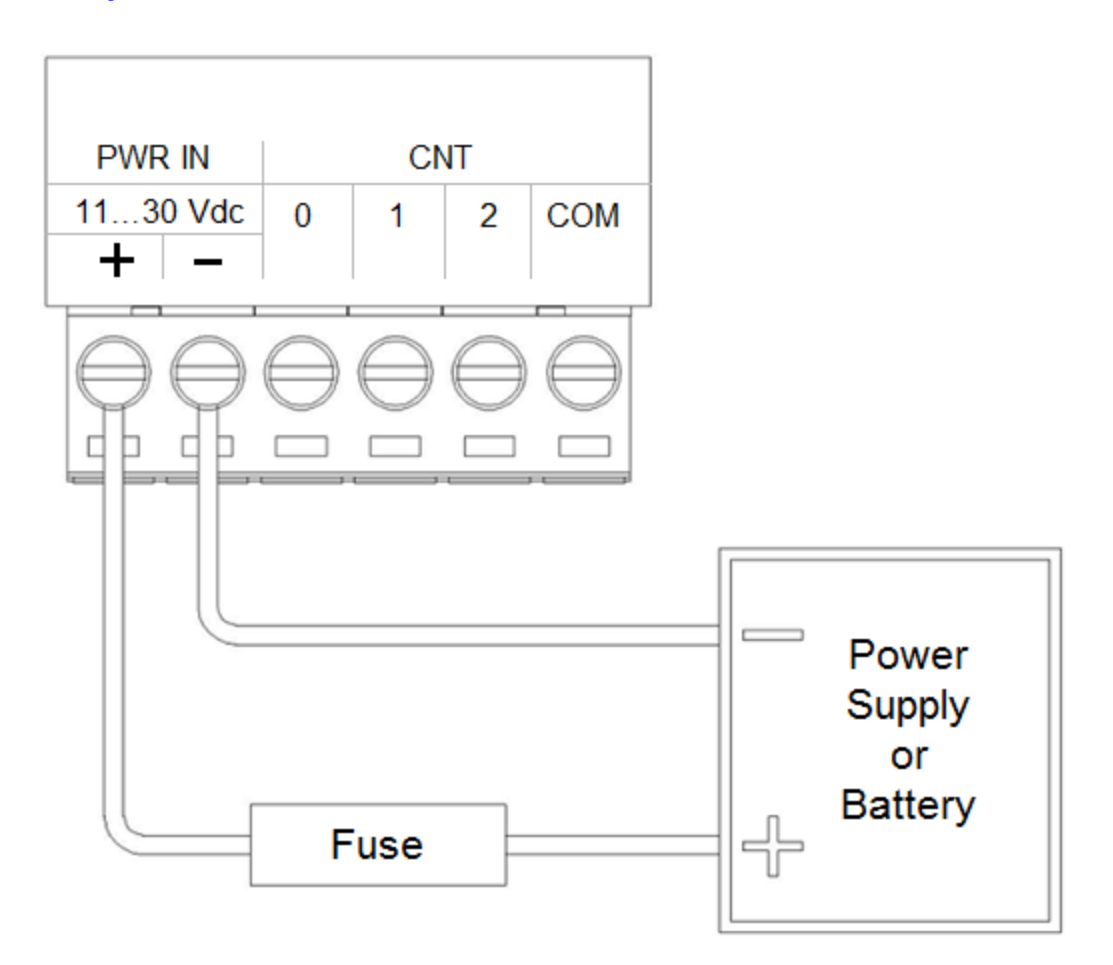

### <span id="page-50-0"></span>**8.4.2.2 Recommended 24 Vdc Power Supply Configuration**

This configuration uses a 24 Vdc power supply to power the RTU and the I/O expansion module. This 24 Vdc is also used to power the analog circuitry on the I/O expansion module.

- · This configuration is recommended when a large amount of current is required at 24 Vdc. Refer to the **[Specifications](#page-120-0)** [121] section.
- · Connect the RTU **PWR IN** terminal to the same power supply as the I/O expansion module **PWR IN** terminal.

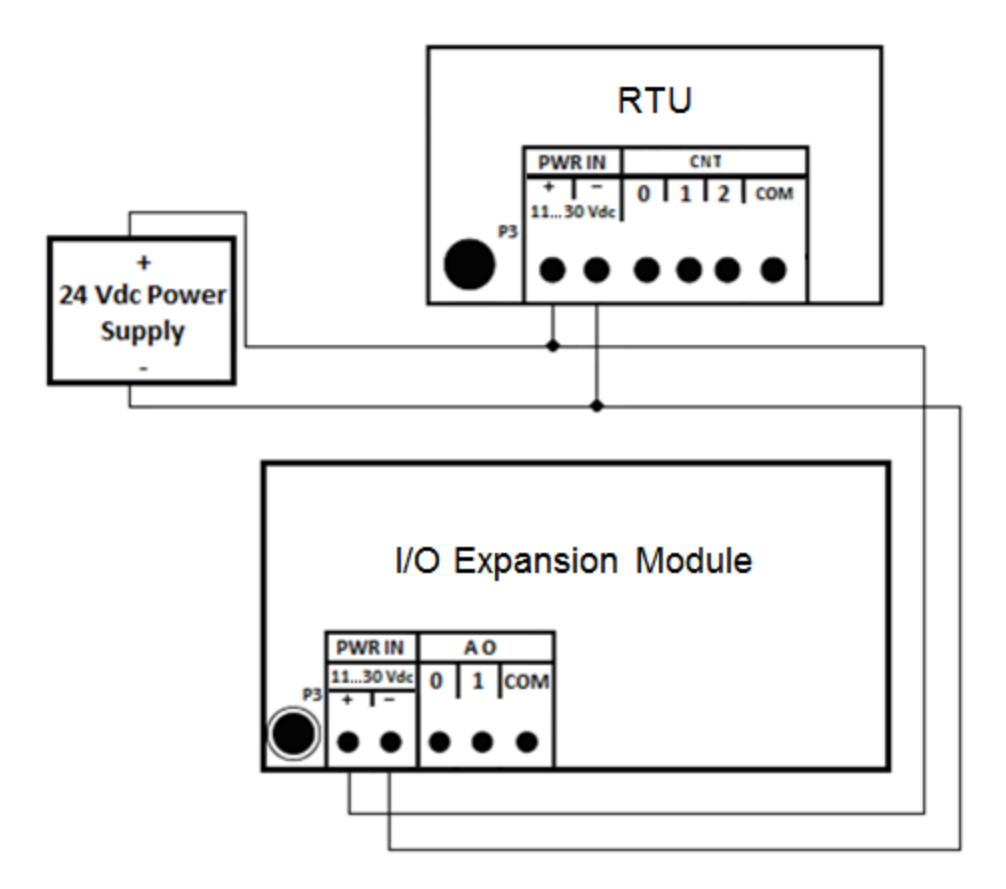

### <span id="page-51-0"></span>**8.4.2.3 Recommended Battery Configuration**

This configuration uses a 12 Vdc battery to power the RTU and the I/O expansion module. The 12 Vdc battery is also used to power the analog circuitry for the analog inputs and for the optional analog outputs on the I/O expansion module).

- · This configuration is recommended when a large amount of current is required at 12 Vdc. Refer to the **[Specifications](#page-120-0)** [121] section for power requirements from a 12 Vdc battery.
- · Connect the RTU **PWR IN** terminal to the same power supply as the I/O expansion module **PWR IN** terminal.

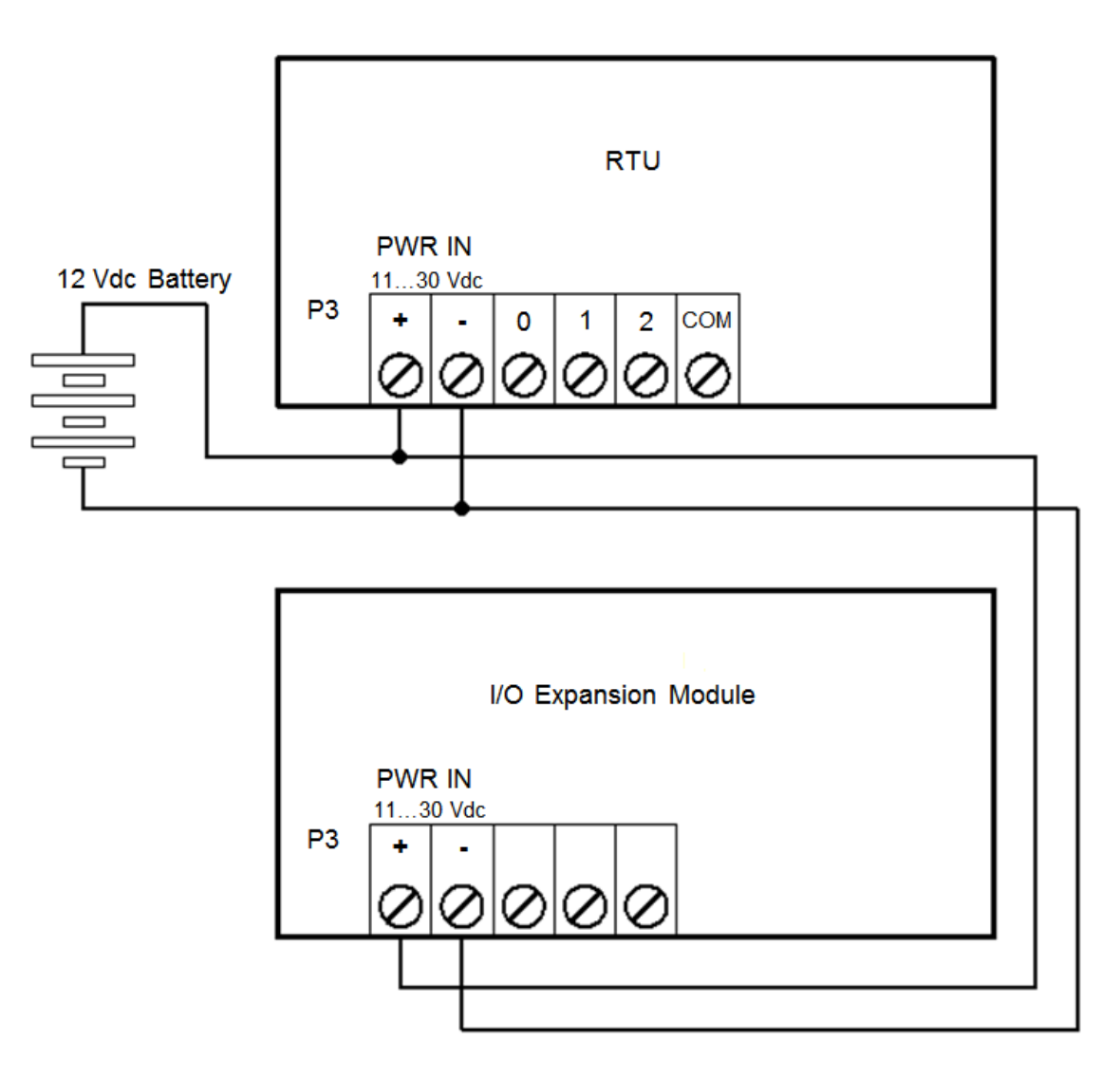

### <span id="page-52-1"></span>**8.4.2.4 Recommended 5103 Power Supply Configuration**

When additional power is required by the system, 5103 power supplies can be used in combination with the RTU. The 5103 power supplies can be connected anywhere downstream (to the right) of the RTU. They will supply power to the modules that are downstream from them.

The 5103 power supply may also be connected upstream (to the left) of the RTU, but only if the following conditions are observed:

- · No power is applied to the power inputs of the RTU, and
- · A jumper is installed at position J5

This configuration uses a 5103 Uninterruptible Power Supply (UPS) to power an RTU. The 24 Vdc output from the 5103 also powers any additional I/O expansion modules through the intermodule cables.

No connection is made to the **PWR IN** terminals on the RTU.

The diagram below is representational, meant to illustrate the power connections of the devices.

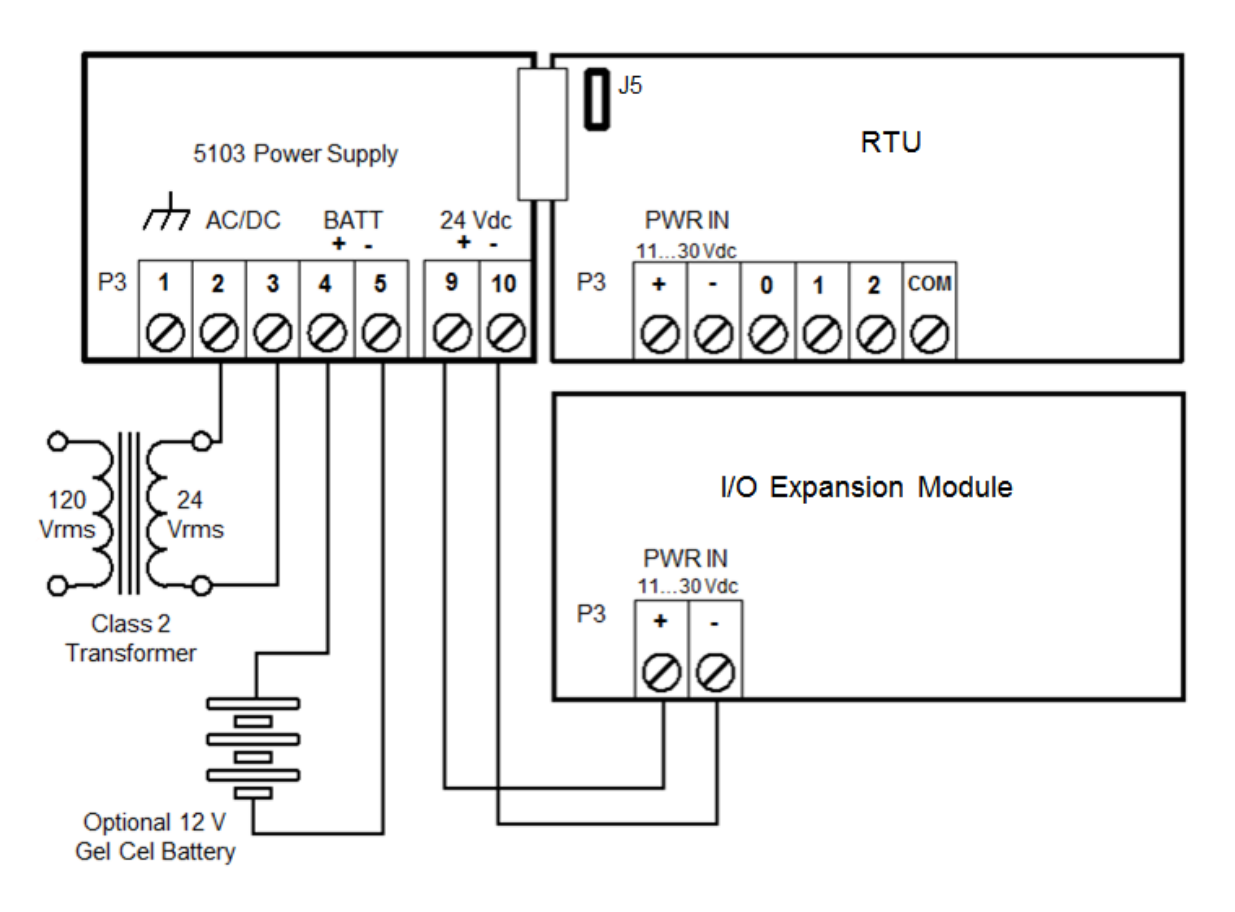

### <span id="page-52-0"></span>**8.5 Adding Inputs and Outputs**

I/O expansion modules allow you to increase the number of inputs and outputs the RTU monitors and controls.

The following table lists the I/O expansion modules that can be connected to the RTU.

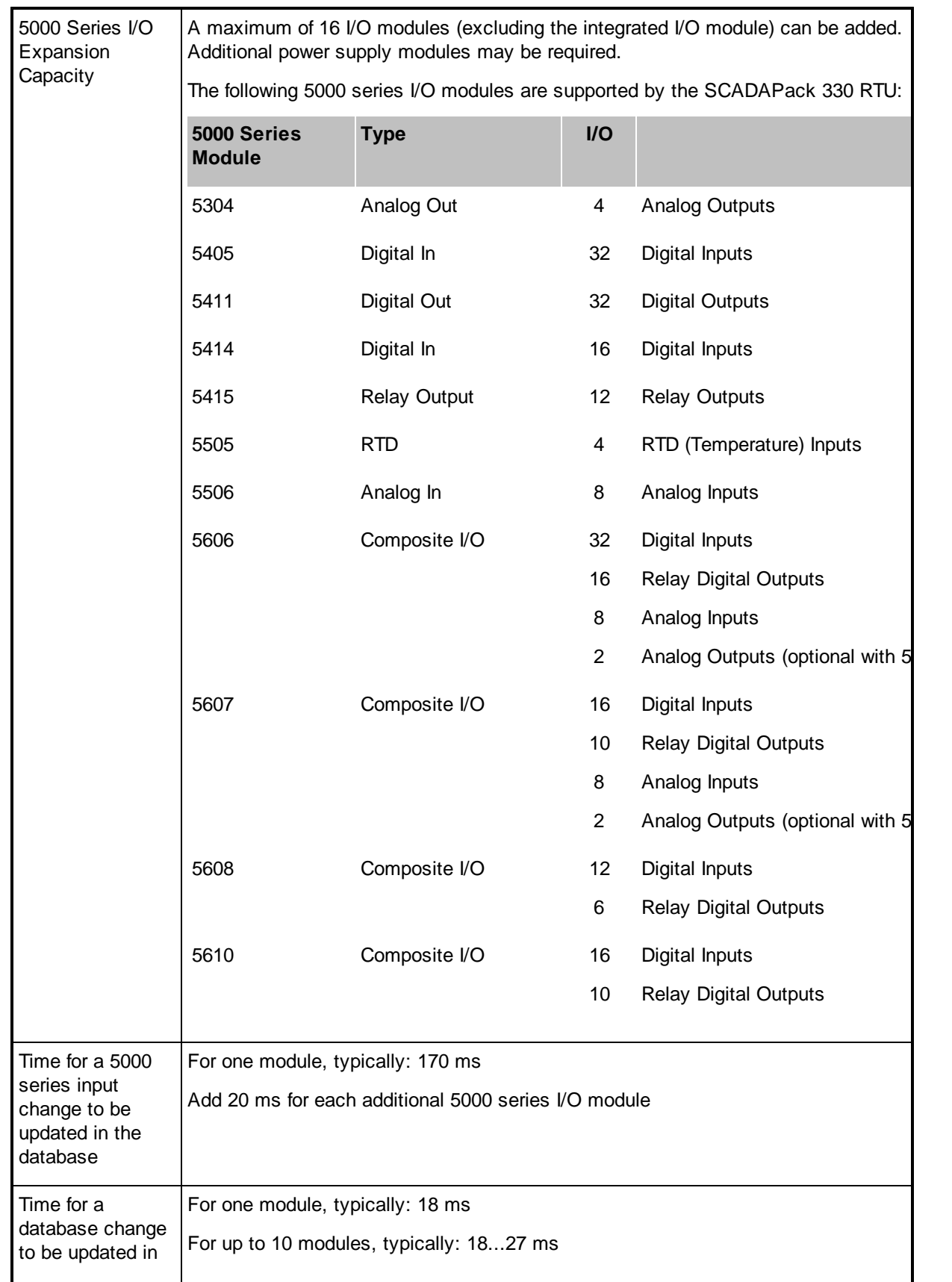

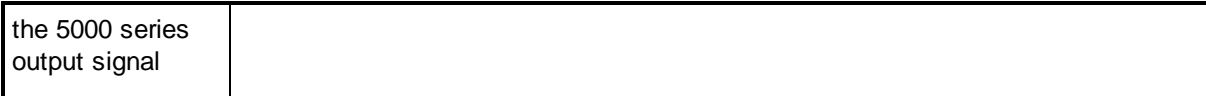

### **Power Requirements**

Each I/O expansion module requires 5 Vdc power, which is provided by the RTU.

If you are using an analog input or analog output module, you require an additional 24 Vdc power supply to power the field-side circuitry.

Each analog output module requires 50 mA current regardless of the system voltage.

For more information, see the I/O expansion module hardware manual.

### **Mounting**

I/O expansion modules are mounted on a 7.5 mm x 35 mm (0.3 in x 1.4 in) DIN rail and then connected to the RTU.

# **Connecting**

I/O expansion modules are connected to an RTU using intermodule cables. The intermodule cable is a ribbon cable that distributes power and communications signals from the RTU to the I/O expansion modules. These power and communication signals are referred to as the I/O bus.

The figure below shows an RTU connected to an I/O expansion module. The figure is representational only. The number of ports and I/O will vary depending on the device type.

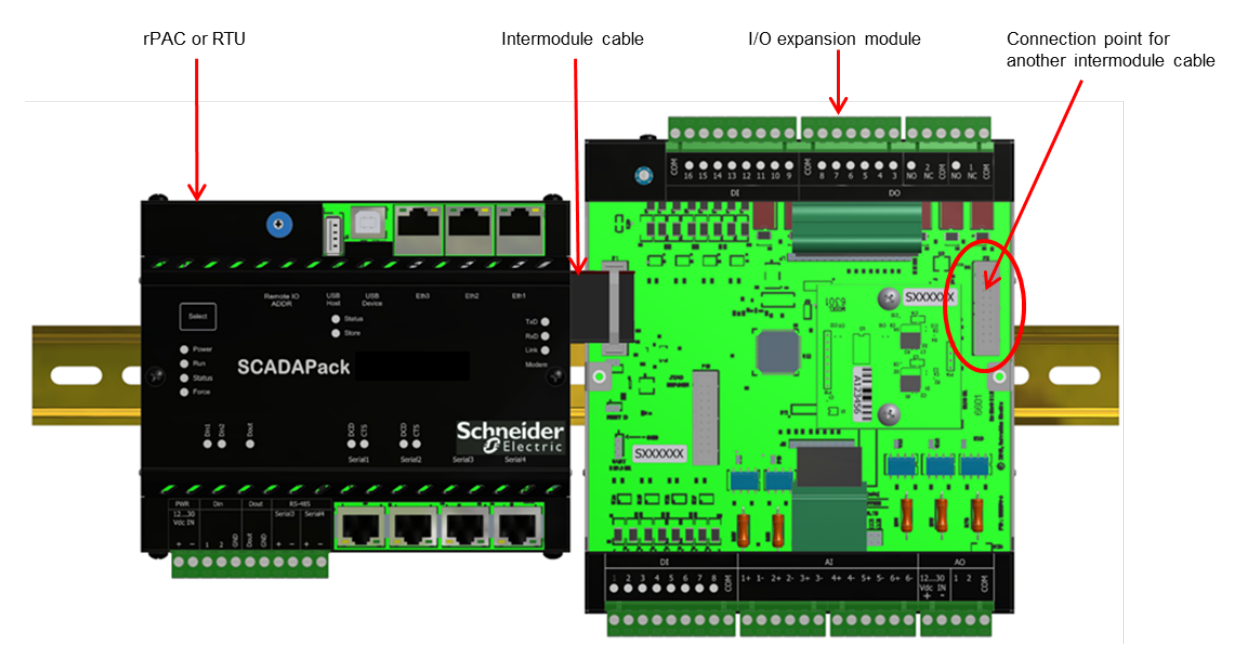

# **Addressing**

I/O expansion modules can be addressed on the RTU bus. Module addresses are configured using a switch on the module. For more information, see the **System Configuration Guide**.

# **Configuring**

Use Telepace Studio or SCADAPack Workbench to configure the inputs and outputs on the I/O expansion module.

For more information, see:

- · Telepace Studio User and Reference Manual
- · SCADAPack Workbench Quick Start Guide
- · SCADAPack Workbench Technical Reference Manuals

# **9 Field Wiring**

SCADAPack RTUs use screw termination style connectors for termination of field wiring. These connectors accommodate solid or stranded wires from  $3.3...0.08$  mm<sup>2</sup> (12...28 AWG). The connectors are removable allowing replacement of the SCADAPack RTU without disturbing the field wiring. Leave enough slack in the field wiring for the connector to be removed.

# *NOTICE*

### **UNINTENDED EQUIPMENT OPERATION**

Do not exceed the maximum voltage specified for each analog and digital input. See the **[Specifications](#page-120-0)**  $|121\rangle$  section for maximum voltages.

**Failure to follow these instructions can result in equipment damage.**

# **WARNING**

### **HAZARD OF ELECTRIC SHOCK**

Remove power from all devices before connecting or disconnecting inputs or outputs to any terminal or installing or removing any hardware.

#### **Failure to follow these instructions can result in death or serious injury.**

There are several types of connectors for field wiring, as follows:

- · RS232 communication ports, COM1, COM2, and COM3 connect through RJ-45 modular jacks. Refer to RS232 Serial [Communications](#page-22-0) Ports<sup>|</sup> 23 for pinout details and wiring diagrams for these modular jacks.
- · RS485 communication ports, COM1 and COM2 connect through RJ-45 modular jacks. Refer to RS485 Serial [Communications](#page-28-0) Ports। 29 for pinout details and wiring diagrams for these modular jacks.
- · Input and output wiring terminates in removable terminal connectors. Wiring examples are described in the corresponding wiring sections of this manual.
- The Ethernet port connects through an RJ-45 modular jack. Refer to RJ-45 Modular [Connector](#page-70-0) for [Ethernet](#page-70-0) 71 for details.
- The USB ports use conventional USB-A and USB-B interface connectors. Refer to <u>USB [Ports](#page-33-0)</u> 34 for details.

See the following topics for more wiring information: **Wiring [Screw-Termination](#page-58-0) Connectors** 59 Jumper [Functions](#page-60-0)<sup>1</sup> Serial Port [Wiring](#page-62-0)l 63 **[Ethernet](#page-32-0) Port Wiring** 33 [Counter](#page-71-0) Input Wiring 72

### <span id="page-58-0"></span>**9.1 Wiring Screw-Termination Connectors**

Screw-termination style connectors are provided to terminate wiring from:

- Power supplies
- · Inputs
- · Outputs (where available)

These 5 mm (0.197 in) pitch connectors support solid or stranded wires from 3.3...0.08 mm² (12...28 AWG).

# **AWARNING**

#### **UNINTENDED EQUIPMENT OPERATION**

Evaluate the operational state of the equipment being monitored or controlled by the RTU or the I/O module before removing power.

**Failure to follow these instructions can result in death or serious injury.**

# *NOTICE*

### **UNINTENDED EQUIPMENT OPERATION**

Remove power from the device before servicing.

**Failure to follow these instructions can result in equipment damage.**

### **To wire a connector**

1. Use a slotted screwdriver to loosen the termination screw.

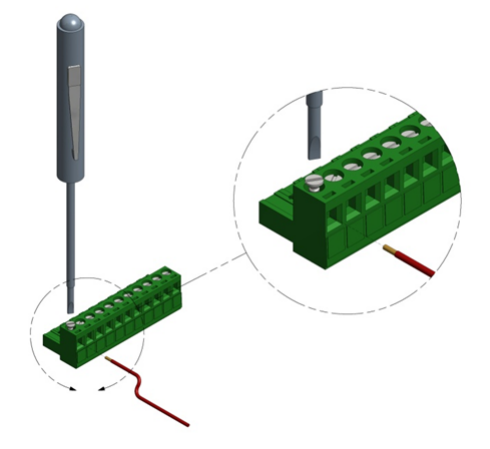

2. Insert the stripped wire into the connector so that the bared wire is located under the screw.

Place the bared wire fully within the connector, as illustrated below.

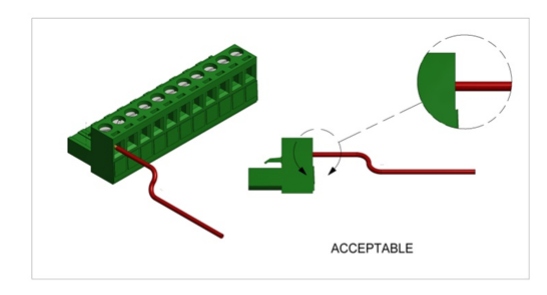

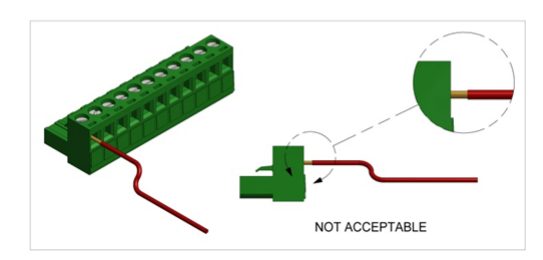

3. Apply 0.5 Nm (4.5 lb-in) torque to tighten the screw so the wire is held firmly in place.

# <span id="page-60-0"></span>**9.2 Jumper Functions**

Some of the functions of the RTU are user configurable via jumpers and are described in the appropriate sections of this manual. Some jumpers are reserved for manufacturing and test functions.

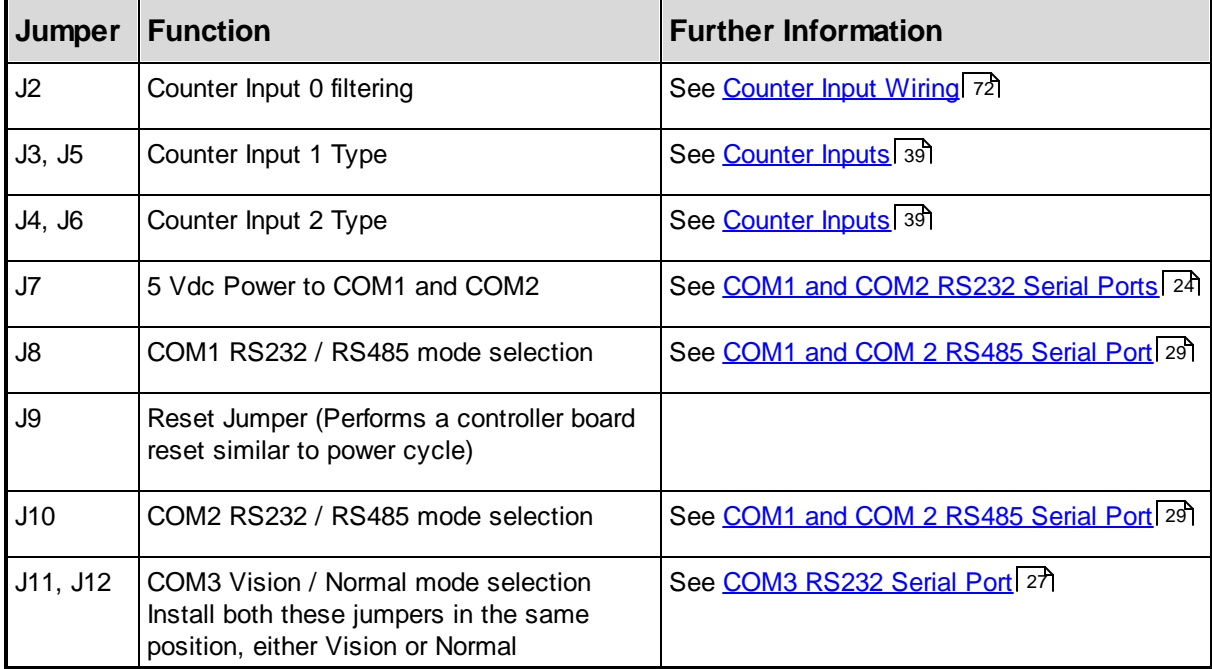

The following table lists the jumpers and the relevant section of this manual.

See the following image for the location of jumpers.

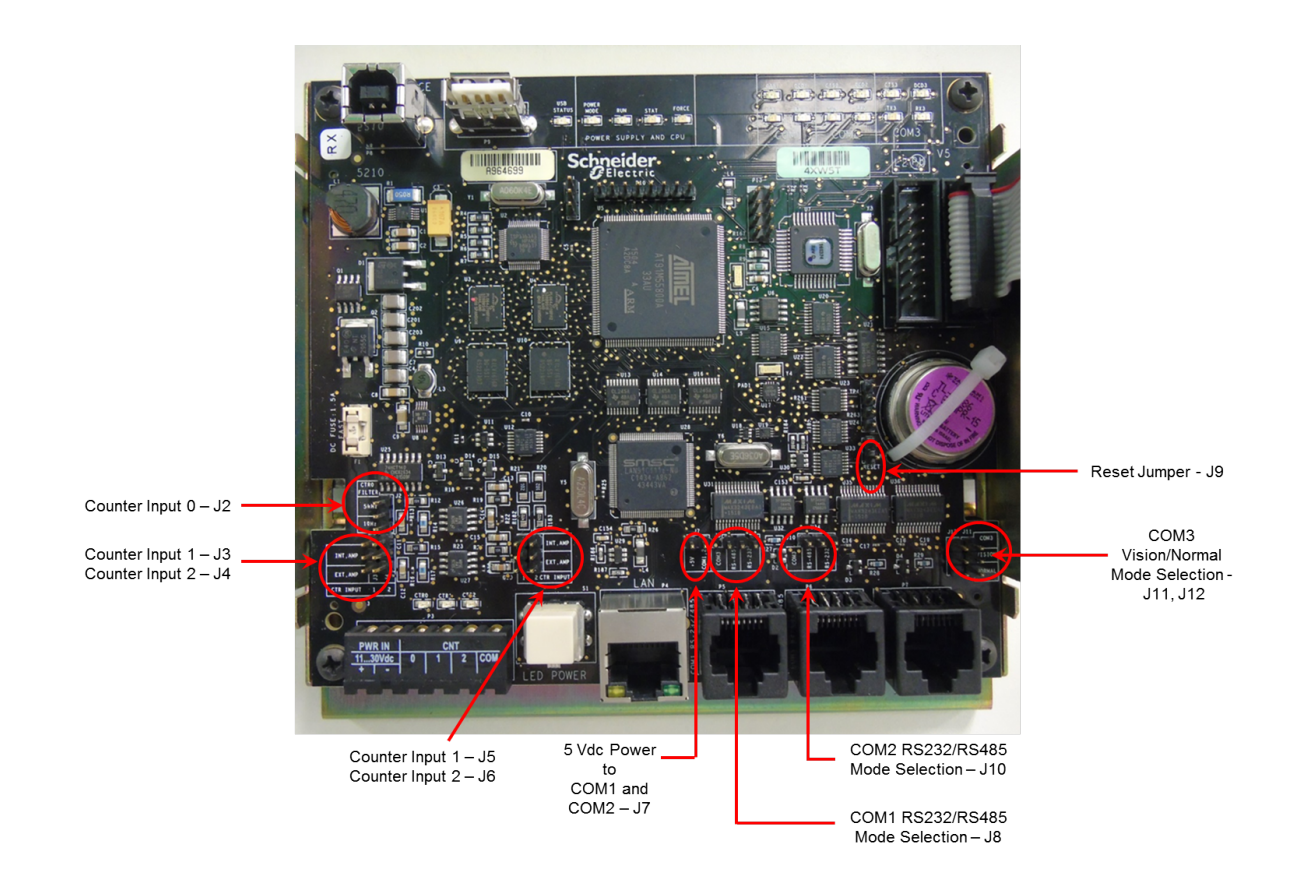

# <span id="page-62-0"></span>**9.3 Serial Port Wiring**

The topics in this section describe the wiring for the RS232 and RS485 serial ports on the SCADAPack RTU.

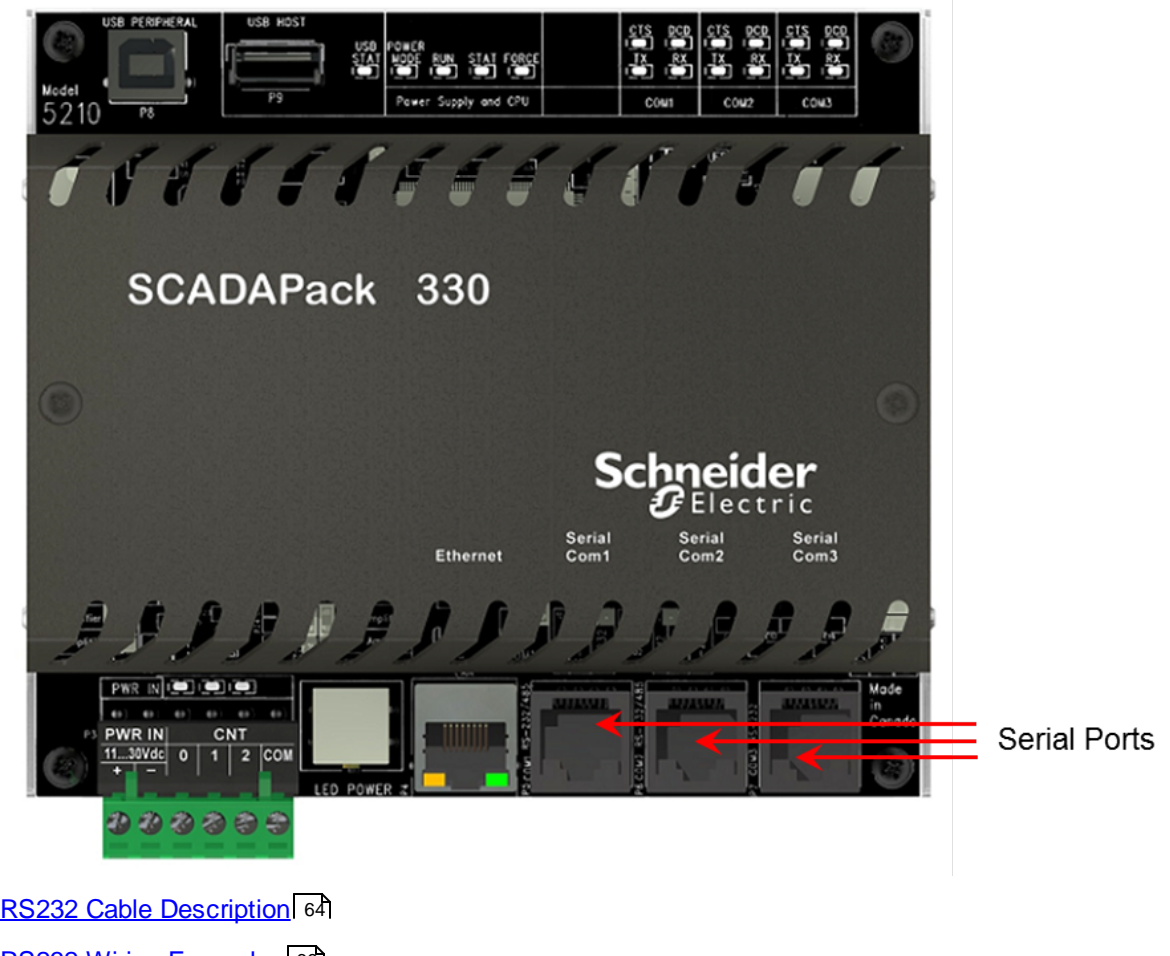

RS232 Wiring [Examples](#page-65-0) 66 RS485 Wiring [Example](#page-68-0) 69

### <span id="page-63-0"></span>**9.3.1 RS232 Cable Description**

### **RJ-45 to DE-9S DTE (Data Terminal Equipment)**

This cable is used to connect from an RJ-45-based RS232 port on the RTU to a DE-9S connector on DTE such as a PC. A 3 m (10 ft) long cable is available from Schneider Electric (part number TBUM297217).

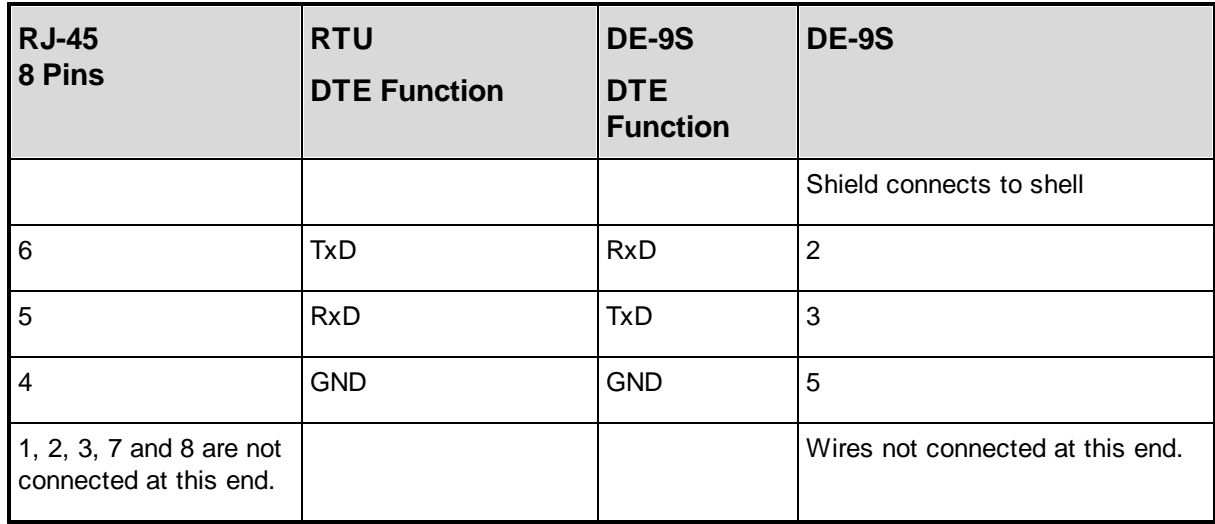

### **RJ-45 to Vision Display**

This cable is used to connect from the COM1 or COM2 (RJ-45 based RS232) port on the RTU to a DE-9S connector on a Vision Display. A 1.5 m (5 ft) long cable is available from Schneider Electric (part number TBUM297237).

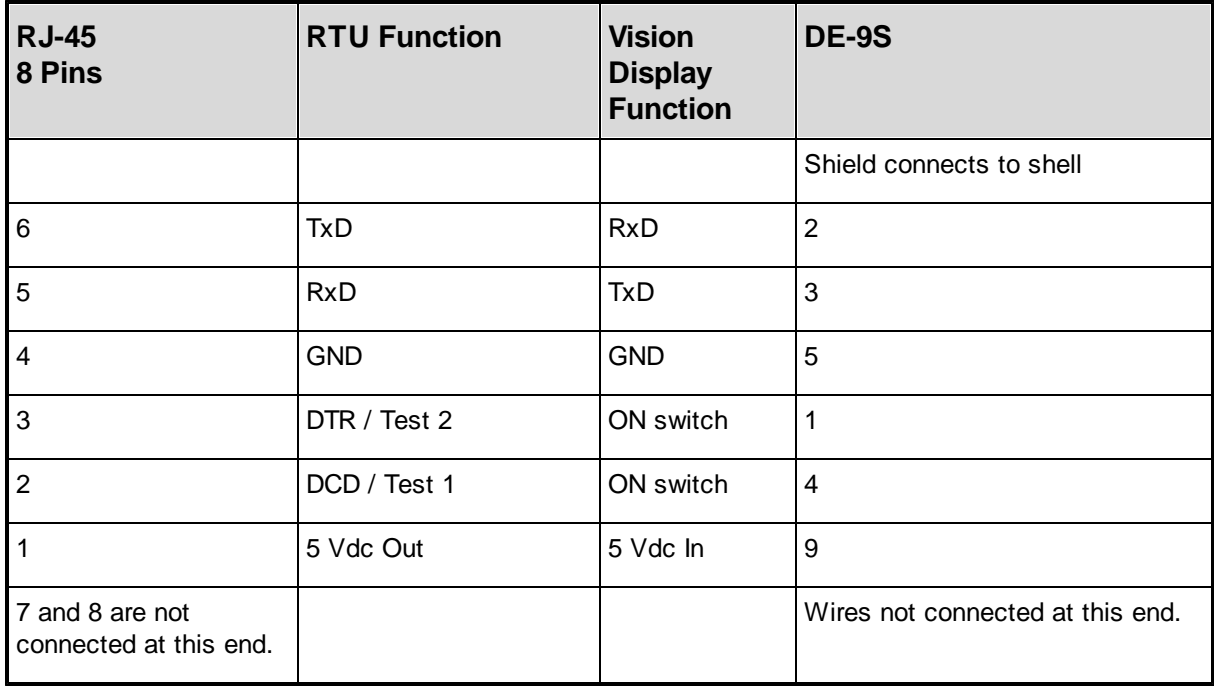

### **RJ-45 to DE-9P DCE (Data Communication Equipment)**

This cable is used to connect from an RJ-45-based RS232 port on the RTU to a DE-9P connector on DCE such as a modem. A 0.38 m (15 in) long cable is available from Schneider Electric (part number TBUM297218).

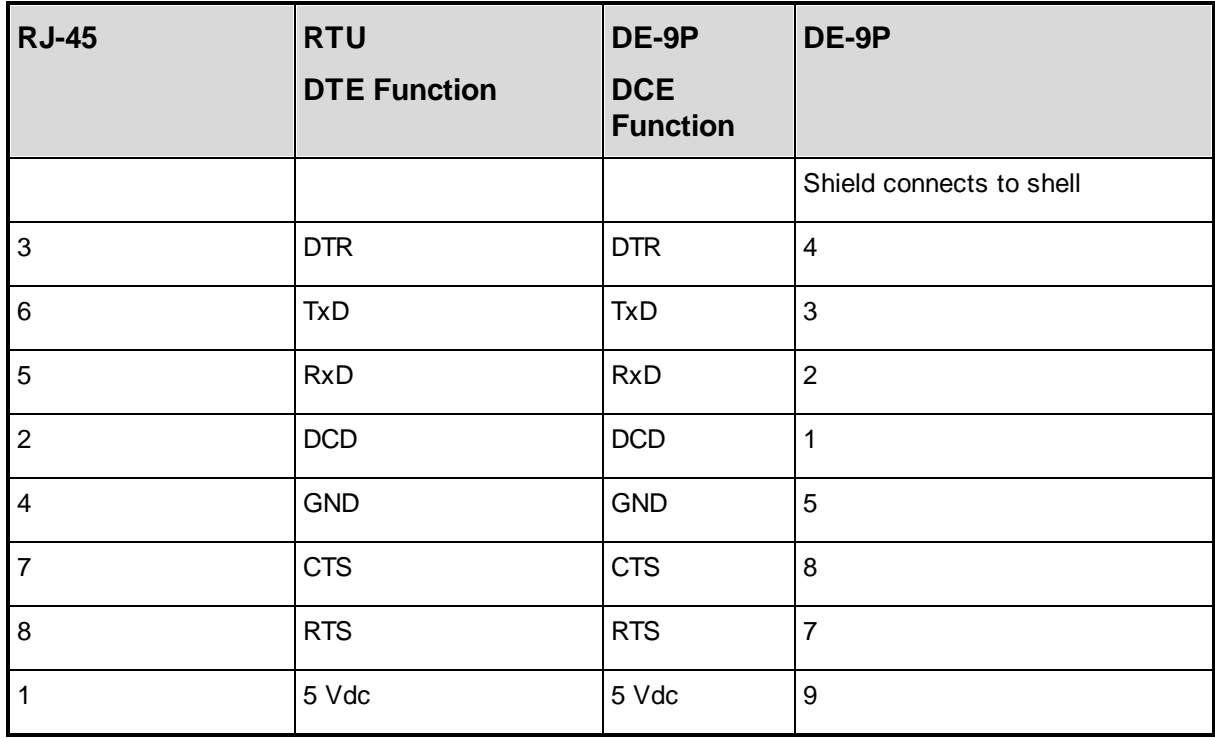

### <span id="page-65-0"></span>**9.3.2 RS232 Wiring Examples**

# **WARNING**

### **HAZARD OF ELECTRIC SHOCK**

Remove power from all devices before connecting or disconnecting wiring to any terminal or installing or removing any hardware.

**Failure to follow these instructions can result in death or serious injury.**

### **DTE to DTE Without Handshaking**

There are several methods for wiring the RS232 COM port to DTE and DCE devices. The simplest connection requires only 3 wires: RxD, TxD and signal ground. The following diagram shows a common RS232 COM port to DTE device.

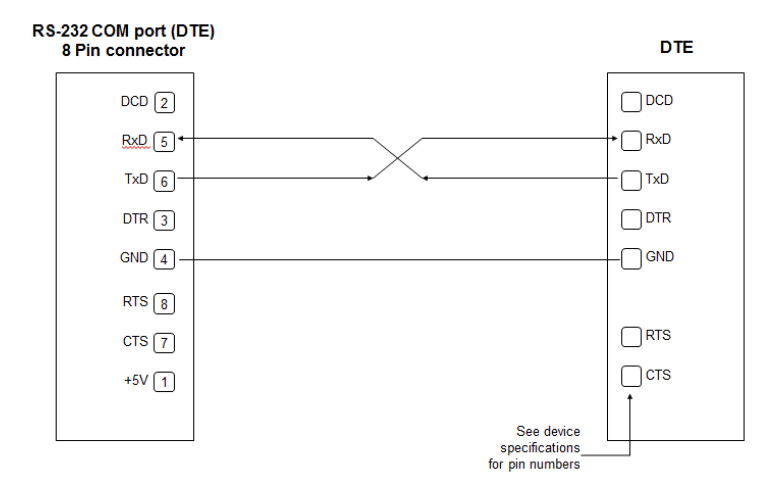

### **DTE to DTE with Handshaking**

Some DTE devices may require hardware handshaking lines. Common lines are the CTS and RTS lines. Less common are the DTR and DCD lines. The RTU does not require these lines. Refer to the specifications of the external device for exact requirements. The following diagram shows a common connection of an RS232 COM port with a DTE device requiring handshaking lines.

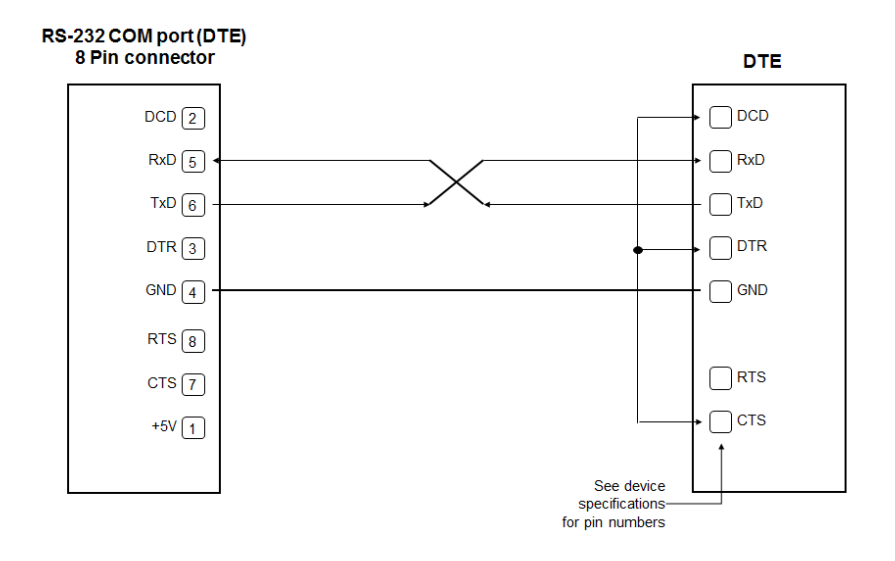

### **DTE to DCE with Handshaking**

DCE devices require different wiring. The handshaking lines need to be connected in many cases. Many DCE devices are half-duplex. Select half-duplex operation with these devices. The diagram below shows common connection of an RS232 COM port with a DCE device requiring handshaking lines.

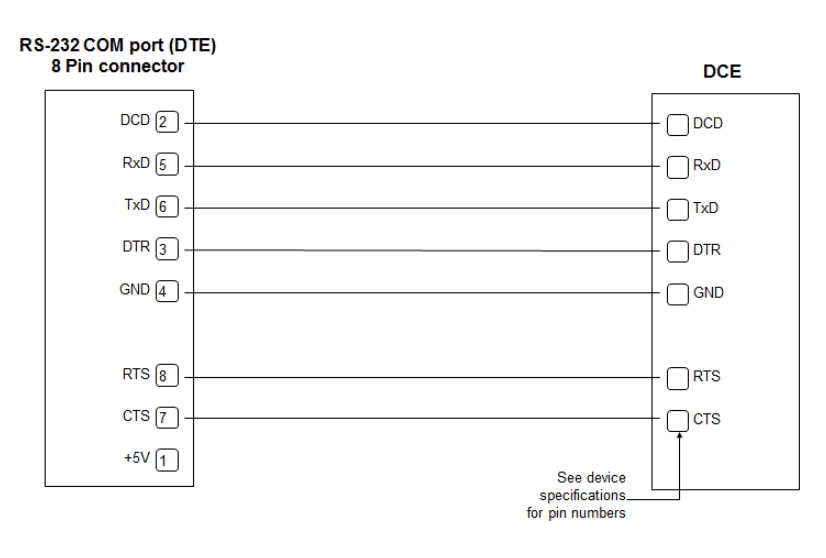

### <span id="page-68-0"></span>**9.3.3 RS485 Wiring Example**

# **WARNING**

### **HAZARD OF ELECTRIC SHOCK**

Remove power from all devices before connecting or disconnecting inputs or outputs to any terminal or installing or removing any hardware.

**Failure to follow these instructions can result in death or serious injury.**

A typical RS485 wiring example is shown below. COM1 is shown connected to a transmitter such as a Schneider Electric SCADAPack 4203 (COM2). The power for the transmitter comes from the same power source used to supply power to the RTU.

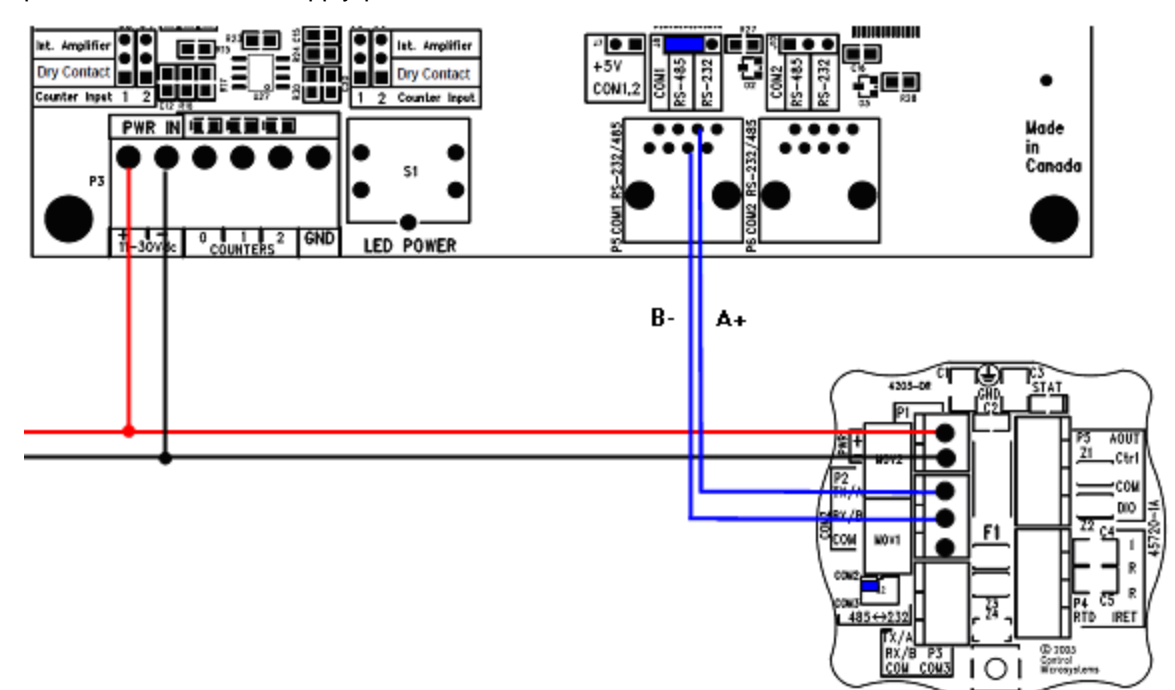

# **9.4 Ethernet Port Wiring**

The topic in this section describes the wiring for the Ethernet port on the SCADAPack RTU.

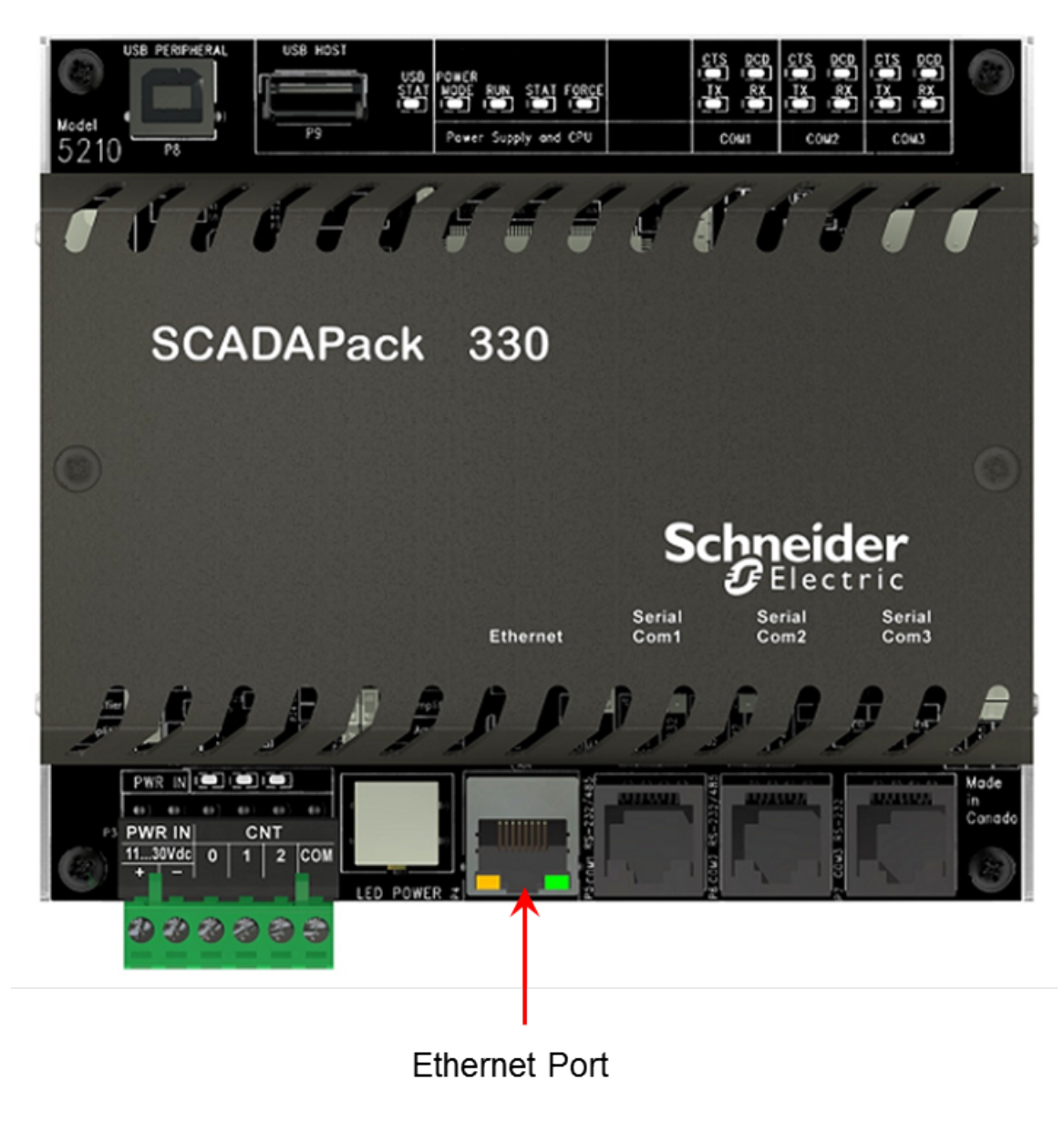

RJ-45 Modular [Connector](#page-70-0) for Ethernet 71

### <span id="page-70-0"></span>**9.4.1 RJ-45 Modular Connector for Ethernet**

The RTU can be connected directly to a wall jack or hub using standard RJ-45 Category 5 patch cables. The following diagram shows the pin connections for the RJ-45 modular connector.

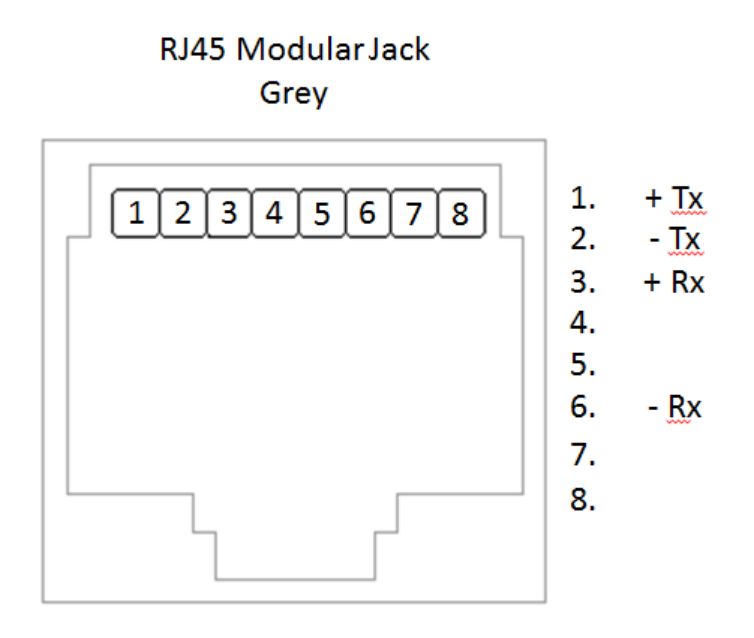

10/100Base-T has a maximum run of 100 m (350 ft), but the actual limit is based on signal loss and the noise in the environment. Running the Ethernet cables in parallel with power cables or any cables that generate noise will reduce the practical distance to less than 100 m (350 ft).

# <span id="page-71-0"></span>**9.5 Counter Input Wiring**

This section describes the wiring of counter inputs.

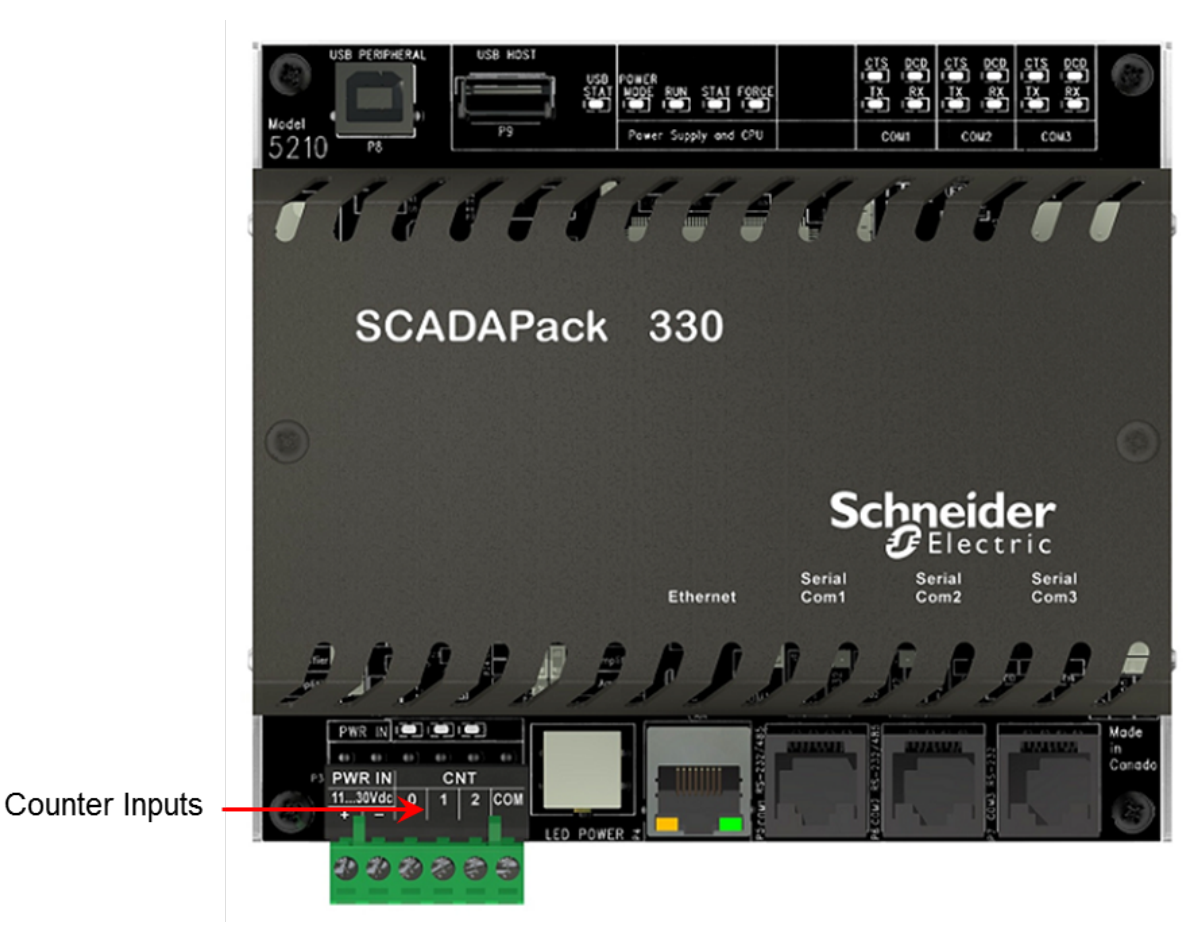

# *NOTICE*

### **UNINTENDED EQUIPMENT OPERATION**

When wiring counter inputs:

- · Confirm that the connection to the counter input does not exceed the ratings for the input. See the **[Specifications](#page-128-0)** ।29 section for maximum voltages.
- · Confirm that the polarity of the connection is correct with the two positive terminals wired together and the two negative terminals wired together.

**Failure to follow these instructions can result in equipment damage.**
# *NOTICE*

### **SIGNAL INTERFERENCE DUE TO NOISE**

When the unit is operating in an electrically noisy environment or to meet the requirements of EN61000-6-2, counter input signals must be shielded using Belden 9322 or equivalent.

**Failure to follow these instructions can result in equipment damage.**

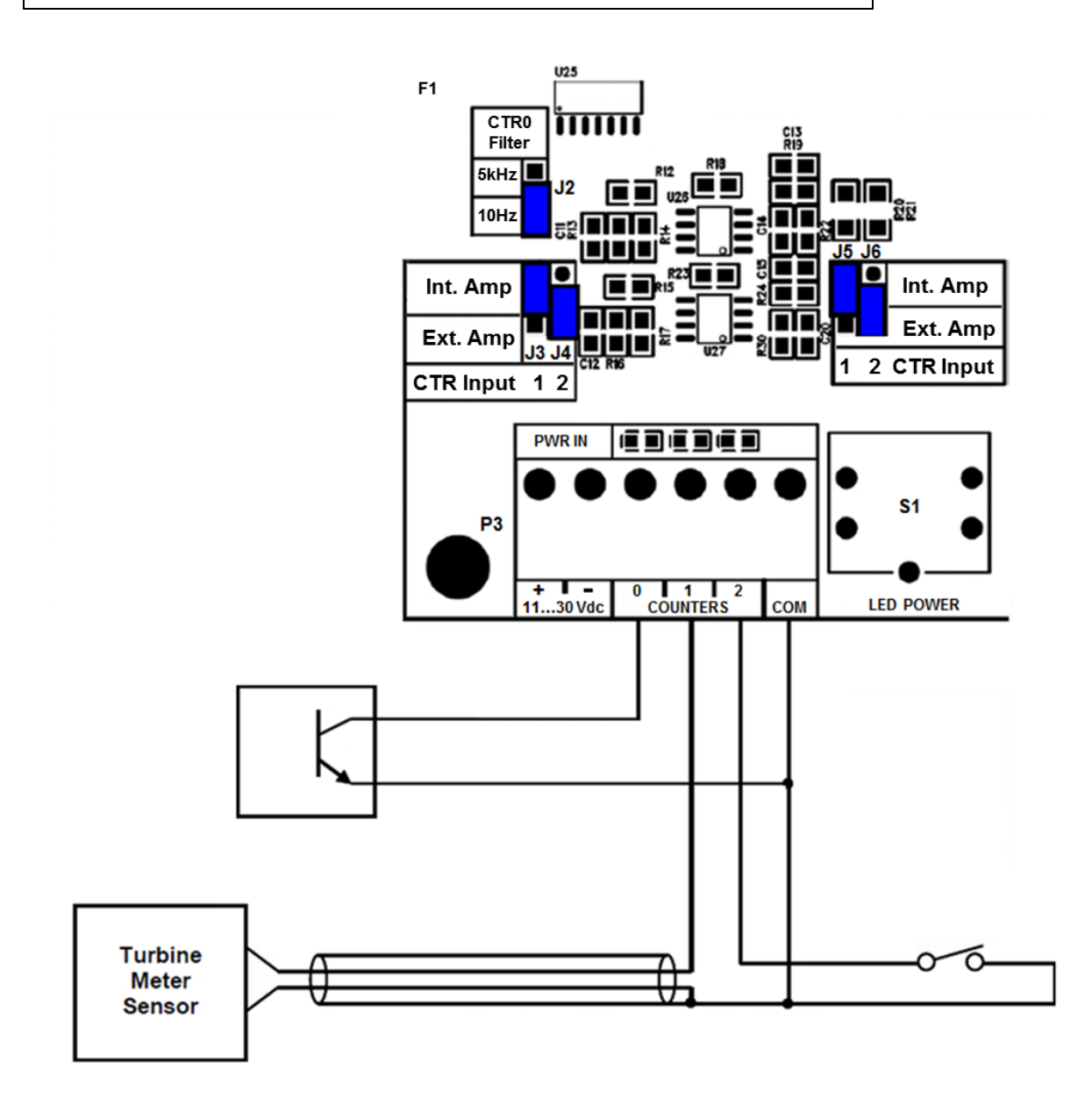

Counter 1 is shown as a millivolt input with a direct connection to a turbine meter sensor. Use shielded wiring and connect the shield at one end only. Counter 2 is shown connected to an external amplifier. Refer to the following sections for details on connecting to the turbine meter counter inputs.

Counter 0 has a jumper selectable filter to set the maximum frequency of operation. The figure above shows the jumper (J2) installed in the lower (10 Hz) position. In this position, counter 0 is filtered. Use the 10 Hz position when the counter 0 input has contact bounce or other higher frequencies that need to be filtered. When the jumper is installed in the upper (5 kHz) position, there is no filtering and counter 0 is able to operate at the maximum frequency.

For further wiring information, see:

**Directly [Connecting](#page-75-0) to Low Voltage Turbine Meters** 76

[Connecting](#page-79-0) to Open Collector Outputs with Internal Pullupl 80

[Connecting](#page-79-0) to Open Collector Outputs with External Pullupl 80

## <span id="page-75-0"></span>**9.5.1 Directly Connecting to Low Voltage Turbine Meters**

# *NOTICE*

#### **UNINTENDED EQUIPMENT OPERATION**

Do not exceed the maximum voltage specified for each counter input. See the [Specifications](#page-128-0)<sup>|129</sup> section for maximum voltages.

**Failure to follow these instructions can result in equipment damage.**

# *NOTICE*

#### **SIGNAL INTERFERENCE DUE TO NOISE**

When the unit is operating in an electrically noisy environment or to meet the requirements of EN61000-6-2, counter input signals must be shielded using Belden 9322 or equivalent.

**Failure to follow these instructions can result in equipment damage.**

When connecting a low voltage (millivolt) turbine meter directly to counter input 1, enable the internal preamplifier on this input as follows:

- 1. Install jumper J5 on the **Int Amplifier** position, as shown below.
- 2. Install jumper J3 on the **Int Amplifier** position, as shown below.

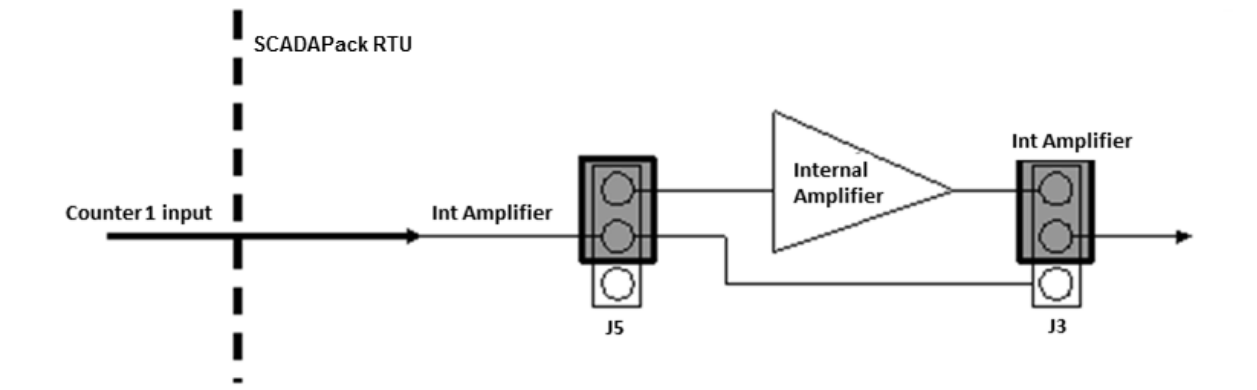

Similarly, when connecting a low voltage (millivolt) turbine meter directly to the counter 2 input,

- 1. Install jumper J6 on the **Int Amplifier** position, as shown below.
- 2. Install jumper J4 on the **Int Amplifier** position, as shown below.

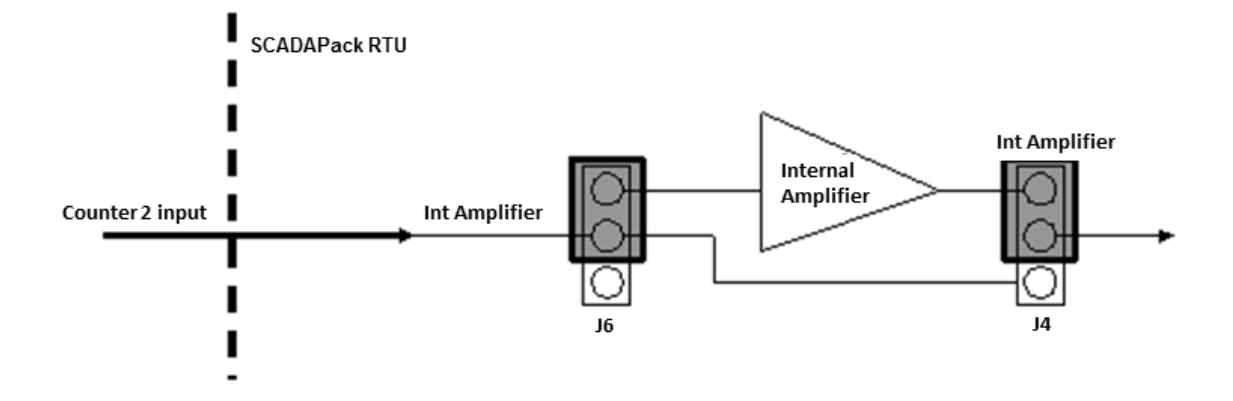

## **9.5.2 Connecting to Open Collector Outputs with Internal Pullup**

# *NOTICE*

### **UNINTENDED EQUIPMENT OPERATION**

Do not exceed the maximum voltage specified for each counter input. See the [Specifications](#page-128-0)<sup>|129</sup> section for maximum voltages.

**Failure to follow these instructions can result in equipment damage.**

# *NOTICE*

### **SIGNAL INTERFERENCE DUE TO NOISE**

When the unit is operating in an electrically noisy environment or to meet the requirements of EN61000-6-2, counter input signals must be shielded using Belden 9322 or equivalent.

**Failure to follow these instructions can result in equipment damage.**

Counter Inputs 1 and 2 can also be used with open collector outputs. In this configuration, bypass the internal amplifiers.

#### **For Counter 1:**

- · Install jumper J5 in the **Ext. Amplifier** position.
- · Install jumper J3 in the **Ext. Amplifier** position.

#### **For Counter 2:**

- · Install jumper J6 in the **Ext. Amplifier** position.
- · Install jumper J4 in the **Ext. Amplifier** position.

Your application may have a specific current requirement as specified by the manufacturer. There is a 1000-ohm resistor from each counter input to the input power source which is connected when jumpers J3 and J5 are installed in the **Ext. Amplifier** position, as described above.

See the illustration below for connecting to open collector outputs with internal pullup:

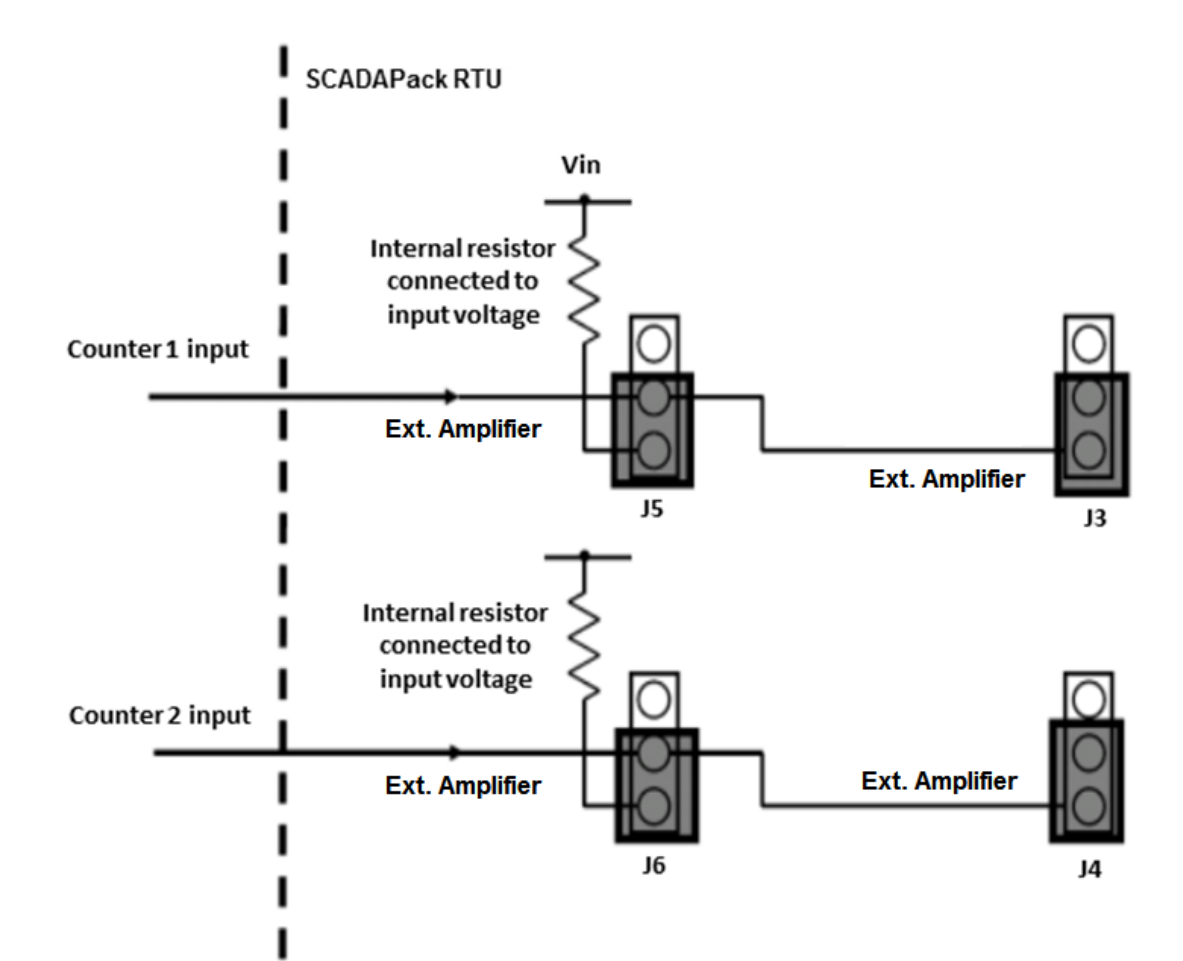

## <span id="page-79-0"></span>**9.5.3 Connecting to Open Collector Outputs with External Pullup**

# *NOTICE*

### **UNINTENDED EQUIPMENT OPERATION**

Do not exceed the maximum voltage specified for each counter input. See the [Specifications](#page-128-0)<sup>|129</sup> section for maximum voltages.

**Failure to follow these instructions can result in equipment damage.**

# *NOTICE*

### **SIGNAL INTERFERENCE DUE TO NOISE**

When the unit is operating in an electrically noisy environment or to meet the requirements of EN61000-6-2, counter input signals must be shielded using Belden 9322 or equivalent.

**Failure to follow these instructions can result in equipment damage.**

In applications that require a pull-up resistor other than 1000 ohms, jumpers J5 and J6 are not used, while J3 and J4 are installed as shown in the figure below. The appropriate external pull-up resistor is then connected between the counter input and the positive terminal of your power supply, as shown in the following diagram.

### **For Counter 1:**

- · Install jumper J3 in the **Ext. Amplifier** position.
- · Remove jumper J5 from the **Ext. Amplifier** position. This jumper is not used and can be stored, if required, on the single header pin.

#### **For Counter 2:**

- · Install jumper J4 in the **Ext. Amplifier** position.
- · Remove jumper J6 from the **Ext. Amplifier** position. This jumper is not used and can be stored, if required, on the single header pin.

See the illustration below for connecting to open collector outputs with external pullup. Jumpers J5 and J6 are not being used and are shown stored on the single header pin.

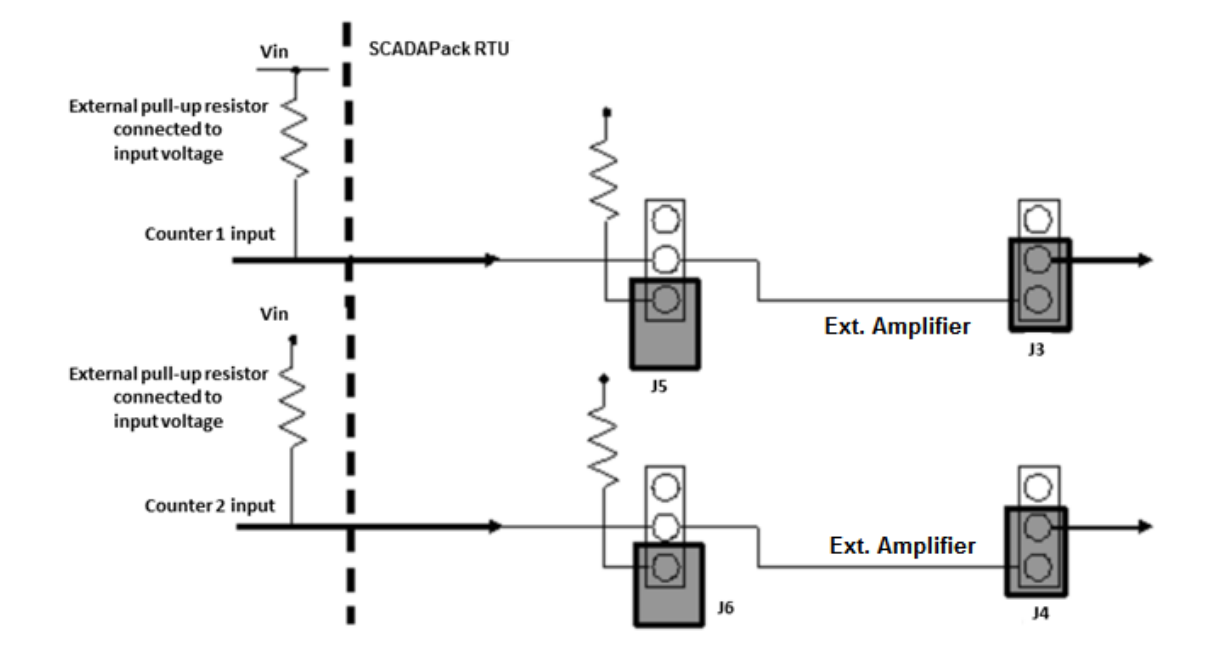

# **10 Startup Modes**

SCADAPack RTUs can be started in four different operating modes:

- <mark>Run [mode](#page-84-0)</mark>l 85
- [Service](#page-85-0) mode 86
- Cold Boot [mode](#page-86-0)l 87
- **[Factory](#page-88-0) Boot mode** 89

By default, the RTU starts in **Run** mode when power is applied. **Run** mode is used for normal day-to-day operations.

If the lithium RAM battery is at a very low level, a modified Run Boot or Service Boot mode is initiated. See Low RAM Battery [Voltage](#page-90-0) Effect<sup>| 91</sup>1 for further details.

# **AWARNING**

### **UNINTENDED EQUIPMENT OPERATION**

Evaluate the operational state of the equipment being monitored or controlled by the RTU before restarting the RTU in a new mode of operation.

#### **Failure to follow these instructions can result in death or serious injury.**

Holding down the **LED POWER** button on the RTU allows you to start the RTU in other modes of operation. The startup mode is determined by the length of time the **LED POWER** button is depressed when power is applied to the RTU or a controller board reset occurs. The longer the **LED POWER** button is depressed, the more actions are applied to the RTU.

Because the startup mode is not determined until the **LED POWER** button is released, you can cancel the startup mode selection by removing power to the RTU while the **LED POWER** button is depressed. This can be useful to avoid starting up in modes where more actions are applied if you have held the **LED POWER** button down longer than your preferred startup mode requires.

### **Startup Mode Actions**

# *NOTICE*

#### **CONFIGURATION AND APPLICATION LOSS**

Starting the RTU in Cold Boot mode or Factory Boot mode returns RTU configuration parameters to their default settings and erases applications created in Telepace Studio or IEC 61131-3. This information must be reloaded into the RTU for correct RTU operation.

Before starting the RTU in Cold Boot mode or Factory Boot mode, save a copy of the RTU configuration information, user-created applications, logs and other data to an external drive so it can be reloaded when the procedure is complete.

#### **Failure to follow these instructions can result in data loss.**

The table below summarizes the effects of the various boot modes.

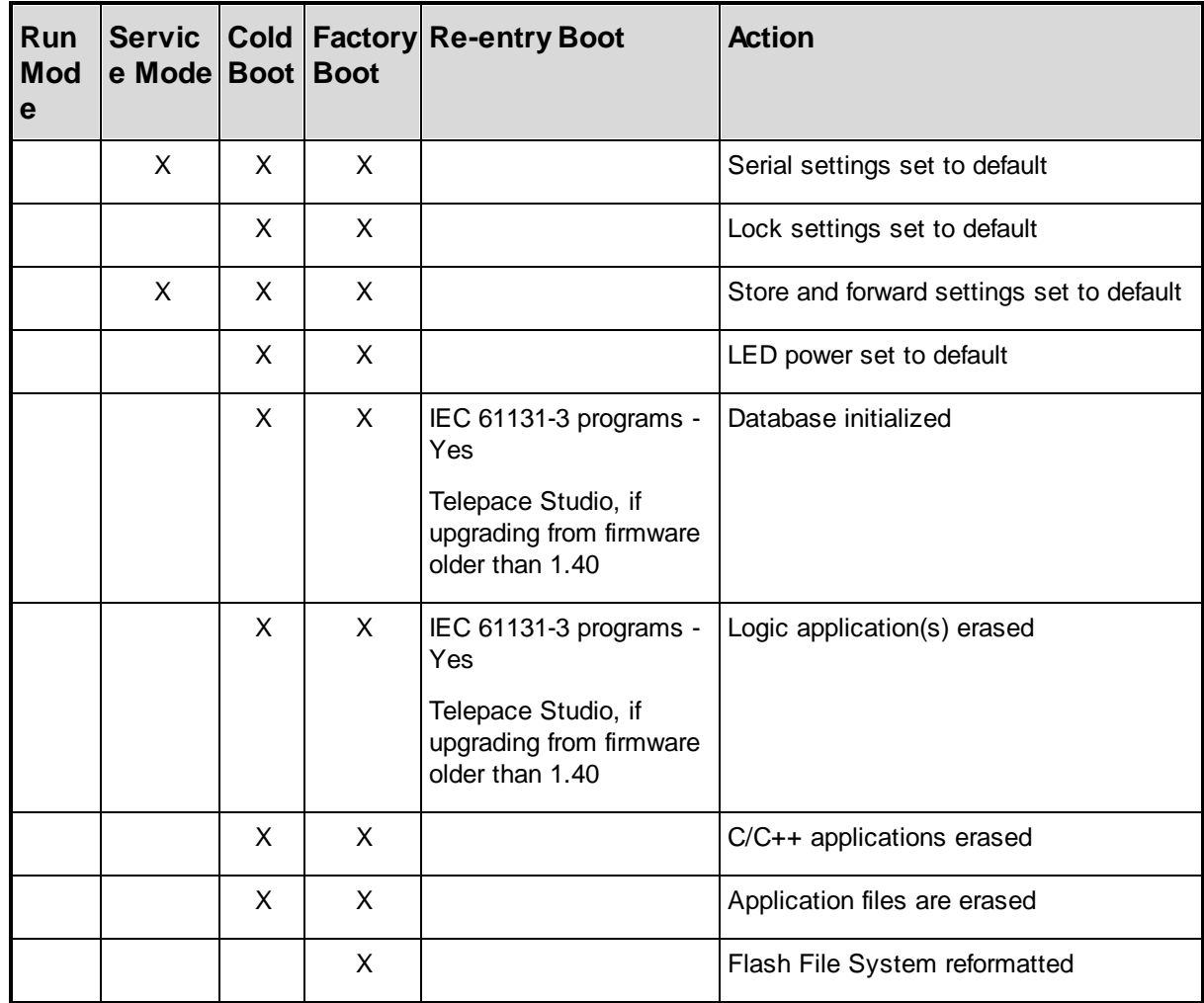

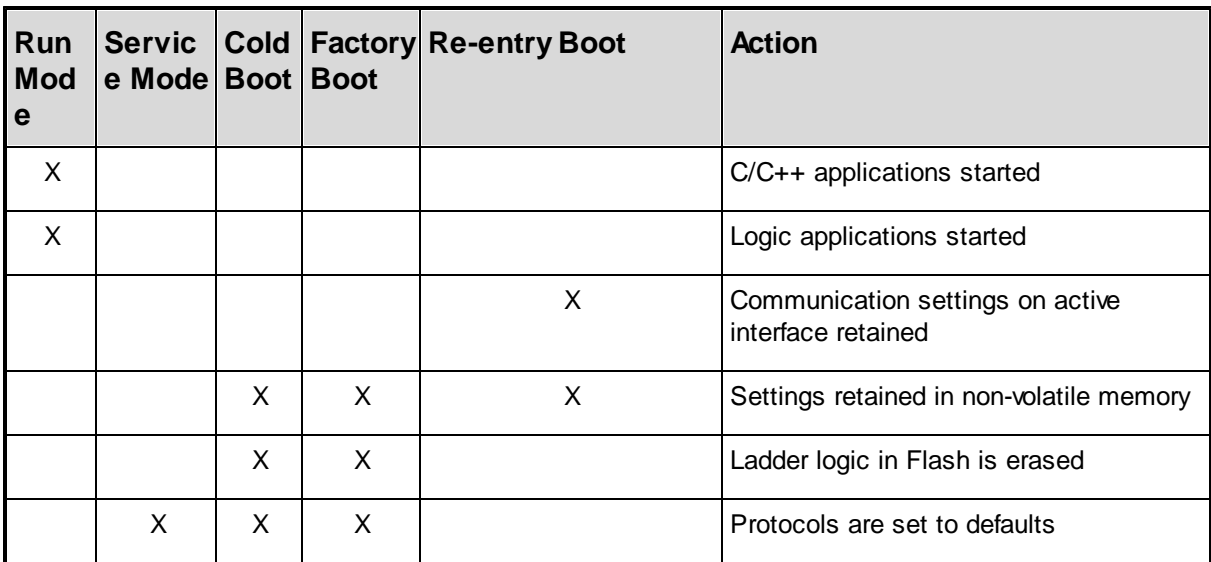

## <span id="page-84-0"></span>**10.1 Run Mode**

Run mode is the normal operating mode of the SCADAPack RTU. No action is required to select Run mode.

When the RTU starts:

- · The RTU loads the defined serial and Ethernet (where available) communication parameters, for COM ports.
- · If a Telepace Ladder Logic or IEC 61131-3 application program is loaded in RAM, it is executed.
- · If a C/C++ application program is loaded in RAM and the program checksum is correct, it is executed.
- · If there is no Telepace Studio or IEC 61131-3 application program in RAM and there is an application program in flash ROM, then the flash ROM program will be executed.
- · The RTU lock settings and password are applied.

## <span id="page-85-0"></span>**10.2 Service Boot Mode**

Service Boot mode is used for configuration, programming and maintenance work, usually when the communication settings are unknown.

When the RTU starts in Service Boot mode:

- · The default serial communication parameters are used.
- · The Telepace Ladder Logic or IEC 61131-3 program is stopped.
- The C/C++ program is stopped.
- · Application programs are retained in non-volatile memory.
- · The RTU lock settings and password are applied.

# **AWARNING**

#### **UNINTENDED EQUIPMENT OPERATION**

Evaluate the operational state of the equipment being monitored or controlled by the RTU before removing power.

**Failure to follow these instructions can result in death or serious injury.**

### **To start the RTU in Service Boot mode:**

- 1. Remove power from the RTU.
- 2. Hold down the **LED POWER** button.
- 3. Apply power to the RTU.
- 4. Continue holding the **LED POWER** button until the STAT LED turns on.
- 5. Release the **LED POWER** button.

If the **LED POWER** button is released before the STAT LED turns on, the RTU will start in Run mode.

## <span id="page-86-0"></span>**10.3 Cold Boot Mode**

Cold Boot mode is used after installing new SCADAPack firmware.

When the RTU starts in Cold Boot mode:

- · The default serial and Ethernet (where applicable) communication parameters are used.
- · The Telepace Ladder Logic or IEC 61131-3 and any C/C++ programs are erased.
- · The registers in the I/O database or I/O connection are initialized to their default values.
- The register assignment is erased.
- The RTU is unlocked.

# **WARNING**

#### **UNINTENDED EQUIPMENT OPERATION**

Evaluate the operational state of the equipment being monitored or controlled by the RTU before removing power.

**Failure to follow these instructions can result in death or serious injury.**

# *NOTICE*

### **DATA LOSS**

Starting the RTU in Cold Boot mode returns RTU configuration parameters to their default settings and erases applications created in Telepace Studio or IEC 61131-3. This information must be reloaded into the RTU for correct RTU operation.

Before starting the RTU in Cold Boot mode, save a copy of the RTU configuration information, user-created applications, logs and other data to an external drive so it can be reloaded when the procedure is complete.

**Failure to follow these instructions can result in loss of files related to configuration and data collection.**

### **To start the RTU in Cold Boot mode:**

- 1. Remove power from the RTU.
- 2. Hold down the **LED POWER** button.
- 3. Apply power to the RTU.
- 4. Continue holding the **LED POWER** button for 20 seconds until the STAT LED begins to flash on and off repeatedly.

If you release the **LED POWER** button before the STAT LED begins to flash, the RTU will start in Service mode.

To cancel the startup mode selection at this point, remove power from the RTU before you proceed

to step 5. This can be a useful tactic to avoid starting up in modes where more actions are applied if you have held the **LED POWER** button down longer than this mode requires.

- 5. Release the **LED POWER** button.
- 6. Reload the RTU configuration and user-created applications from back-up.

## <span id="page-88-0"></span>**10.4 Factory Boot Mode**

Factory Boot mode is used to reformat the flash file system and initialize the RTU to factory default settings.

When the RTU starts in Factory boot mode:

- · The default serial and Ethernet (where applicable) communication parameters are used.
- · The Telepace Ladder Logic or IEC 61131-3 and any C/C++ programs are erased.
- · The registers in the I/O database or I/O connection are initialized to their default values.
- · The register assignment is erased.
- The RTU is unlocked.
- · The Flash File system is reformatted.

# **AWARNING**

#### **UNINTENDED EQUIPMENT OPERATION**

Evaluate the operational state of the equipment being monitored or controlled by the RTU before removing power.

**Failure to follow these instructions can result in death or serious injury.**

# *NOTICE*

#### **DATA LOSS**

Starting the RTU in Factory Boot mode returns RTU configuration parameters to their default settings and erases applications created in Telepace Studio or IEC 61131-3. This information must be reloaded into the RTU for correct RTU operation.

Before starting the RTU in Factory Boot mode, save a copy of the RTU configuration information, user-created applications, logs and other data to an external drive so it can be reloaded when the procedure is complete.

**Failure to follow these instructions can result in loss of files related to configuration and data collection.**

## **To start the RTU in FACTORY BOOT mode:**

- 1. Remove power from the RTU.
- 2. Hold down the **LED POWER** button.
- 3. Apply power to the RTU.
- 4. Continue holding the **LED POWER** button for longer than 30 seconds until the STAT LED turns solid.

If you release the **LED POWER** button while the STAT LED is still blinking, the RTU will start in

Cold Boot mode.

To cancel the startup mode selection at this point, remove power from the RTU before you proceed to step 5. This can be a useful tactic to avoid starting up in modes where more actions are applied if you have held the **LED POWER** button down longer than this mode requires.

5. Release the **LED POWER** button.

The Factory Boot will take approximately 60 seconds to complete. During this time the RTU may appear unresponsive while the file system is being formatted to fix any corruption. The STAT LED will remain on until the Factory Boot has completed and the RTU restarts.

6. Reload the RTU configuration and user-created applications from back-up.

## <span id="page-90-0"></span>**10.5 Low RAM Battery Voltage Effect**

If the lithium RAM battery is at a very low level and to provide a modified Run Boot or Service Boot, if that is the case. The **Low RAM Battery Voltage** effect occurs when a Run Boot or Service Boot is performed and the RAM battery voltage is detected at 1.0 Vdc or less or if the battery is removed.

The special initialization with low voltage battery includes the following steps:

- · The registers in the I/O database or I/O Connection are initialized to their default values.
- · Ladder logic applications saved in RAM are erased.
- · Ladder Logic programs, including DNP3 configurations and register assignments, saved to Flash memory will be restarted on a Run boot.
- · IEC 61131-3 applications are erased.
- · The DNP3 configuration is erased.
- · The communication parameters for serial ports and Ethernet port (where available) are set to default values when a Service Boot is performed and are returned to user-defined values when a Run Boot is performed.
- · C/C++ applications are stopped during a Service Boot and restarted fresh with the execution state set to first run during a Run Boot condition. This enables C/C++ applications to re-initialize any "dynamic NVRAM" allocation that needs to occur when the application starts.
- · Data Log and Data Log to File functions will return either Invalid ID or has not been created or Invalid logging mode.

# **11 Configuration**

The following applications let you configure inputs and outputs (where available) on an integrated or expansion I/O module. The application(s) you use depends on the language you want to use to define I/O operation:

- · SCADAPack Configurator with SCADAPack Workbench for IEC 61131-3 programming
- · Telepace Studio for integrated ladder logic programming
- · C or C++ programming

You can also develop C or C++ applications in your preferred development environment, then load them into your RTU using either SCADAPack Configurator or Telepace Studio. SCADAPack RTUs can execute logic applications or IEC 61131-3 applications simultaneously with C or C++ applications.

See the following topics for further information:

[SCADAPack](#page-92-0) Configurator and SCADAPack Workbenchl 93

[Telepace](#page-96-0) Studio 97

C/C++ [Programs](#page-97-0)<sup>198</sup>

The RTU can be configured to reduce power consumption. For details see Power [Management](#page-99-0) Features . 100

# <span id="page-92-0"></span>**11.1 SCADAPack Configurator and SCADAPack Workbench**

# **SCADAPack Configurator**

SCADAPack Configurator provides a graphical user interface to configure and manage SCADAPack RTUs that are running IEC 61131-3 firmware. You can use SCADAPack Configurator to:

- · Configure serial, IP and DNP settings
- · Manage IEC 61131-3 and C/C++ programs
- · Load new firmware
- · Configure security
- · Set the controller clock
- · Initialize the RTU
- · Configure store and forward messaging
- · Manage files
- · View diagnostics and debug information, including DNP master and DNP outstation diagnostics information.

You can also use SCADAPack Configurator to configure the communication settings on the PC running the SCADAPack Configurator software.

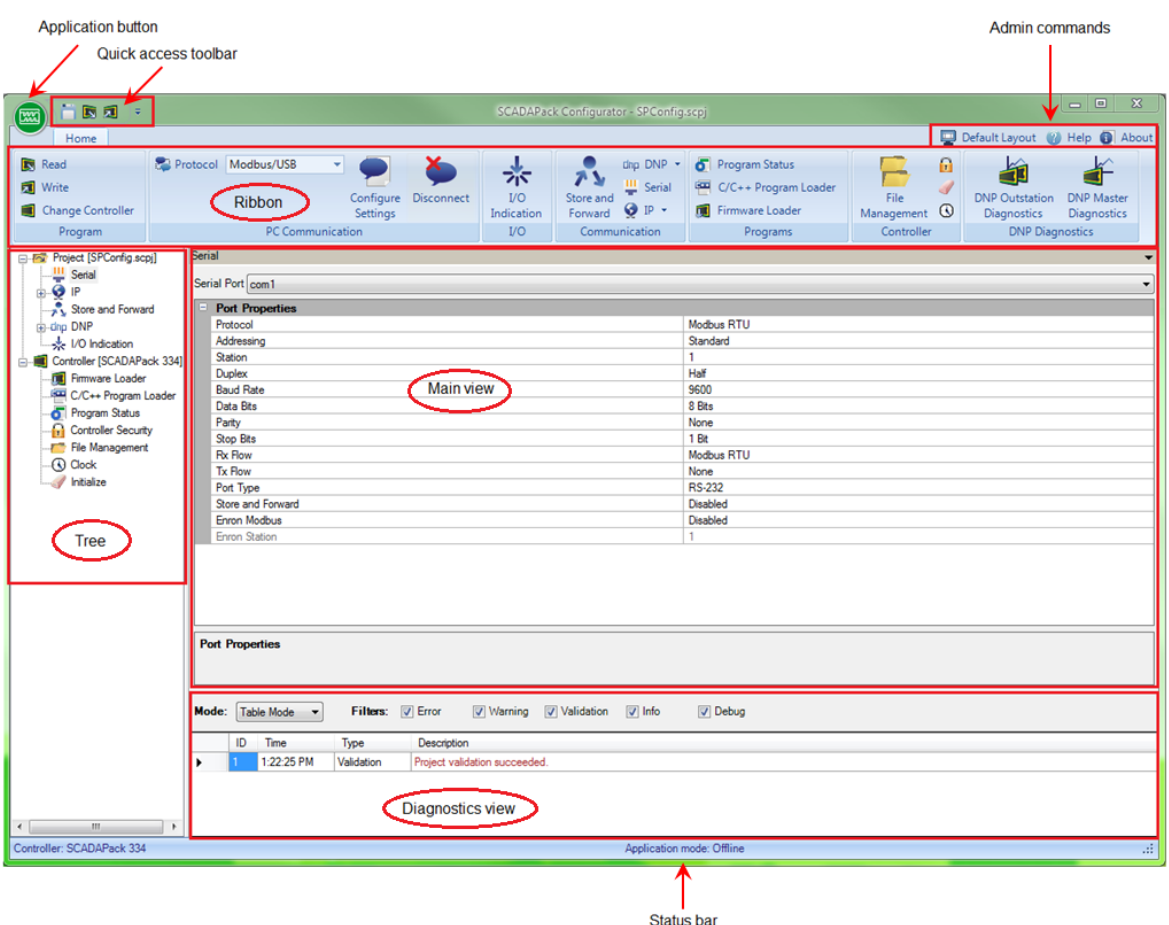

The figure below outlines the key areas in the SCADAPack Configurator user interface.

The application button provides access to menu items to create, open and save projects.

The quick access toolbar provides access to frequently used commands.

The admin commands provide access to layout settings and help.

The ribbon provides access to the SCADAPack Configurator functionality.

The tree also provides access to SCADAPack Configurator functionality.

The main view displays the results of selections made through the Ribbon or the Tree.

The diagnostics view displays diagnostics information in various formats.

The status bar displays the controller type and communication status.

For more information, see the **SCADAPack Configurator User Manual**.

## **SCADAPack Workbench**

SCADAPack Workbench provides a graphical user interface for writing IEC 61131-3 programs that you can download to the RTU. The following IEC 61131-3 languages are supported for SCADAPack RTUs:

- · Function Block Diagram (FBD)
- Structured Text (ST)
- · Ladder Diagram (LD)

The figure below shows the I/O Wiring editor, which is used to define I/O operation.

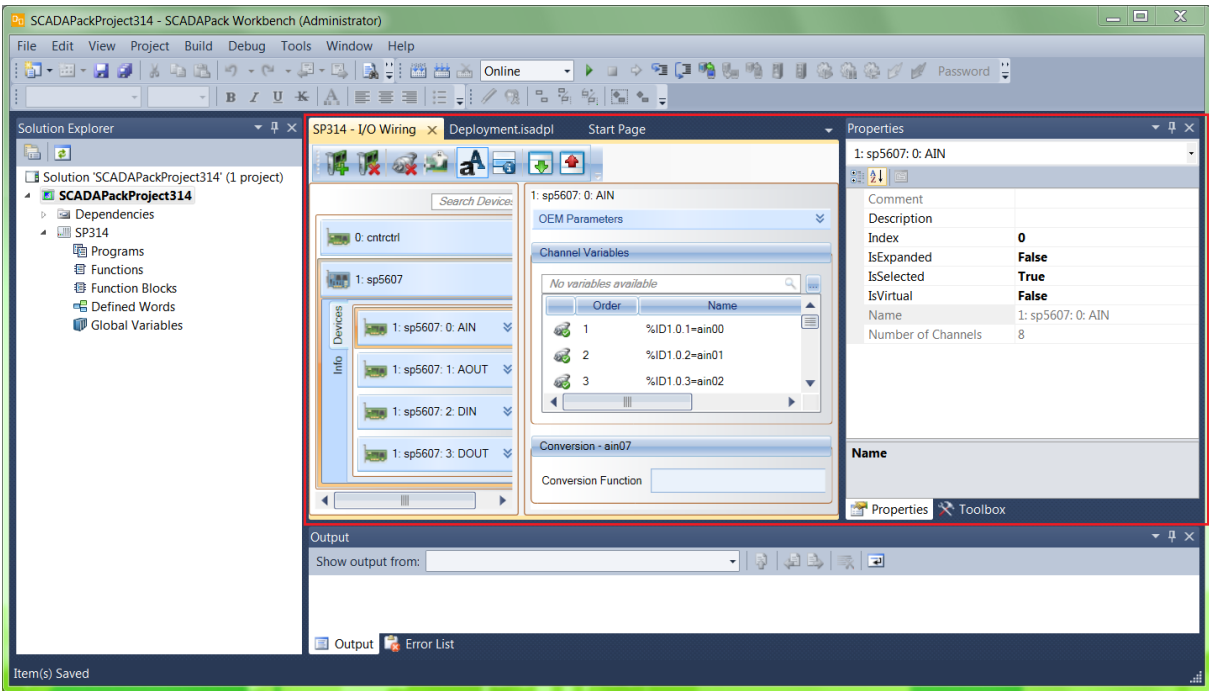

The following table summarizes the I/O Devices and function blocks that are used to configure inputs, outputs (where available) and power management features.

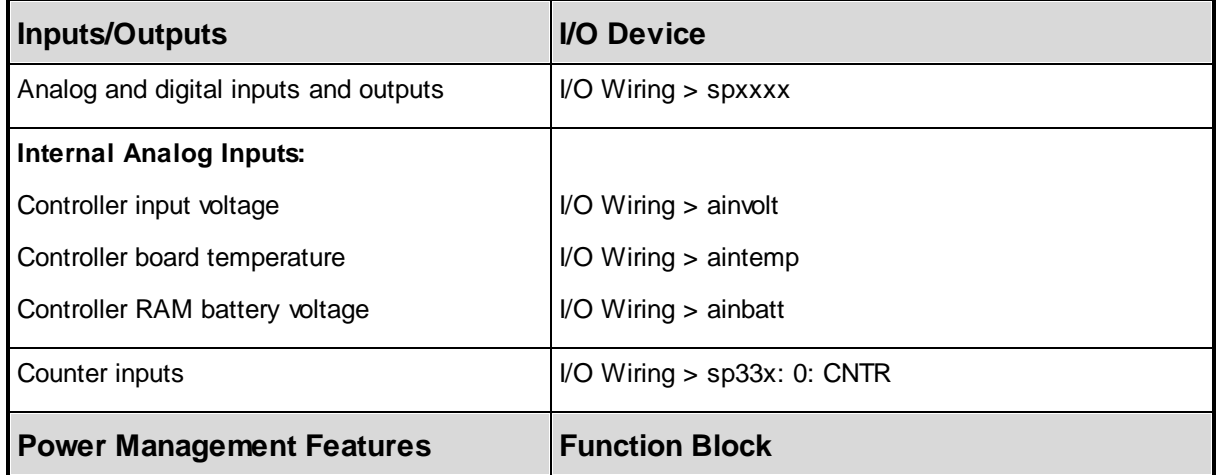

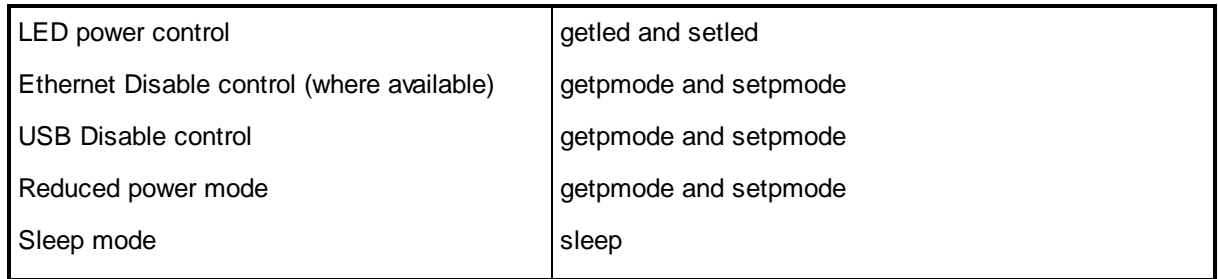

For more information, see the SCADAPack Workbench documentation.

## <span id="page-96-0"></span>**11.2 Telepace Studio**

Telepace Studio provides a graphical user interface for developing, debugging, monitoring and documenting ladder logic programs that will control the operation of the I/O module.

The Register Assignments for the inputs and outputs are found in **Properties View > Integrated I/O Modules > SCADAPack xxxx I/O Module**, where **xxxx** represents the number of the I/O module.

The figure below outlines the key areas in the Telepace Studio user interface.

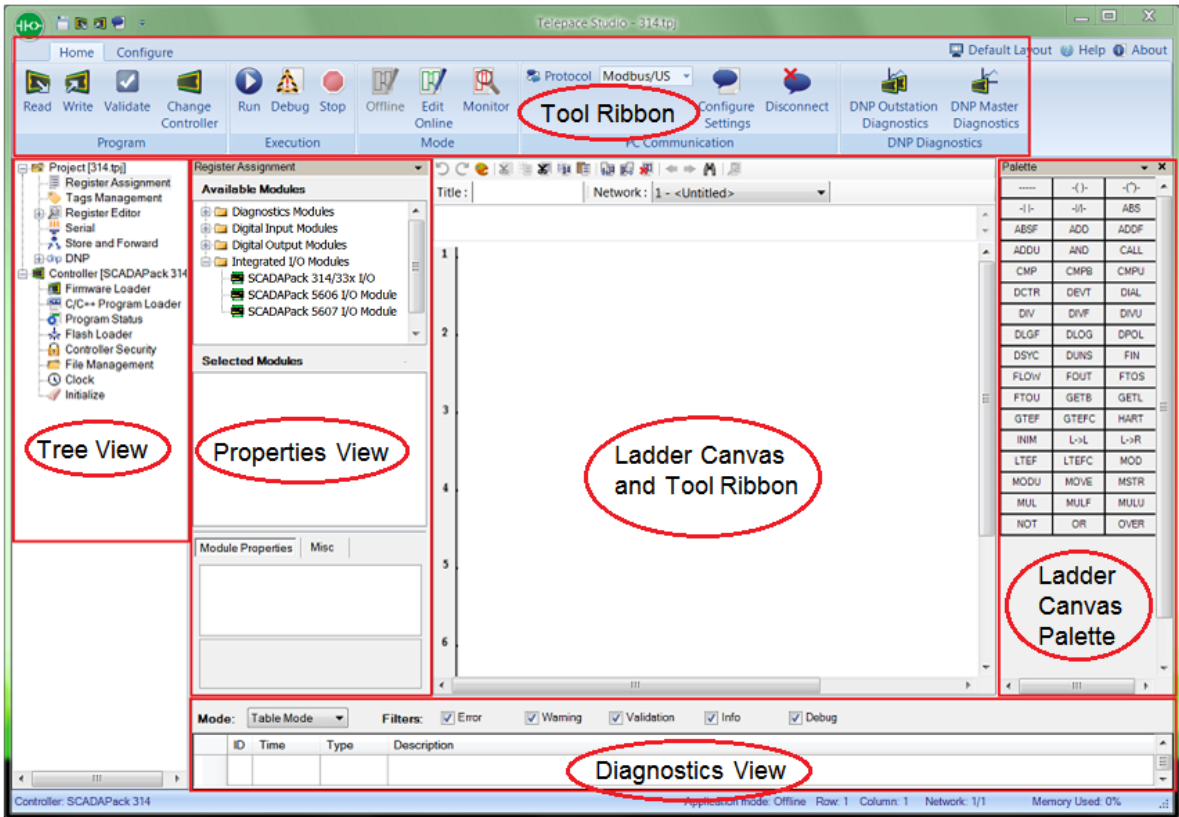

- · The tool ribbon contains two tabs, each containing a number of program groups. These groups contain commands for configuring parameters used in a ladder logic program.
- · The tree view provides a listing of the configuration parameters used in ladder logic applications. These parameters are the same as those selectable from the tool ribbon.
- The properties view is used to edit the parameters for inputs and outputs via the tool ribbon, tree view commands or ladder logic function blocks.
- · The ladder canvas and tool ribbon contains commands used to create and edit a ladder logic program.
- · The ladder canvas palette contains the function blocks available for a ladder logic program.

## <span id="page-97-0"></span>**11.3 C and C++ Programs**

If you have created a program in C or C++, you can load the program into your RTU using either SCADAPack Configurator or Telepace Studio.

## **To access the C/C++ Program Loader:**

· In SCADAPack Configurator, select **C/C++ Program Loader** from the **Home** ribbon, as shown below.

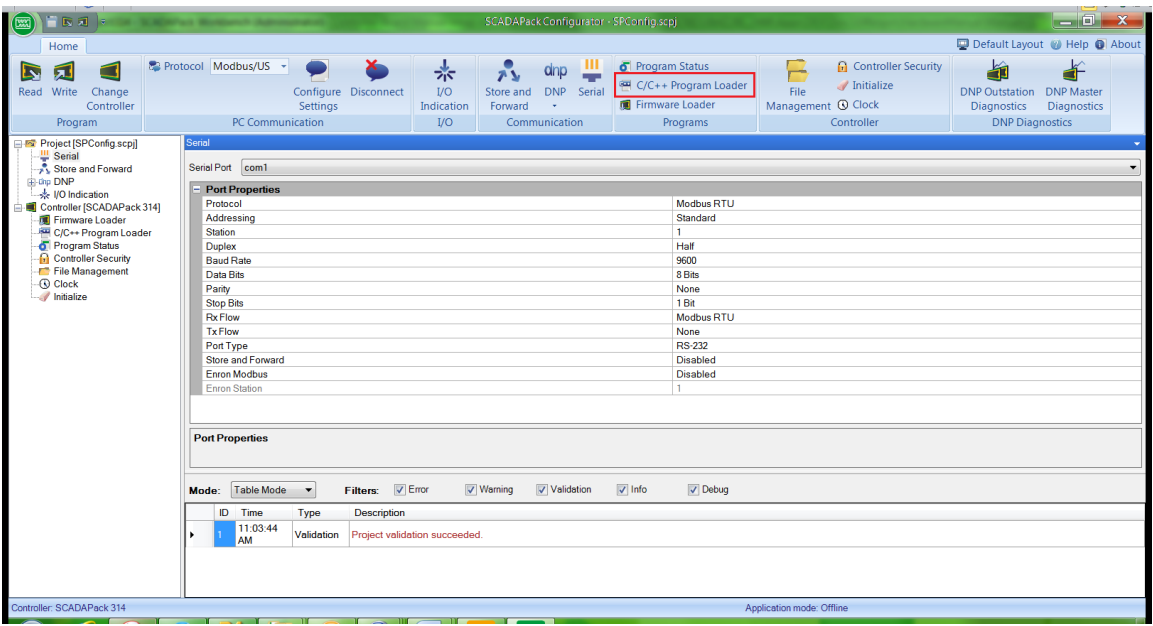

· In Telepace Studio, select **C/C++ Program Loader** from the **Configure** ribbon, as shown below.

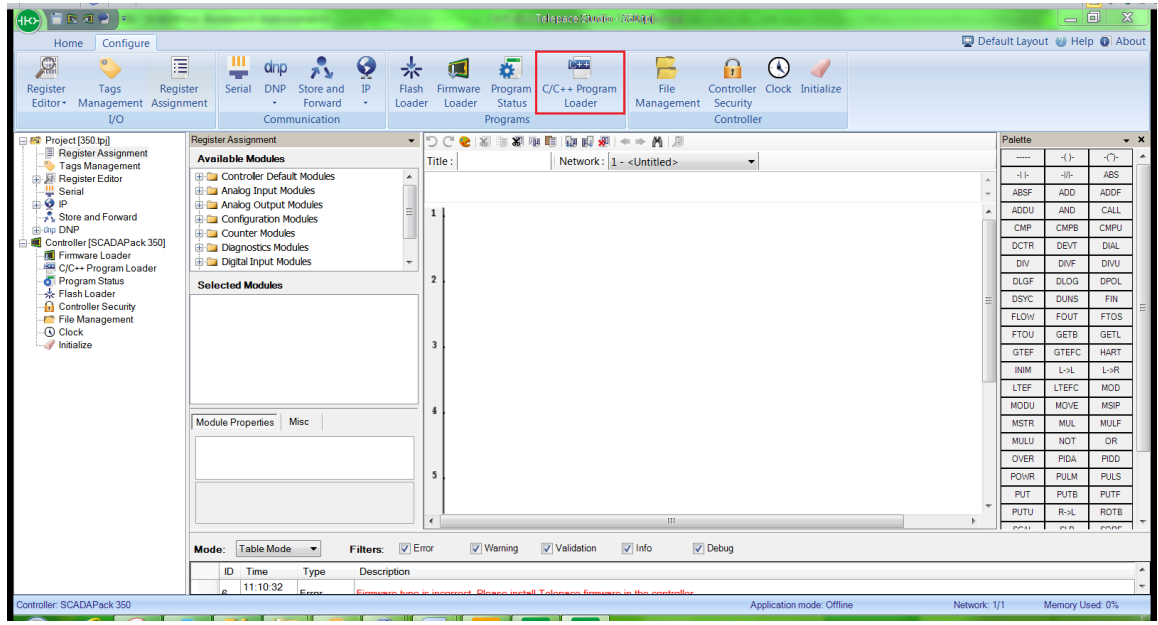

Use the C/C++ functions to configure the inputs, outputs (where available) and power management features as shown in the table below.

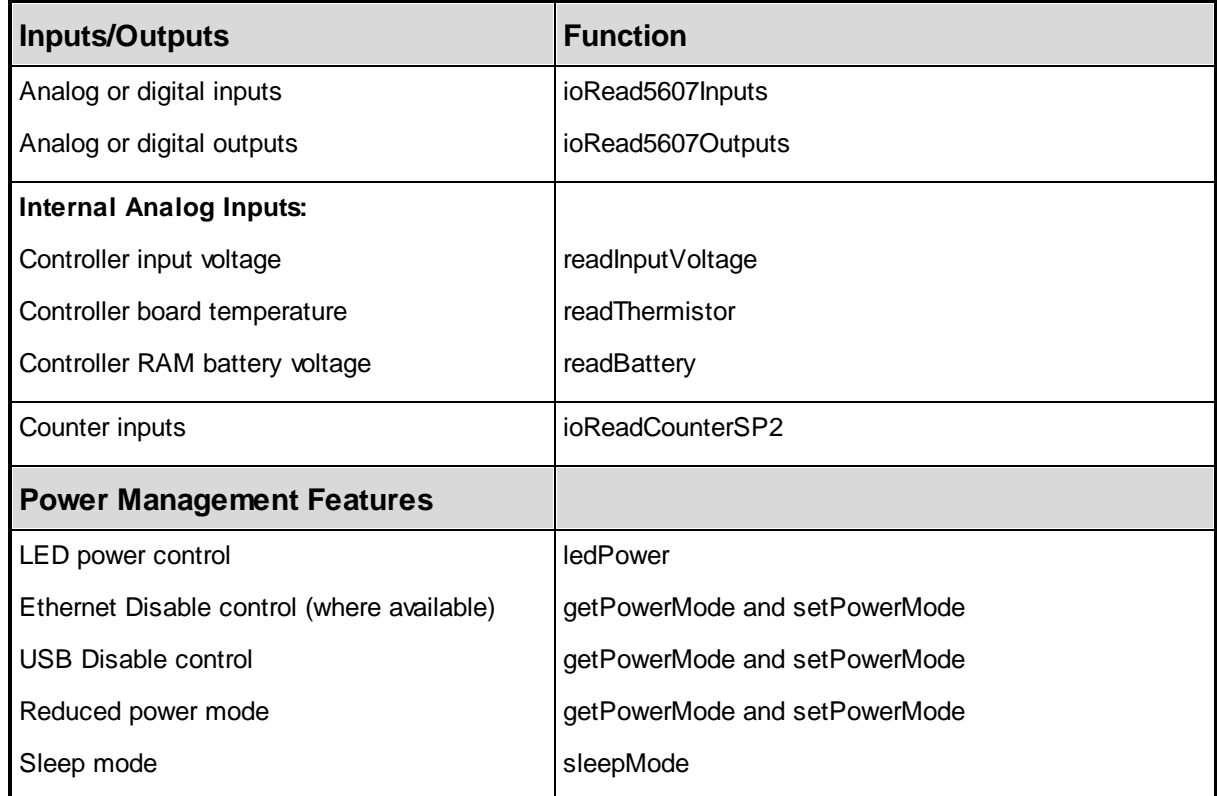

# <span id="page-99-0"></span>**11.4 Power Management Features**

Your SCADAPack RTU provides a number of special features to reduce power consumption.

These power management features are described in the following topics:

COM1 and COM2 Serial Port Power [Control](#page-100-0) 101

LED Power [Control](#page-100-1)l 101

**USB [Disable](#page-100-2) Control** 101

**[Reduced](#page-101-0) Power Mode** 102

[Sleep](#page-101-1) Mode 102

Refer to the figure below for an overview of the power management features.

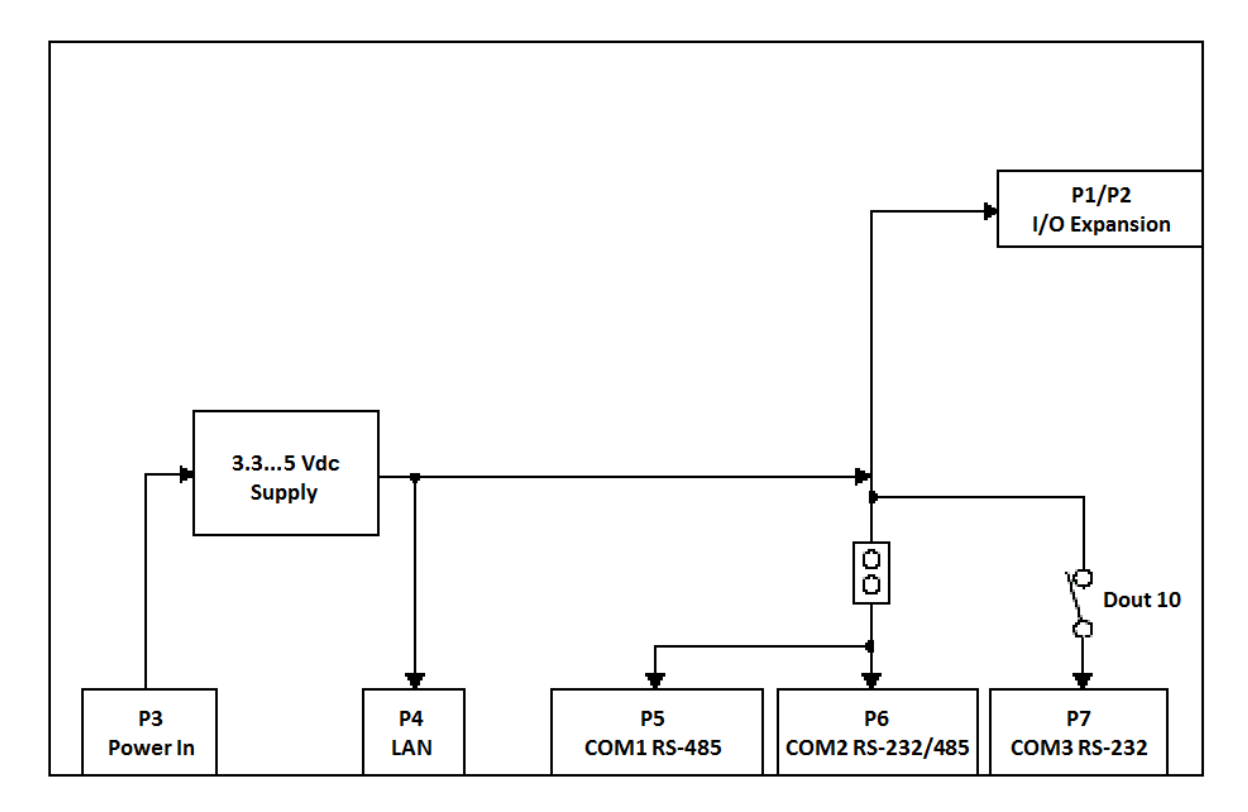

System points and the power management functions they control are described in the **[Diagnostics](#page-102-0)** I 103 section, in the following topics:

**Input [Voltage](#page-105-0)** 106

**Ambient [Temperature](#page-105-1)** 106

**RAM Battery [Voltage](#page-105-2)** 106

## <span id="page-100-0"></span>**11.4.1 COM1 and COM2 Serial Port Power Control**

Serial ports on the RTU can have pin 1 on the RJ-45 connector connected to 5 Vdc. For COM1 and COM2 connectors, this pin can be connected to the 5 Vdc power supply by installing a jumper at J7 (5 Vdc COM1, COM2**)**.

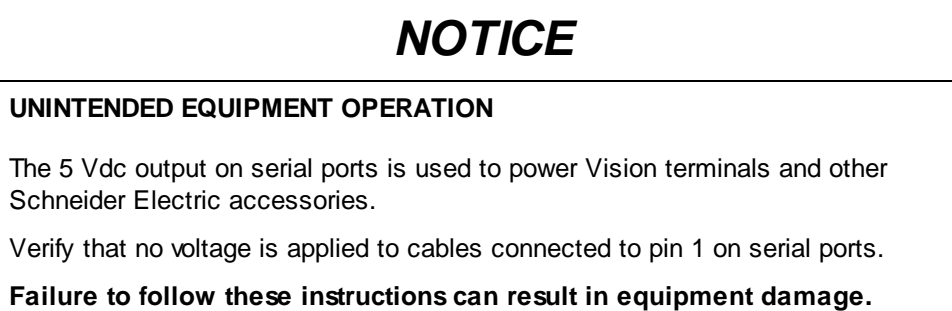

### <span id="page-100-1"></span>**11.4.2 LED Power Control**

You can disable the LEDs on the RTU to conserve power. This is particularly useful in solar-powered or unattended installations.

The **Power Mode** LED on the controller indicates the LED power state. It is on when LED power is enabled.

The **LED POWER** push-button toggles the LED power signal. Press the **LED POWER** push-button to toggle LED power from off to on, or from on to off.

The application program sets the default state of the LED power. The LED power returns to the default state 5 minutes after the **LED POWER** push-button is last pressed. The application program may change the default time and state.

### **11.4.3 Ethernet Disable Control**

The SCADAPack RTU can disable the Ethernet port to conserve power. By default the Ethernet port is enabled.

The Ethernet port is enabled or disabled by the application program.

### <span id="page-100-2"></span>**11.4.4 USB Disable Control**

The SCADAPack RTU can disable the USB ports to conserve power. By default the USB ports are enabled.

The USB ports are enabled or disabled by the application program.

USB power consumption will increase when a device is connected to the USB peripheral port. The power consumed by the USB downstream ports is a function of the devices connected.

### <span id="page-101-0"></span>**11.4.5 Reduced Power Mode**

A SCADAPack RTU is capable of lower power operation when in **Reduced Power Mode**. In **Reduced Power Mode** the following happens:

- · The CPU runs at 12 MHz.
- · The **Power Mode** LED blinks once a second to indicate this mode.

### **Entering Reduced Power mode**

The RTU enters **Reduced Power** mode under control of the application program.

### <span id="page-101-1"></span>**11.4.6 Sleep Mode**

The SCADAPack RTU is capable of extremely low power operation when in **Sleep** mode. During **Sleep** mode the following happens:

- · Application programs stop executing.
- · The 5 Vdc power to the circuit of the controller is switched off.
- The 5 Vdc power to the I/O expansion bus is switched off.
- · The three counter inputs on the controller board continue to function.
- · The real-time clock continues to function.

In **Sleep** mode, the processor uses a very slow speed clock.

## **Entering Sleep mode**

The RTU enters **Sleep** mode under control of the application program.

### **Exiting Sleep mode**

The RTU wakes up from sleep mode under the following conditions:

- · There is a hardware **RESET** caused by power removed and applied to the RTU.
- · The **LED POWER** push-button is pressed.
- · A real time clock wake event, defined by the application program, occurs.
- · Any of the RTU counters rolls over. This occurs every 65536 pulses on each input.
- · A device is connected to the USB peripheral port.

# <span id="page-102-0"></span>**12 Diagnostics**

The SCADAPack RTU provides a number of capabilities that can help you monitor SCADAPack operations and perform troubleshooting tasks. They include:

- · LEDs that indicate the status of RTU ports and communications
- · Internal analog inputs that measure the controller input voltage, RTU ambient temperature and NV-RAM battery voltage

The following topics provide an overview of the diagnostic capabilities on the RTU:

[Status](#page-103-0) LED 104 LED [Indicators](#page-104-0) 105 **Input [Voltage](#page-105-0)** 106 <u>Internal [Temperature](#page-105-1)</u>l ক্ৰ **RAM Battery [Voltage](#page-105-2)** 106 [Counter](#page-106-0) Inputs 107

## <span id="page-103-0"></span>**12.1 Status LED**

The STAT LED indicates the current RTU status condition as follows:

- · The STAT LED blinks when a status code is present.
- · The STAT LED turns off when the status code is returned to 0.

The STAT LED blinks a binary sequence indicating codes. The sequences consist of long and short flashes, followed by an off delay of 1 second. The sequence then repeats. The sequence may be read as the Controller Status Code. A short flash indicates a binary zero. A long flash indicates a binary one. The least significant bit is output first. As few bits as possible are displayed; leading zeros are ignored. The application program defines the values of the codes.

The table below shows the meaning of the sequences.

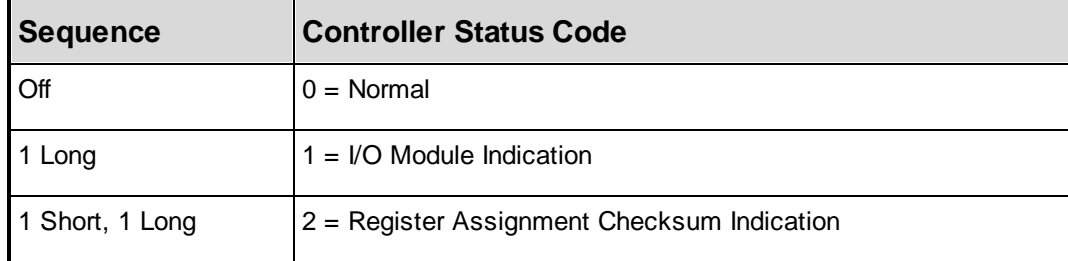

### **I/O Module Indication**

When the STAT LED flashes controller status code 1 (i.e. a long flash, once every second), one or more I/O modules is not communicating with the controller.

### **To correct do one of the following:**

- · Check that every module contained in the Register Assignment Table is connected to the controller. Check that the module address selected for each module agrees with the selection made in the Register Assignment Table.
- · If a module is still suspect confirm the condition by removing the module from the Register Assignment Table. Write the changes to the controller. Check if the STAT LED has stopped flashing.
- · If a module is currently not connected to the controller, delete it from the Register Assignment Table. Write the changes to the controller. Check if the STAT LED has stopped flashing.
- · If unused modules are intentionally left in the Register Assignment Table, the I/O indication may be disabled from a selection box on the Register Assignment dialog.

### **Register Assignment Checksum Indication**

When the STAT LED flashes controller status code 2 (i.e. a short flash then a long flash followed by a 1 second delay), this indicates the register assignment is not valid.

To correct this, initialize the register assignment from the Telepace Studio software, or alternatively, perform a Cold Boot as described in the <u>Cold Boot [Mode](#page-86-0)</u> 87 section of this manual. Check if the STAT LED has stopped flashing.

# <span id="page-104-0"></span>**12.2 LED Indicators**

The table below describes the LEDs on the RTU. LEDs can be disabled to conserve power using SCADAPack Configurator.

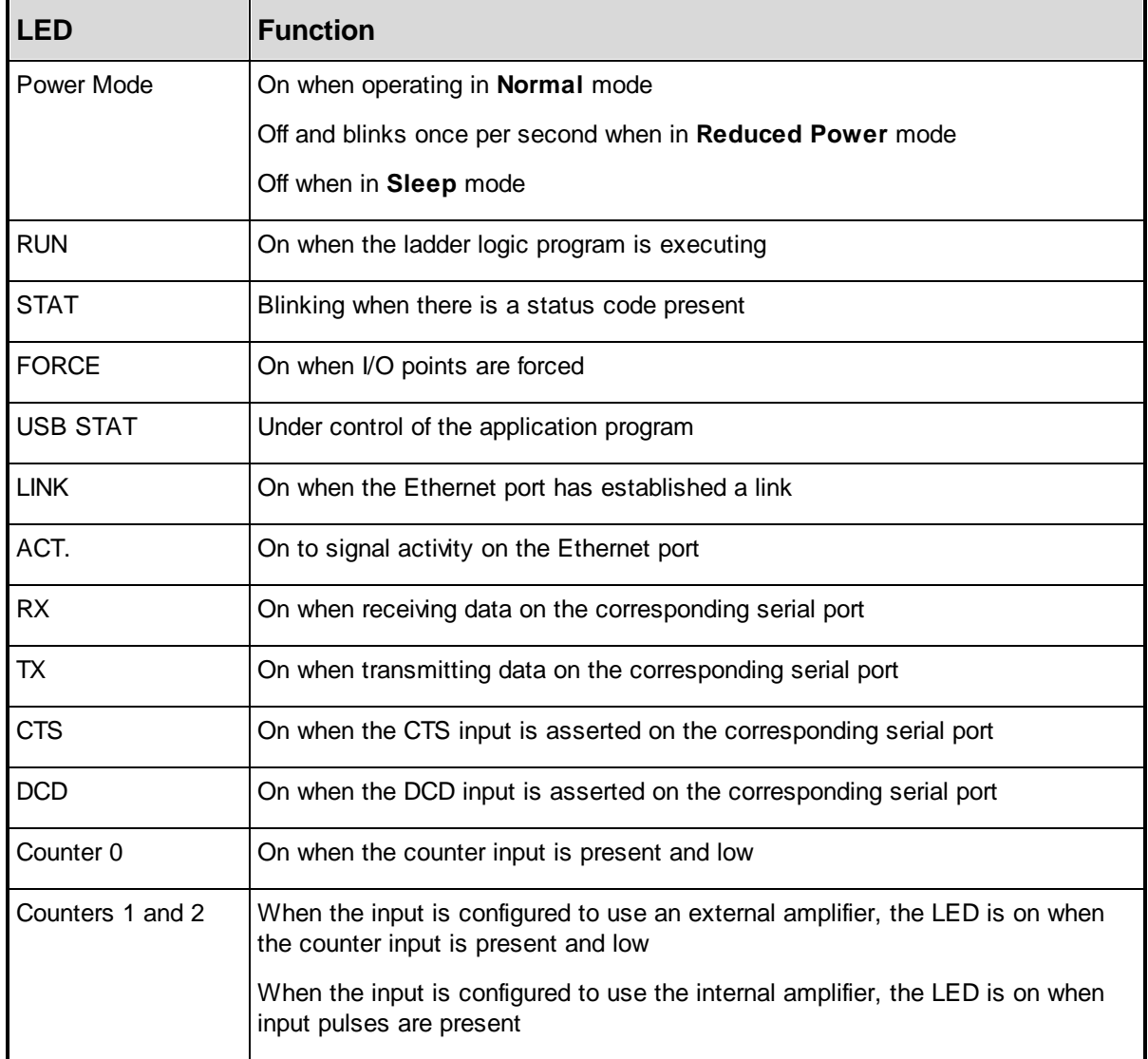

# <span id="page-105-0"></span>**12.3 Input Voltage**

The controller input voltage provides useful information about the power input to the controller, such as if a battery back-up system is functioning correctly. The reading returned from this input is typically in the range from 11000 to 30000 representing the input supply in millivolts. The input supply voltage resolution is 100 millivolts.

## <span id="page-105-1"></span>**12.4 Internal Temperature**

Internal analog points measure the RTU ambient temperature. These can be accessed from a user application program or via remote RTU communications.

## **Internal Temperature °C**

This system analog point measures the ambient temperature at the RTU circuit board in degrees Celsius. It is useful for measuring the operating environment of the RTU and returns an integer value in the range –40...75.

The temperature reading represents temperatures in the range -40...75 °C. Temperatures outside this range cannot be measured.

## **Internal Temperature °F**

This system analog point measures the ambient temperature at the RTU circuit board in degrees Fahrenheit. It is useful for measuring the operating environment of the RTU and returns an integer value in the range –40...167.

The temperature reading represents temperatures in the range  $-40...167$  °F. Temperatures outside this range cannot be measured.

## <span id="page-105-2"></span>**12.5 RAM Battery Voltage**

The lithium battery internal analog input measures the voltage of the battery that maintains the nonvolatile RAM in the controller. The reading returned from this input is in the range from 0...5000 representing the battery voltage in mV. It is useful in determining if the battery needs replacement. The 3.6 Vdc lithium battery will return a typical value of 3500...3700. A reading of less than 3000 (3.0 Vdc) indicates that the lithium battery requires replacement.

# <span id="page-106-0"></span>**12.6 Counter Inputs**

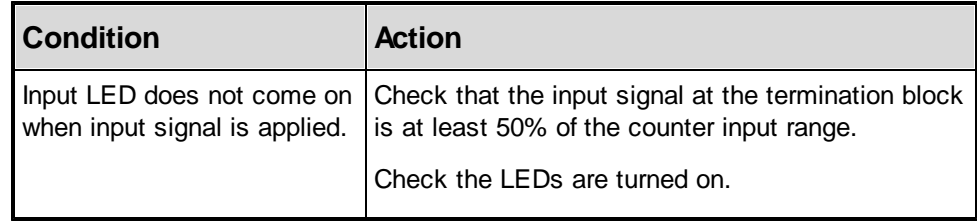

# **13 Maintenance**

The RTU requires little maintenance. The Power Mode LED indicates the status of the 5 Vdc supply.

If the LED is off, the on-board fuse F1 may require replacing. The fuse is a Littelfuse Nano-SMF, part number **045301.5** or **R45101.5**. This fuse is available in a package of 10 from Schneider Electric as part number **TBUM297327**.

If the program is lost during power outages, the lithium battery may require replacement. See [Replacing](#page-114-0) the [Battery](#page-114-0) (115) for details.

The analog input and output circuitry (where available) is calibrated at the factory and does not require periodic calibration. Calibration may be necessary if the module has been repaired as a result of damage.

If the RTU is not functioning correctly, contact Schneider Electric Technical Support for information regarding returning the SCADAPack RTU for repair.

# **WARNING**

#### **UNINTENDED EQUIPMENT OPERATION**

Evaluate the operational state of the equipment being monitored or controlled by the device before removing power.

**Failure to follow these instructions can result in death or serious injury.**

# **WARNING**

**HAZARD OF ELECTRIC SHOCK**

Remove power from all devices before connecting or disconnecting inputs or outputs to any terminal or installing or removing any hardware.

**Failure to follow these instructions can result in death or serious injury.**

For more information, see the following sections:

[Calibration](#page-108-0) 109

**Preventive [Maintenance](#page-109-0)** 110

Routine [Maintenance](#page-111-0)l 112

[Replacing](#page-114-0) the Battery 115

Updating [Firmware](#page-117-0) 118

**[Fuses](#page-118-0)** 119
### **13.1 Calibration**

The RTU is electronically calibrated at the factory during the manufacturing process and after any repair procedures.

There are no user calibration procedures.

### **13.2 Preventive Maintenance**

Keep circuit boards free from contaminants such as dust and moisture.

# **AWARNING**

#### **UNINTENDED EQUIPMENT OPERATION**

Evaluate the operational state of the equipment being monitored or controlled by the RTU or the I/O expansion module before removing power.

**Failure to follow these instructions can result in death or serious injury.**

# **AWARNING**

#### **HAZARD OF ELECTRIC SHOCK**

Remove power from the RTU before removing the RTU cover.

Remove power from the RTU before servicing.

**Failure to follow these instructions can result in death or serious injury.**

### **Battery Handling Procedures**

# *NOTICE*

#### **UNINTENDED EQUIPMENT OPERATION**

- · Treat batteries with care.
- · Follow the manufacturers' instructions concerning battery storage, use and disposal.
- · Keep batteries clean and free from contaminants or other materials that could short the terminals.
- · Connect new batteries using the correct polarity.
- · Replace batteries with new units of the same chemistry, capacity and make.
- · Observe the manufacturers' instructions regarding disposal of batteries. Considerable energy remains in the battery.

**Failure to follow these instructions can result in equipment damage.**

## **Electrostatic Discharge (ESD) Procedures**

# *NOTICE*

### **STATIC ELECTRICITY DAMAGE**

The electronics inside the RTU can be damaged by static electricity. If you need to remove the RTU cover, wear an anti-static wrist strap that is connected to ground. Failing to follow this simple step can cause intermittent or total loss of RTU operation and will void the warranty.

**Failure to follow these instructions can result in equipment damage.**

### <span id="page-111-0"></span>**13.3 Routine Maintenance**

## **AWARNING**

#### **UNINTENDED EQUIPMENT OPERATION**

Evaluate the operational state of the equipment being monitored or controlled by the RTU or the I/O expansion module before removing power.

**Failure to follow these instructions can result in death or serious injury.**

# **AWARNING**

#### **HAZARD OF ELECTRIC SHOCK**

Remove power from the RTU before removing the RTU cover.

Remove power from the RTU before servicing.

**Failure to follow these instructions can result in death or serious injury.**

# *NOTICE*

### **STATIC ELECTRICITY DAMAGE**

The electronics inside the RTU can be damaged by static electricity. If you need to remove the RTU cover, wear an anti-static wrist strap that is connected to ground. Failing to follow this simple step can cause intermittent or total loss of RTU operation and will void the warranty.

**Failure to follow these instructions can result in equipment damage.**

### **Primary Power Supply**

The primary power for the RTU is a DC power supply. If this is a mains-operated power supply charger with battery backup, replace the batteries every 36 months or earlier if necessary.

### **Real-Time Clock and Onboard RAM Back-up Battery**

The RTU includes a lithium-powered back-up battery on the controller board. The main task of the battery is to back-up the microprocessor RAM chips and the real-time clock. However, the back-up battery also maintains the RTU configuration during a power-supply interruption.

RTU memory contents are lost when:

- · The onboard RAM back-up battery goes flat.
- · The onboard RAM back-up battery is replaced while power to the RTU is disconnected.

## *NOTICE*

### **DATA LOSS**

Before replacing the onboard RAM back-up battery, save a copy of the RTU configuration information, user-created applications, logs and other data to an external drive so it can be reloaded when the procedure is complete.

**Failure to follow these instructions can result in equipment damage.**

The onboard RAM back-up battery will retain the RTU configuration for at least two years if the unit is not powered. Replace the battery after every five years of continuous use, or earlier if necessary.

RAM back-up batteries are not rechargeable.

### **Power Supply Notifications**

The RTU provides notifications for the following:

- · Onboard lithium battery low
- Input power supply low

If an Input Power Supply Low notification is generated, it may be due to power supply interruption, and/or low voltage on primary DC backup batteries.

### **Cleaning**

There are no special cleaning instructions for this product.

### **Routine Maintenance Schedule**

The frequency of routine maintenance depends on the specific piece of equipment and the environment in which it is installed. Routine maintenance is recommended at two time intervals:

- · Every three years
- · Every five years

The following table summarizes the recommended frequency for maintenance procedures. In some cases, the period stated is the maximum interval between maintenance activities. Experience, or the high usage of a particular piece of equipment, may determine that maintenance procedures need to be performed more frequently than indicated in the table

Items requiring re-calibration may not be suitable for user servicing. Contact [Schneider](#page-6-0) Electric Technical [Support](#page-6-0) 7 for advice.

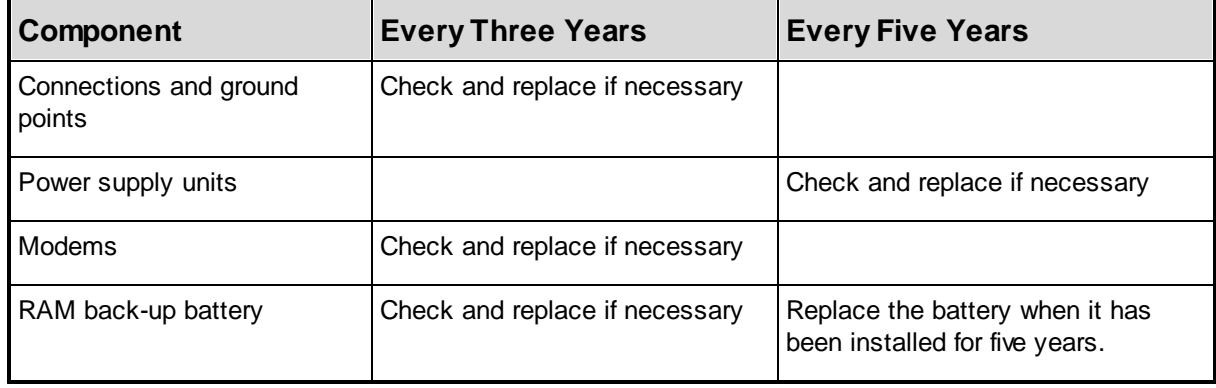

#### **Routine Maintenance Schedule**

### **13.4 Replacing the Battery**

A flat-package lithium battery located on the controller board provides back-up power to the RTU's realtime clock and RAM memory.

Replace this battery with one of the following 3.6 V lithium batteries recommended by Schneider Electric as soon as possible after the RTU reports that the RAM battery status is low and at the intervals recommended in the **Routine [Maintenance](#page-111-0)** 112 section:

- · Tadiran TL-5186
- · Omni Cell ER22G68
- Eve Energy ER22G68

The RAM battery status is provided on the Controller Status property page in the SCADAPack Configurator software. Take care not to confuse this status with an external power supply low condition.

The following procedure requires the RTU to be powered off briefly. It also requires restarting the RTU in Cold Boot mode. Consider the following precautions before proceeding.

### **Back Up Data Before Replacing the Battery**

RTU memory contents are lost when:

- The onboard RAM back-up battery goes flat.
- · The onboard RAM back-up battery is replaced while power to the RTU is disconnected, as required in the procedure below.
- · The RTU is started in Factory Boot mode or in Cold Boot mode. Staring in Cold Boot mode is required in the procedure below.

When memory contents are lost, you need to reload user-created applications and RTU configuration information for correct RTU operation.

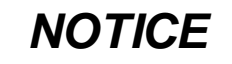

#### **DATA LOSS**

Before replacing the onboard RAM back-up battery or starting the RTU in Factory Boot mode or Cold Boot mode, save a copy of the RTU configuration information, user-created applications, logs and other data to an external drive so it can be reloaded when the procedure is complete.

**Failure to follow these instructions can result in equipment damage.**

### **To replace the onboard RAM back-up battery:**

1. Back-up RTU configuration information, user-created applications, logs and other data to an external drive so it can be reloaded when the procedure is complete.

# **AWARNING**

#### **UNINTENDED EQUIPMENT OPERATION**

Evaluate the operational state of the equipment being monitored or controlled by the RTU before removing power.

**Failure to follow these instructions can result in death or serious injury.**

2. Remove power from the RTU.

# *NOTICE*

#### **STATIC ELECTRICITY DAMAGE**

The electronics inside the RTU can be damaged by static electricity. If you need to remove the RTU cover, wear an anti-static wrist strap that is connected to ground. Failing to follow this simple step can cause intermittent or total loss of RTU operation and will void the warranty.

#### **Failure to follow these instructions can result in equipment damage.**

- 3. Put on an anti-static wrist strap and verify that it is connected to ground.
- 4. Remove the RTU cover.
- 5. Keeping your cutting tool away from the circuit board, carefully cut the tie wrap on the side of the battery that is closest to the top edge of the board.

The figure below indicates where to cut the tie wrap.

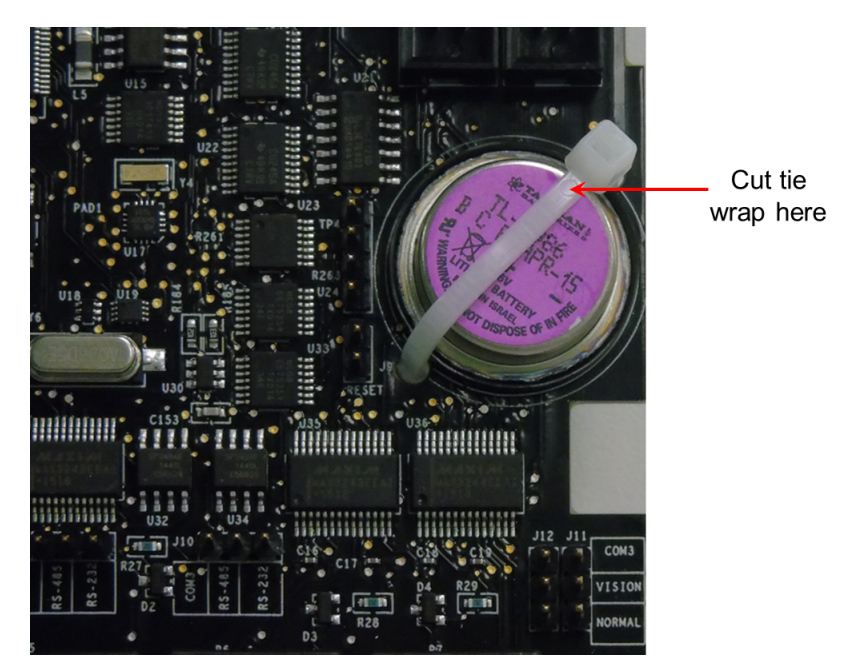

- 6. Gently remove the battery from its socket.
- 7. Insert the new 3.6 V lithium battery. The tie wrap is intended to keep the battery in place during shipping and does not need to be replaced.
- 8. Reattach the RTU cover.
- 9. Apply power to the RTU and start it in Cold Boot mode by holding the **LED POWER** button down for 20 seconds until the STAT LED begins blinking on and off.
- 10. Reload the RTU configuration and user-created applications from back-up.

### **13.5 Updating Firmware**

You can update the firmware on your SCADAPack RTU using SCADAPack Configurator or Telepace Studio.

# *NOTICE*

#### **UNINTENDED EQUIPMENT OPERATION**

Before you install any firmware updates, check the Release Notes for the firmware update to determine the most suitable firmware versions for the functionality you are using and to confirm version compatibility.

**Failure to follow these instructions can result in equipment damage.**

#### **To update firmware**

- 1. First verify that your PC is connected to a valid port on the RTU.
- 2. Then, in SCADAPack Configurator or in Telepace Studio, click on **Firmware Loader**.
- 3. In the **Firmware Loader** page, click **Update Firmware**.

For more information about updating firmware, see the Configurator User Manual or the Telepace Studio User and Reference Manual.

### **13.6 Fuses**

A single 1.5 Amp fast-blow fuse provides protection for the power supply. The fuse is mounted under the cover. See the following image for the location.

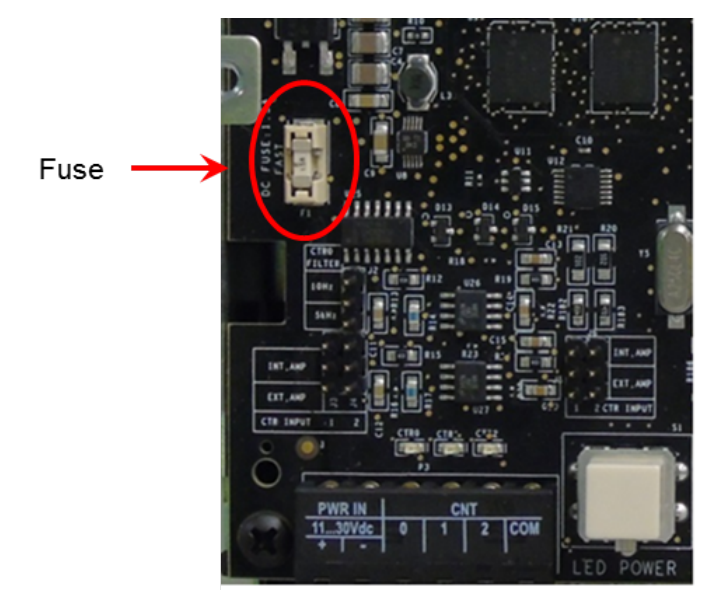

# **WARNING**

### **RISK OF EXPLOSION**

Before replacing the fuse:

- · Verify that the area is non-hazardous.
- · Assess the impact that disconnecting power may have on other devices.
- · Disconnect power.

**Failure to follow these instructions can result in death or serious injury.**

## **WARNING**

#### **UNINTENDED EQUIPMENT OPERATION**

Evaluate the operational state of the equipment monitored and controlled by the SCADAPack RTU.

**Failure to follow these instructions can result in death or serious injury.**

# **WARNING**

### **UNINTENDED EQUIPMENT OPERATION**

Replace the fuse with a fuse of the same rating. Under no circumstances would a fuse be bypassed or replaced with a fuse of a higher rating.

**Failure to follow these instructions can result in death or serious injury.**

The fuse is a Littelfuse Nano-SMF, part number **045301.5** or **R45101.5**. This fuse is available in a package of 10 from Schneider Electric as part number **TBUM297327**.

In every case, investigate and correct the cause of the blown fuse before replacement. Common causes of a blown fuse are short circuits and excessive input voltages.

## **14 Specifications**

*Disclaimer: Schneider Electric reserves the right to change product specifications without notice. If you have questions about any of the specifications, contact [Technical](#page-6-0) Support .* 7

Seneral 122 Power [Supply](#page-122-0) 123 [Controller](#page-123-0) Board 124

[Serial](#page-124-0) Ports 125

[Ethernet](#page-126-0) Port 127

USB [Ports](#page-126-1) 127

**Visual [Indicators](#page-127-0)** 128

[Counter](#page-128-0) Inputs 129

## <span id="page-121-0"></span>**14.1 General**

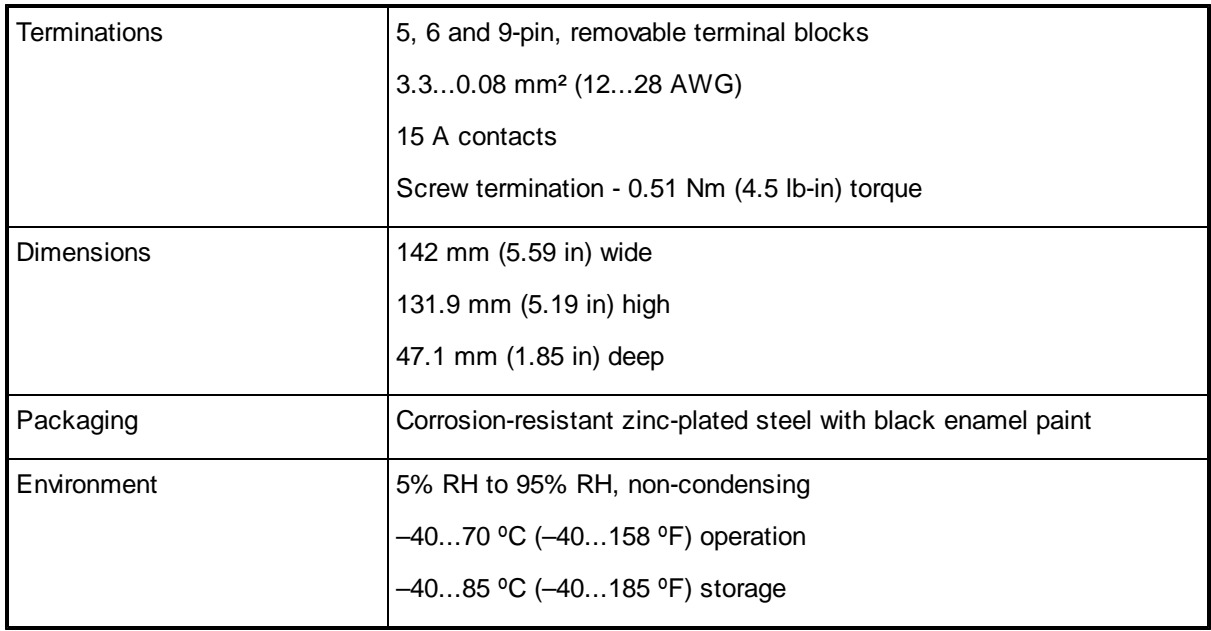

## <span id="page-122-0"></span>**14.2 Power Supply**

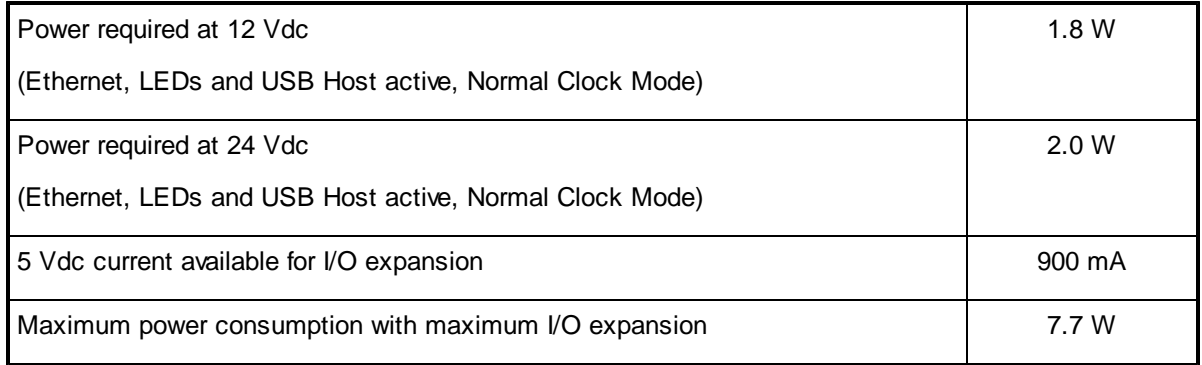

## <span id="page-123-0"></span>**14.3 Controller Board**

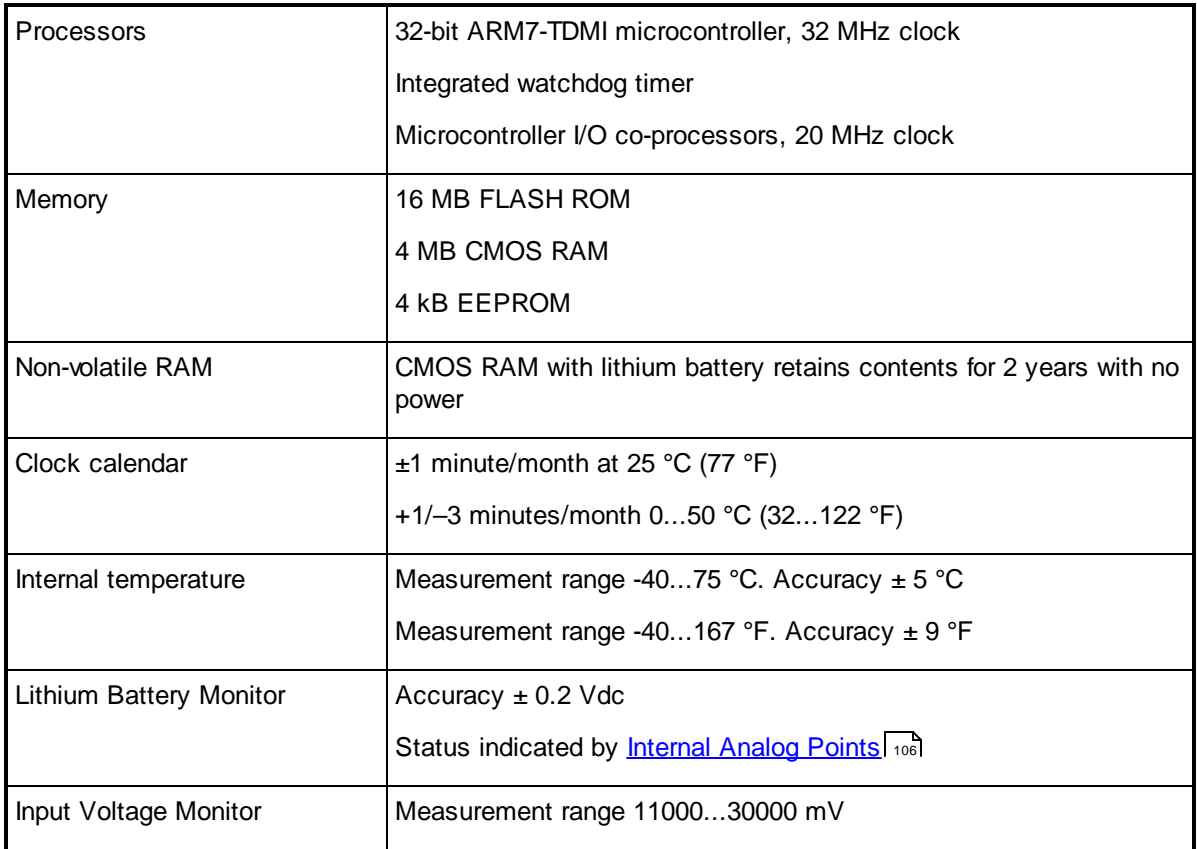

### <span id="page-124-0"></span>**14.4 Serial Ports**

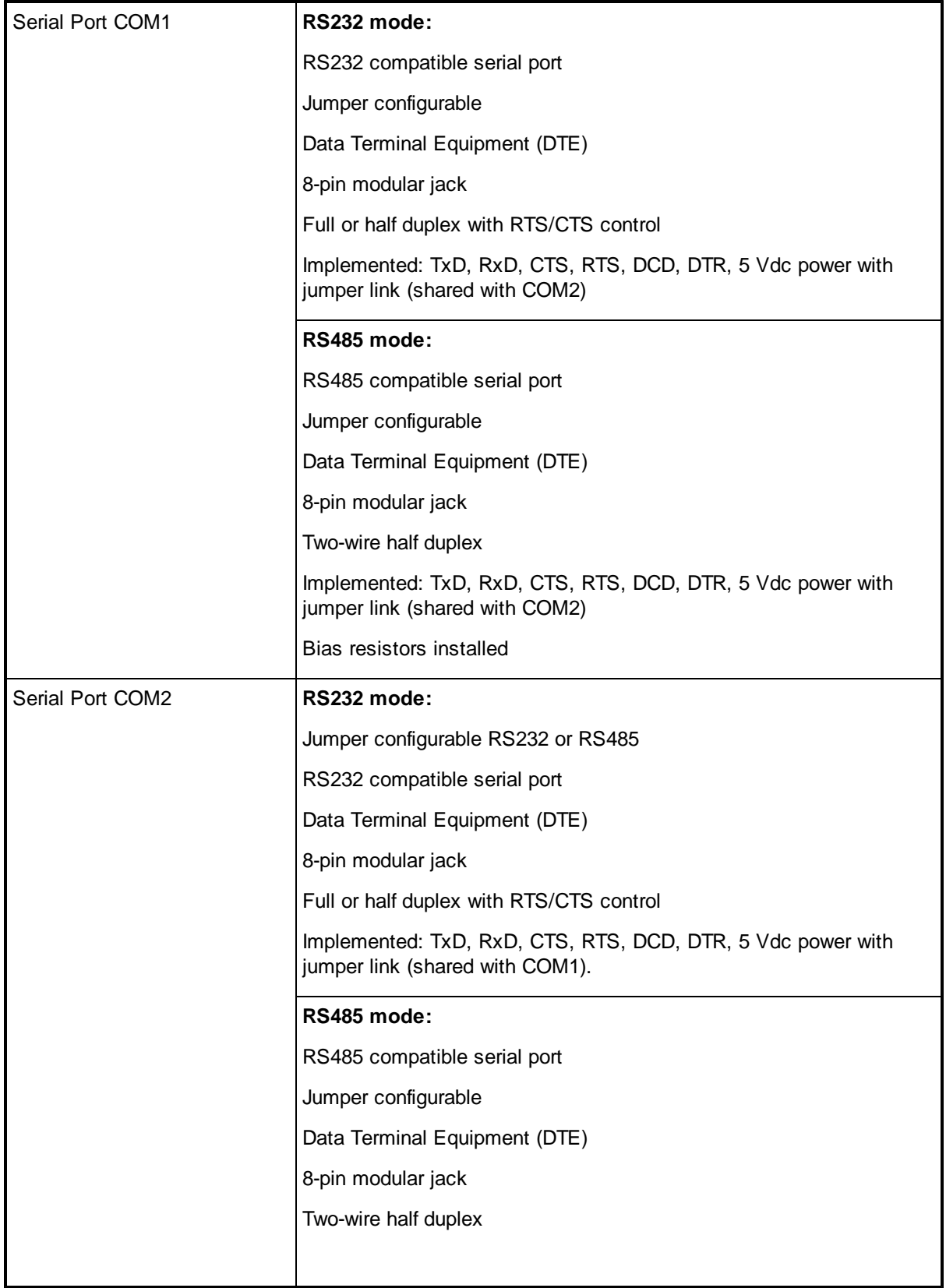

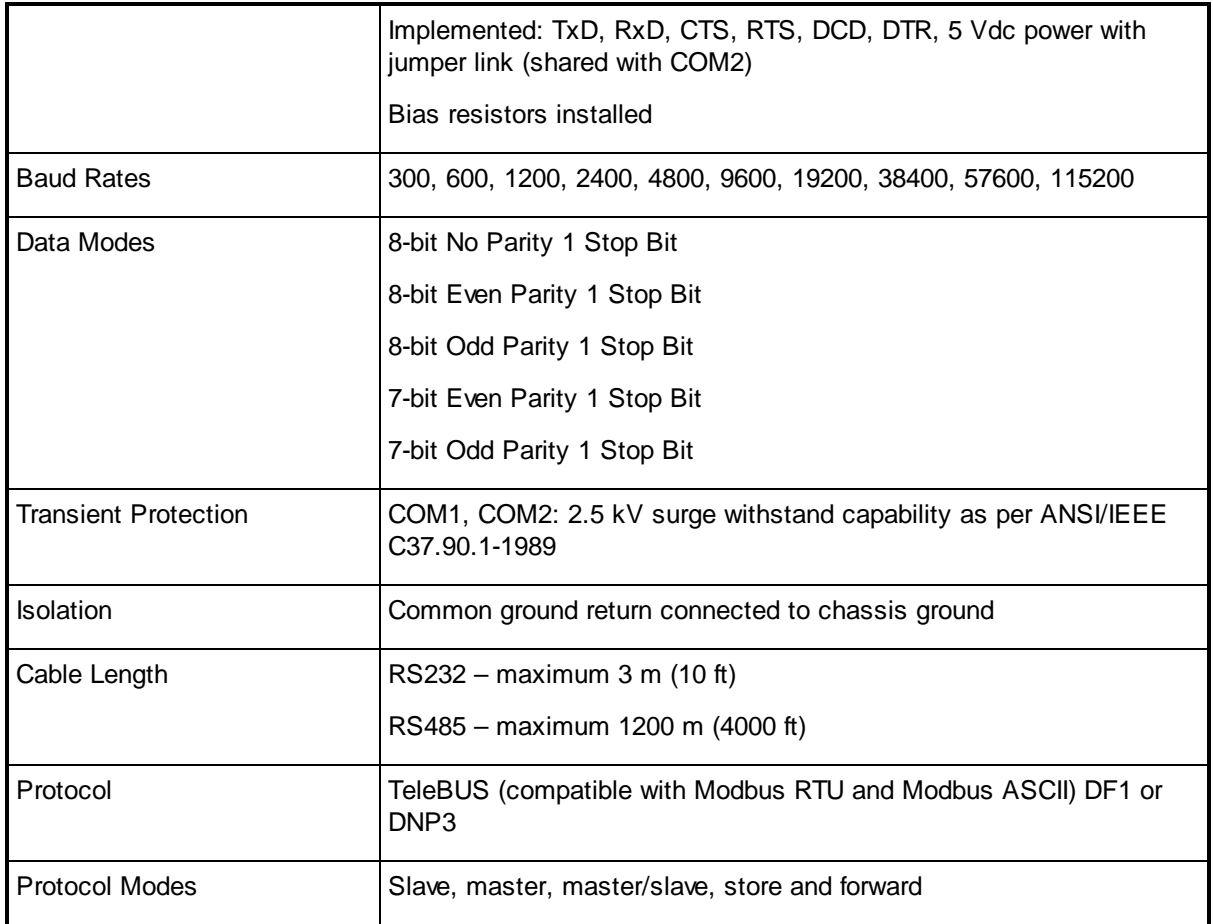

### <span id="page-126-0"></span>**14.5 Ethernet Port**

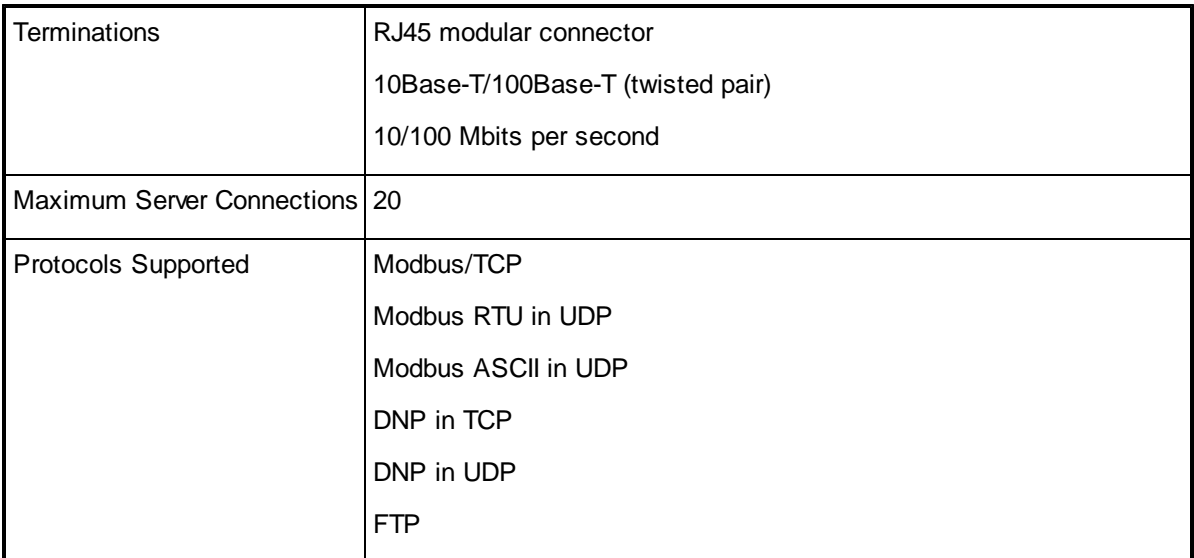

## <span id="page-126-1"></span>**14.6 USB Ports**

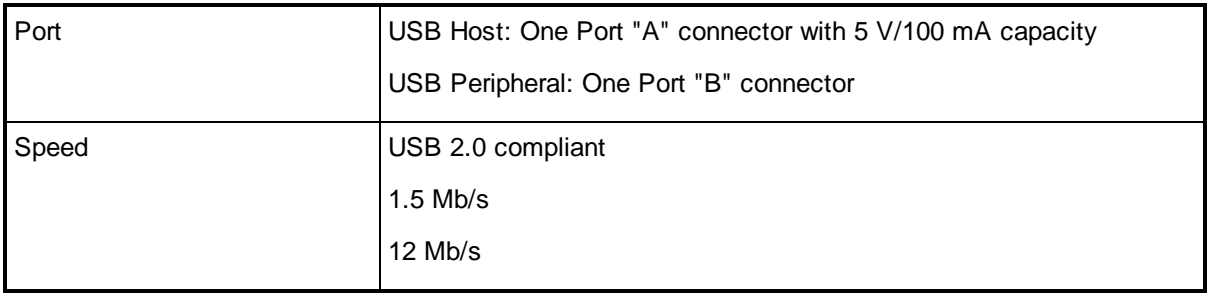

## <span id="page-127-0"></span>**14.7 Visual Indicators**

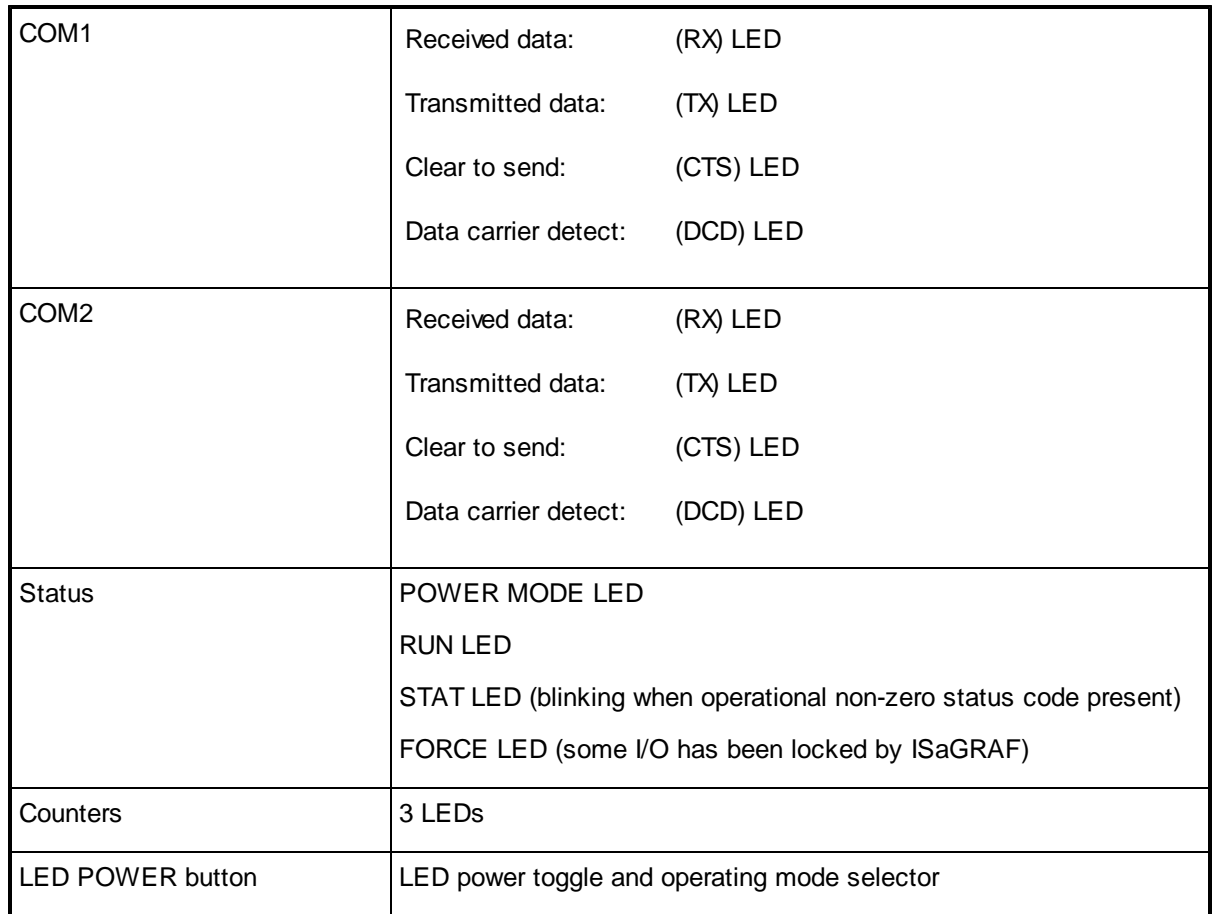

## <span id="page-128-0"></span>**14.8 Counter Inputs**

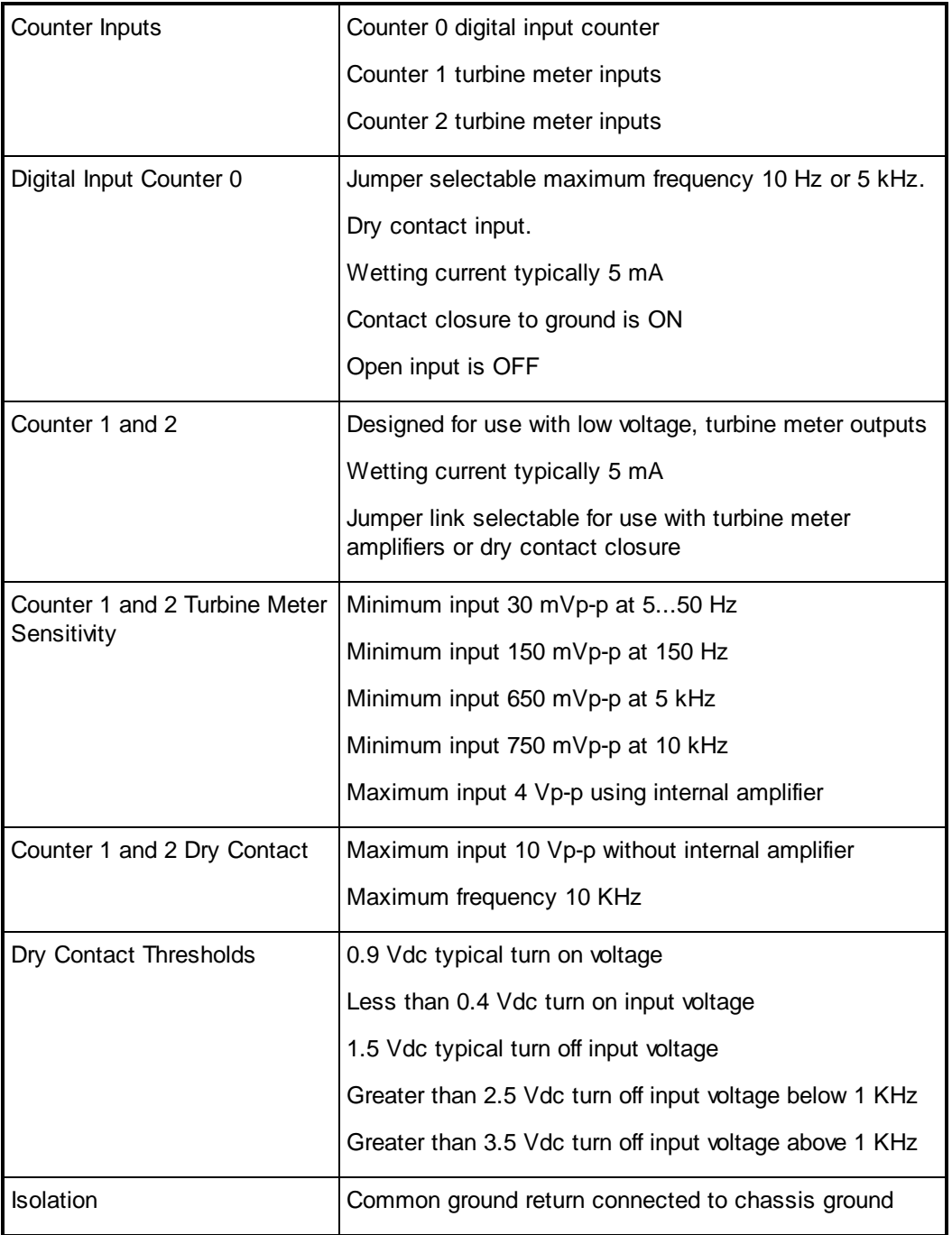

## **15 Standards and Certifications**

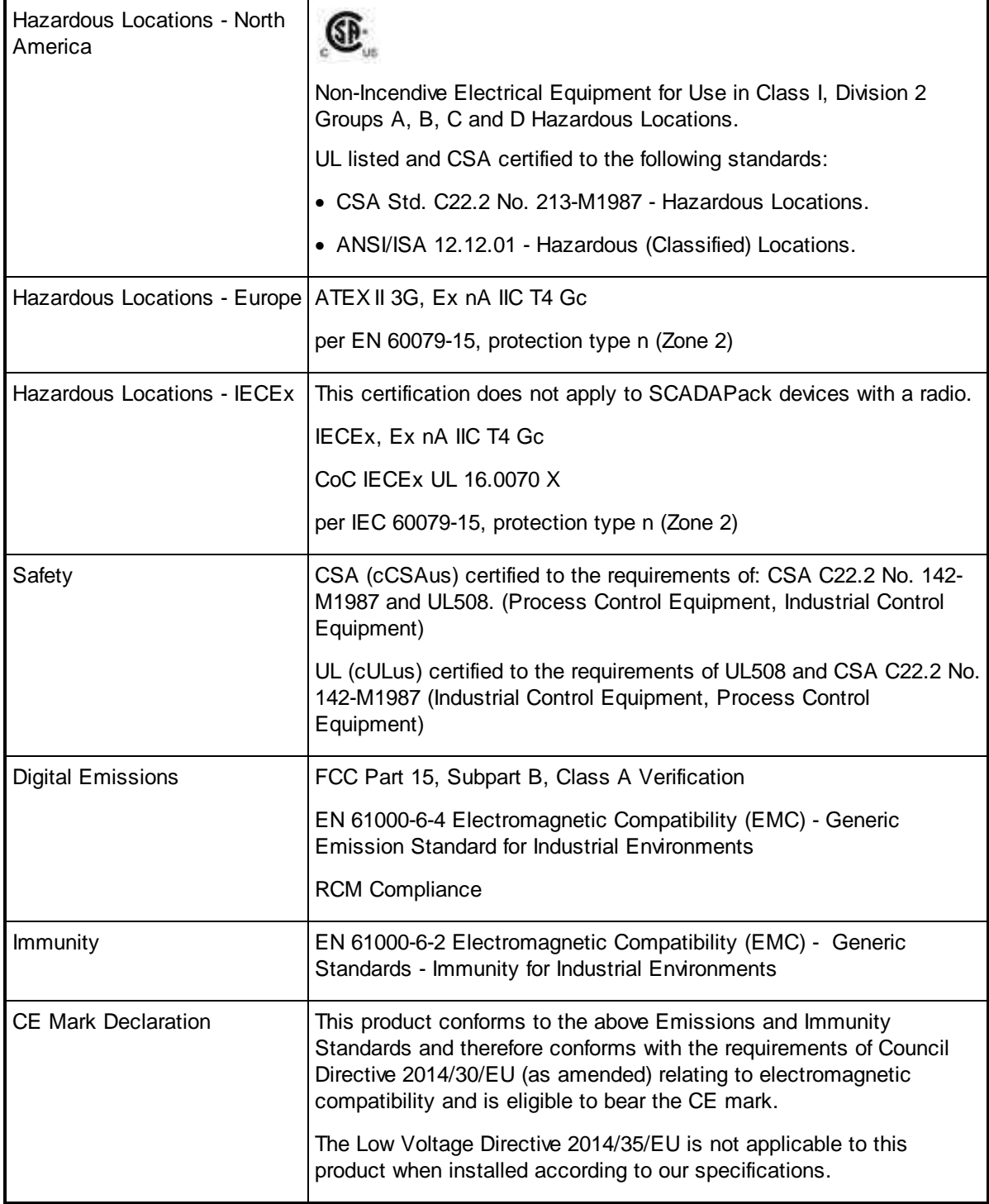

#### Schneider Electric

Telemetry & Remote SCADA Solutions 415 Legget Drive, Suite 101, Kanata, Ontario K2K 3R1 Canada Direct Worldw ide: +1 (613) 591-1943 Fax: +1 (613) 591-1022 Toll Free w ithin North America: 1 (888) 267-2232

w w w .schneider-electric.com

Copyright © 2014 - 2017 Schneider Electric Canada Inc. All Rights Reserved.